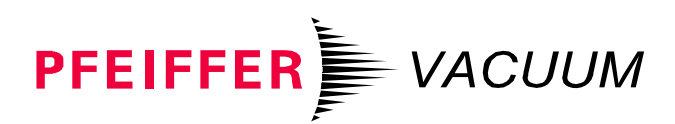

# PrismaPlus™

Compact Mass Spectrometer System

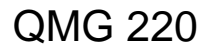

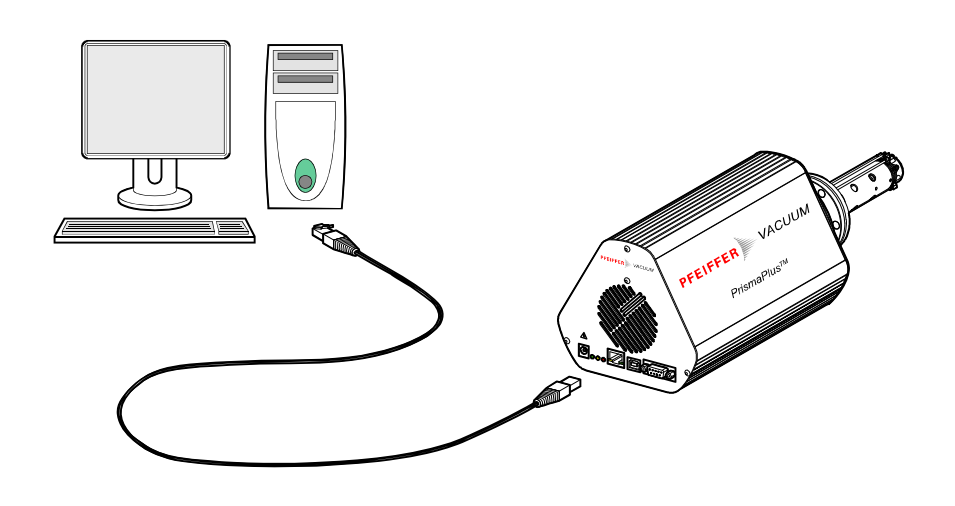

<span id="page-1-0"></span>This document describes the functionality and programming of the OPC interface **About this Document** of the PrismaPlus™ Compact Mass Spectrometer System.

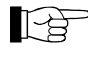

For safety information on and further technical data of the device, please refer to the respective operating manual ( $\rightarrow \Box$  [\[1](#page-3-0)]).

**Product Identification** In all communications with Pfeiffer Vacuum, please specify the information on the product nameplate. For convenient reference copy all system information into the spaces provided below.

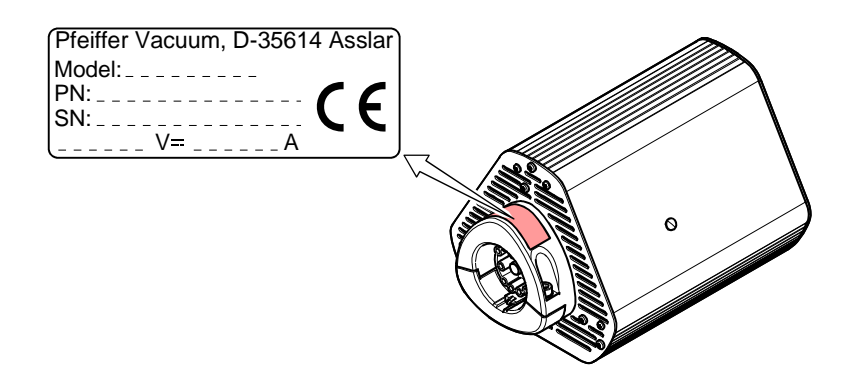

**Validity Validity This document applies to devices with the following firmware versions:** QMS firmware 3.04.00.00

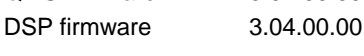

Use the "QMG Service Tool" to determine the version of your device.

QUADERA®

**Trademarks** PrismaPlus™ Pfeiffer Vacuum GmbH INFICON AG

## <span id="page-2-0"></span>**Content**

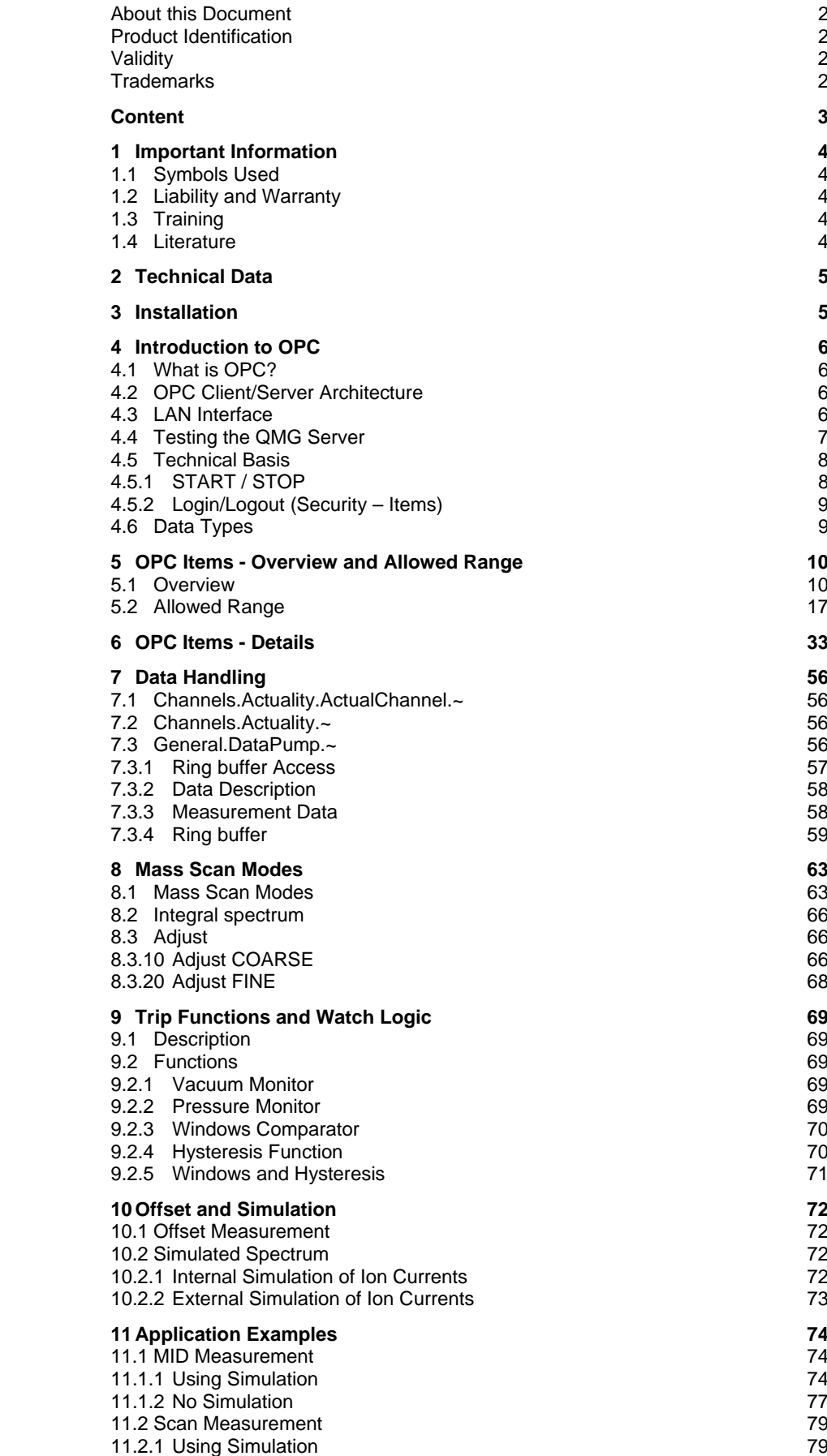

### <span id="page-3-1"></span>**1 Important Information**

### **1.1 Symbols Used**

**Notice:** 

Special information on effective use.

- [ ... ] Literature reference
- $\rightarrow \mathbb{R}$  XY Cross-references within this document.
- $\rightarrow \Box$  [Z] Cross-references to further information sources.

**1.2 Liability and Warranty** Pfeiffer Vacuum assumes no liability and the warranty becomes null and void if the end-user or third parties

- disregard the information in this document
- use the product in a non-conforming manner
- make any kind of interventions (modifications, alterations etc.) on the product
- use the product with accessories and options not listed in the corresponding product documentation.

The end-user assumes the responsibility in conjunction with the process media used.

## **1.3 Training Training Training**

Pfeiffer Vacuum offers application, operating and maintenance courses for the best use of this product. Please contact your local Pfeiffer Vacuum representative.

- <span id="page-3-0"></span>**1.4 Literature 1.4 Literature in the CO** [1] Operating Instructions PrismaPlus™ Compact Mass Spectrometer System QMG220 BG 5214 BD (German) BG 5214 BE (English) Pfeiffer Vacuum GmbH, D-35614 Asslar
	- [2] Technological information Partial pressure measurement in vacuum technology BG 800 169 PD (German) BG 800 169 PE (English)

## <span id="page-4-0"></span>**2 Technical Data**

 $\rightarrow \Box$  [[Operating Instructions PrismaPlus™](#page-3-0)]

## **3 Installation**

→ a [[Operating Instructions PrismaPlus™](#page-3-0)]

## <span id="page-5-0"></span>**4 Introduction to OPC**

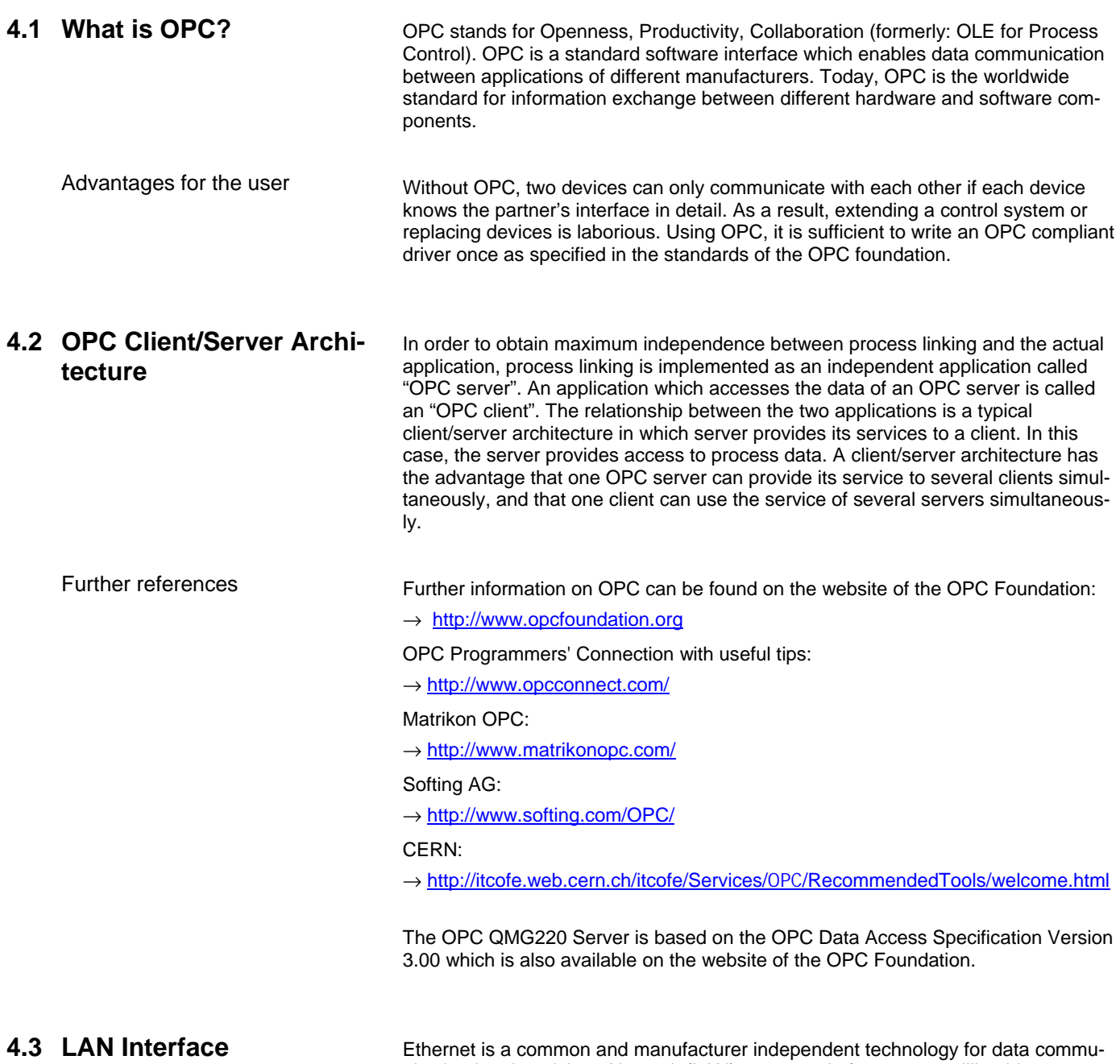

nication in a Local Area Network (LAN) at a speed of 10 or 100 million bits per second (Mbps). See BG 5214 BD 3.3.3 "Connecting the PC".

Starting OPC client

<span id="page-6-0"></span>**4.4 Testing the QMG Server** For testing the QMG Server you may for example use the Demo OPC Client made by Softing AG. ([http://www.softing.com/home/en/industrial](http://www.softing.com/home/en/industrial-automation/downloads/drivers-demos.php)[automation/downloads/drivers-demos.php](http://www.softing.com/home/en/industrial-automation/downloads/drivers-demos.php)).

> Start the Softing OPC Demo Client. In the [OPC Servers] tab, select "Manual", the IP address, "Data Access V3", and then the QMG220-DA OPC server.

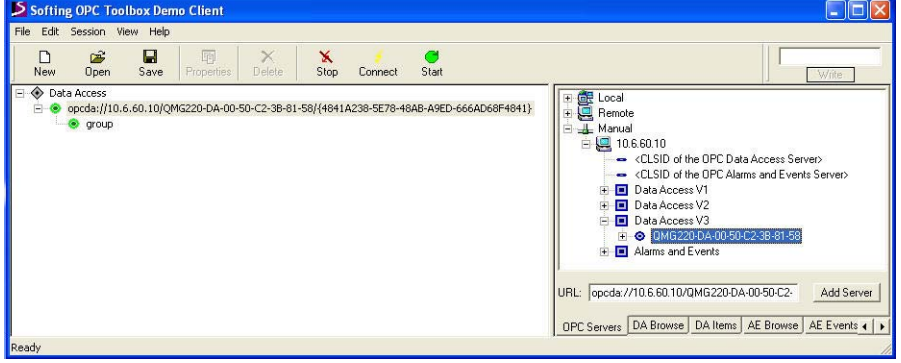

Selecting DA [Browse] Select the [DA Browse] tab to display the name space.

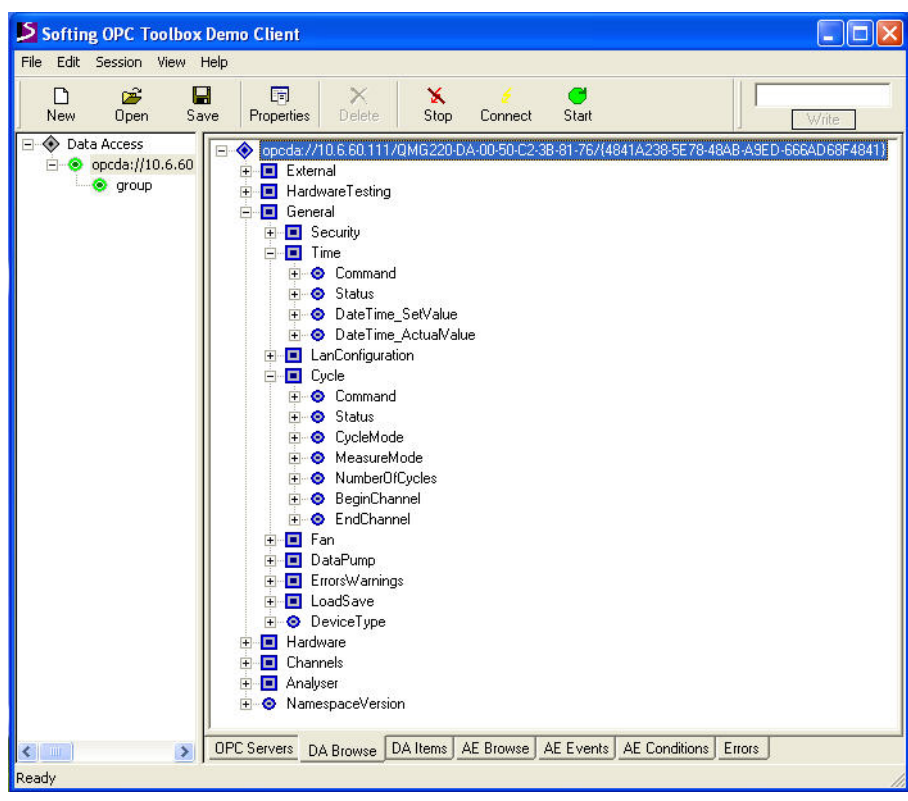

### <span id="page-7-0"></span>OPC item properties

Select the [DA Items] tab to display the properties of selected OPC items, for example the item ID, value, data type, time stamp etc.

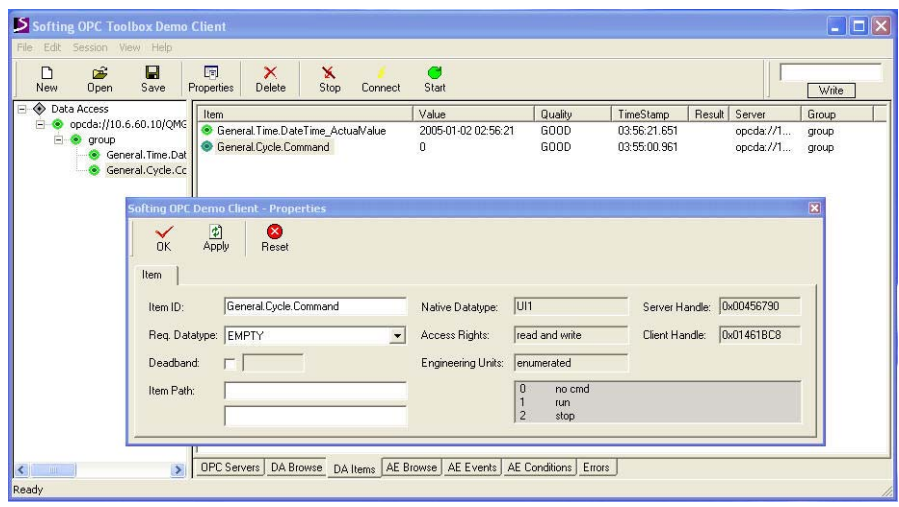

### **4.5 Technical Basis**

### **4.5.1 START / STOP**

### **Run**

In multichannel mode (item [General.Cycle.CycleMode](#page-22-0) = MULTI), the channel run is indicated (breaks possible in fast runs).

START / STOP start and stop the measurement that is defined in [General.Cycle.MeasureMo](#page-22-1)de.

Starting the measurement when a measurement job is already active will result in the job restart.

The following diagram schematically shows the sequence when a measurement is started.

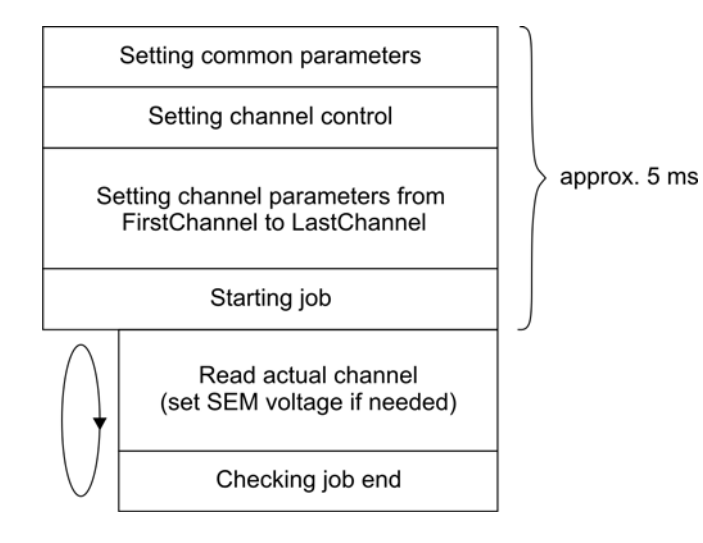

### **Stop**

Set the [General.Cycle.Command](#page-22-2) = 2 to stop the current measurement job.

### <span id="page-8-0"></span>**4.5.2 Login/Logout (Security – Items)**

### **Login**

The [General.Security.LoggedInUser](#page-25-0) item prevents that two or more clients are configuring the measuring device at the same time. In fact, login is not required to change parameters, however, the client should inhibit this. For example, at first the login screen should appear. Changing values should only be possible after successful login.

Proceed as follows to login:

- 1. Set the required values for the following items:
	- [General.Security.Name](#page-25-1)
	- [General.Security.Phone](#page-25-2)
	- [General.Security.Password](#page-25-3)
- 2. Set [General.Security.Command](#page-25-4) = 1 to start login.
- 3. Use the [General.Security.Status](#page-25-5) item to check that the login has been performed  $(0 = "loqqed off", 1 = "loqqed on", 2 = "logon failed").$

The [General.Security.LoggedInUser](#page-25-0) item indicates the currently logged in user name, and the phone number: "Name(Phone)".

### **Logout**

Logout works in the same way like login but does not require the items "Name", "Phone", and "Password". Set [General.Security.Command](#page-25-4) = 2 to logout. Thus, you can force a logout at any time which may be needed if another user is already logged in and not found for logging out.

The "Status" item indicates the status.

**4.6 Data Types** The following data types are used for the various types of OPC variables:

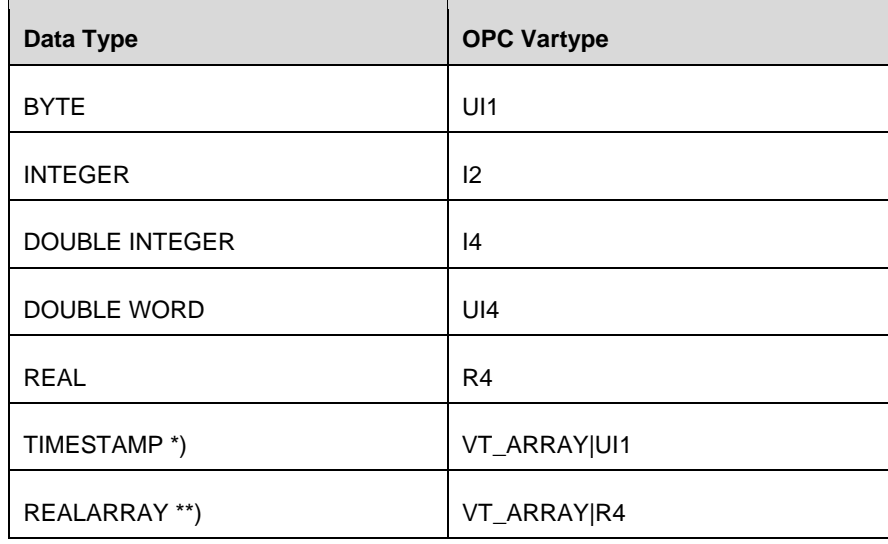

### \*) TIMESTAMP:

Special data type. An array that contains 8 Bytes is created for this leaf. 64 bit Integer, number of 100 ns intervals since 1 January 1601

\*\*) REALARRAY: Special data type. An array is created for this leaf.

## <span id="page-9-0"></span>**5 OPC Items - Overview and Allowed Range**

## **5.1 Overview**

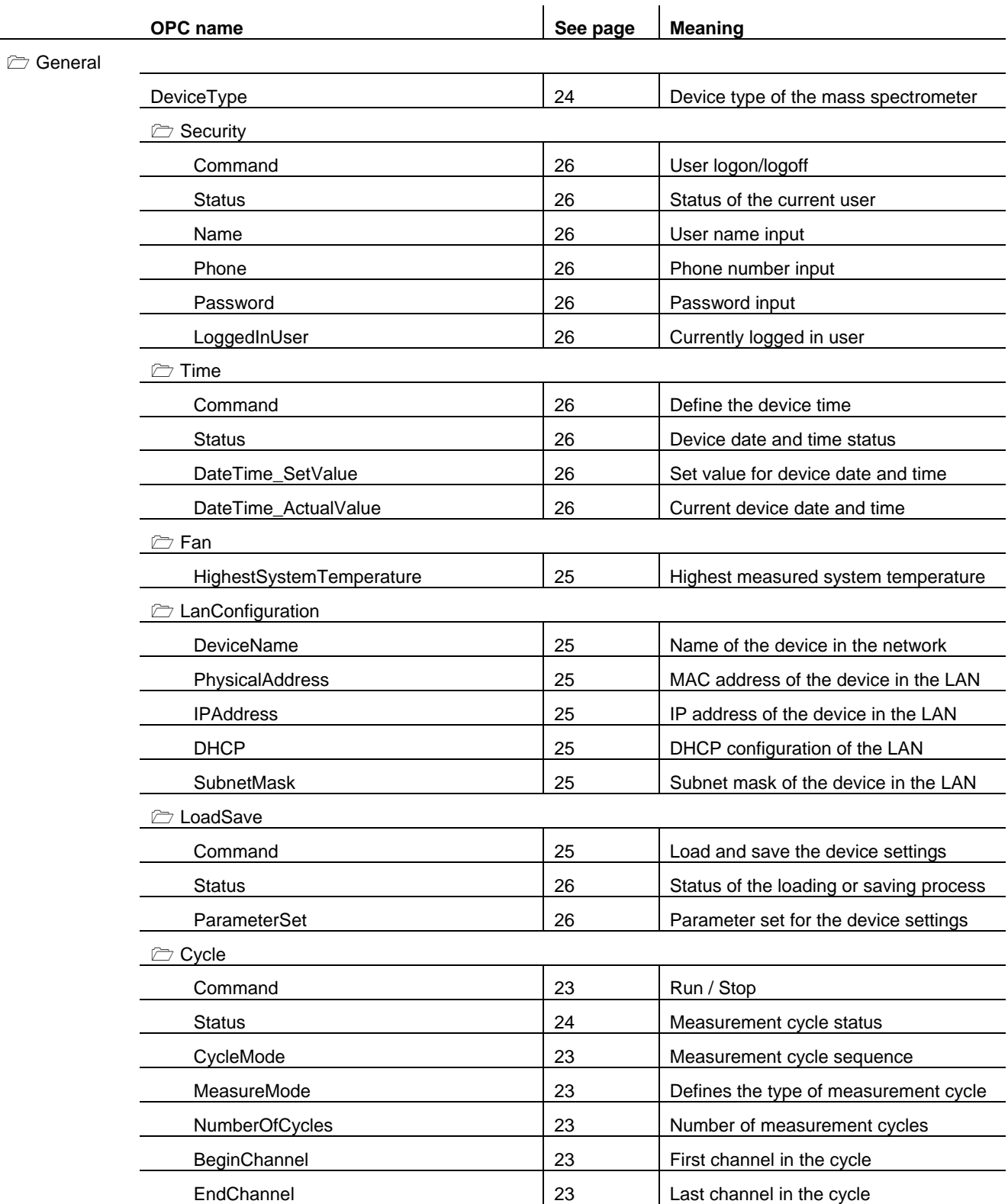

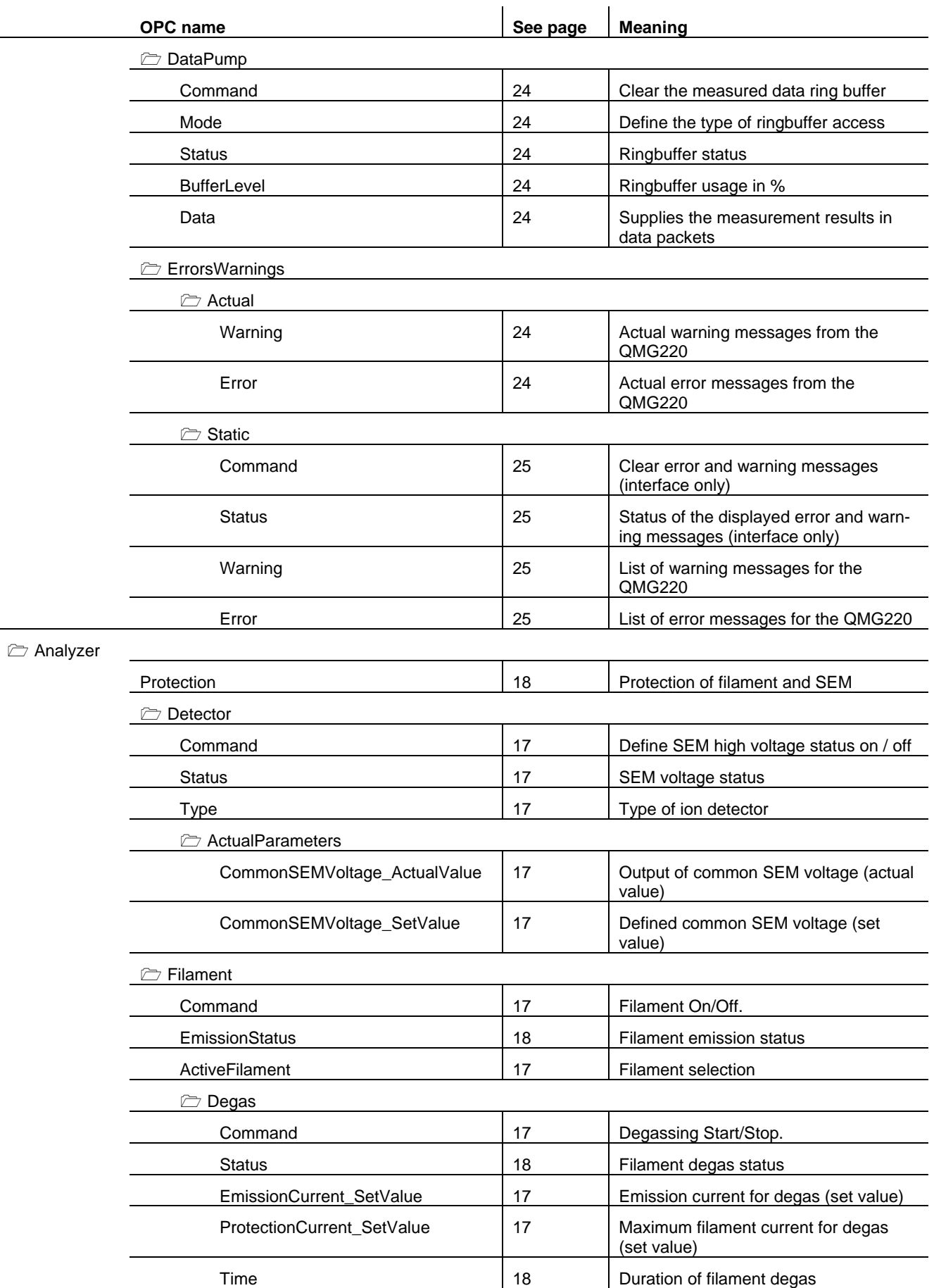

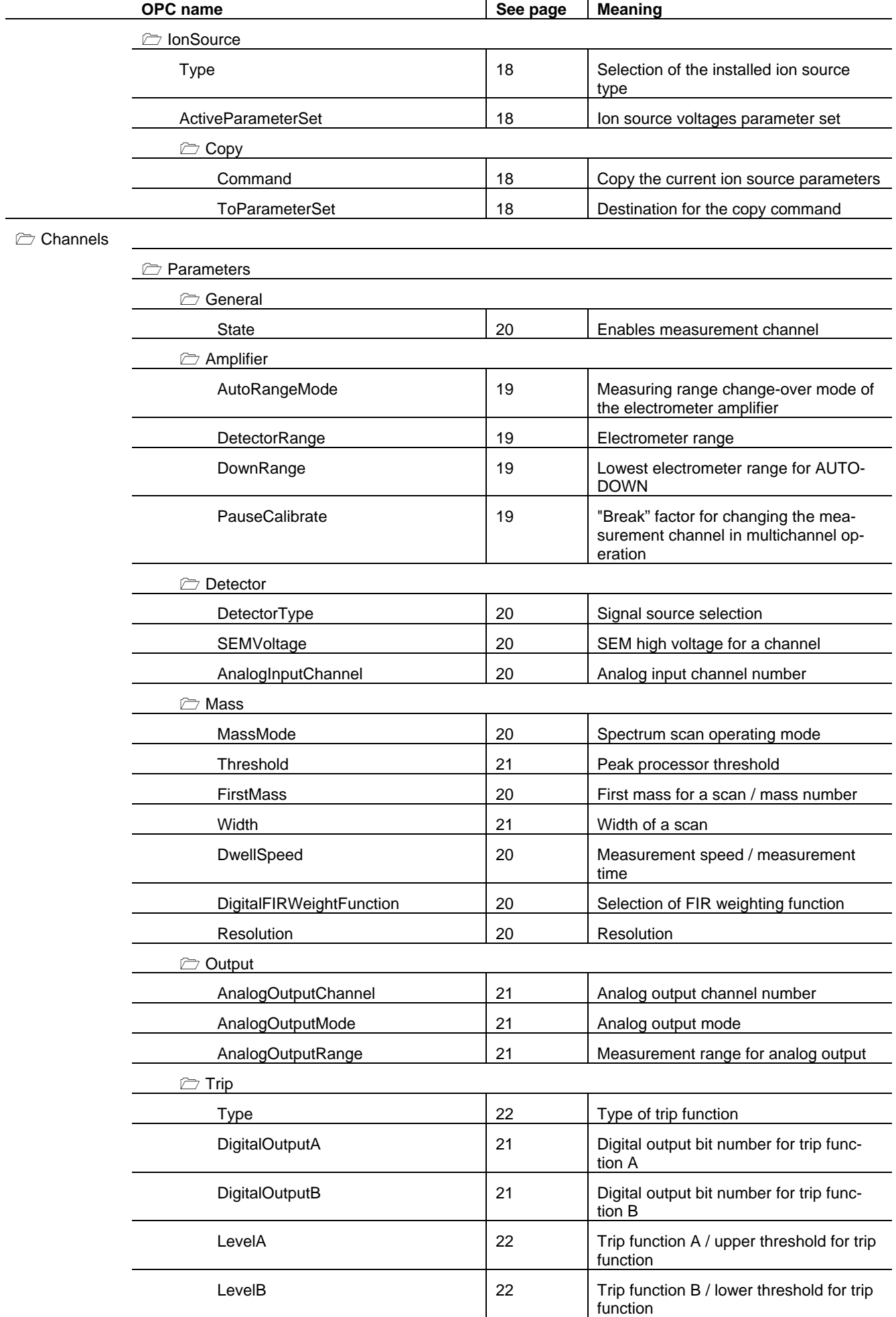

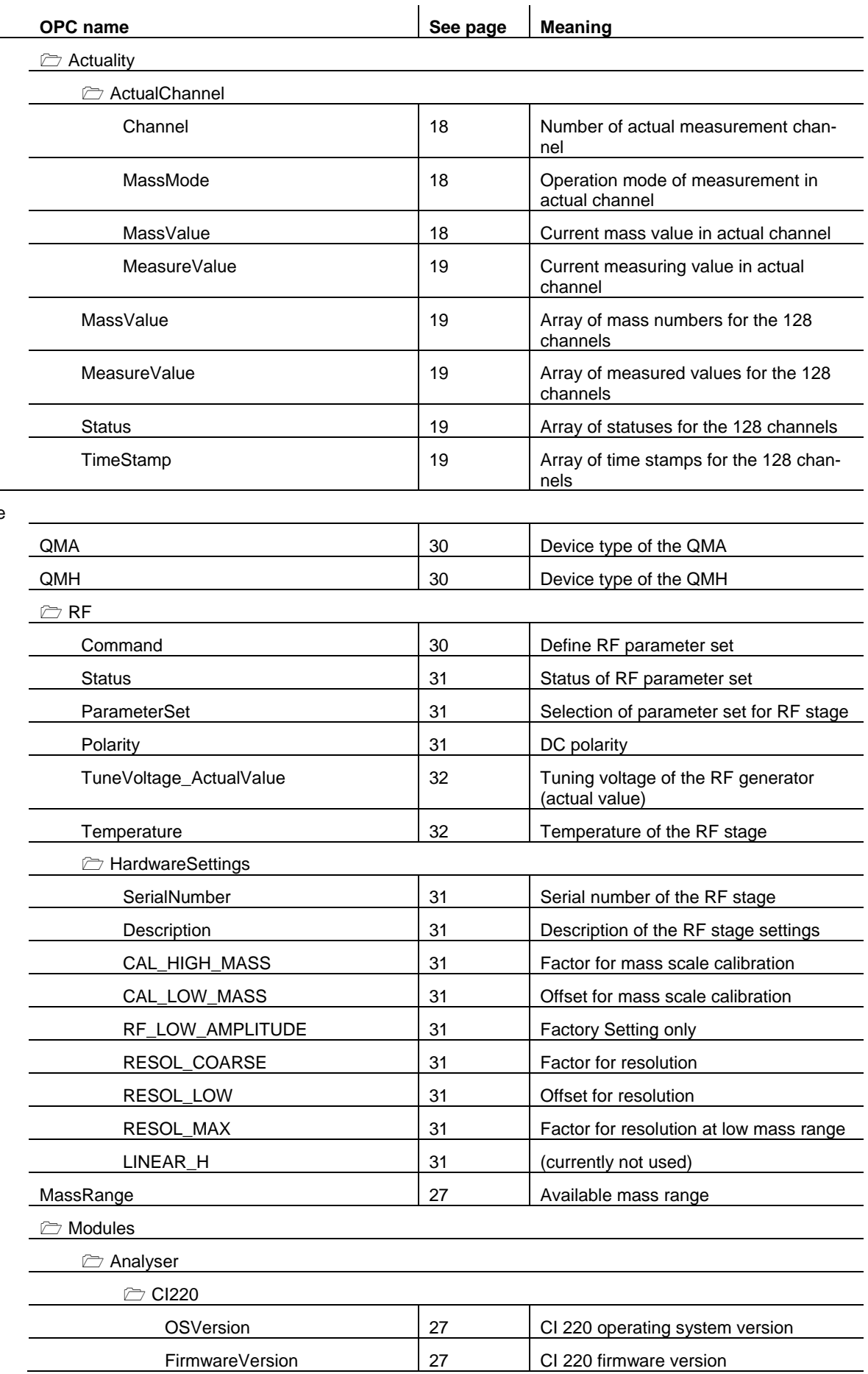

Hardware

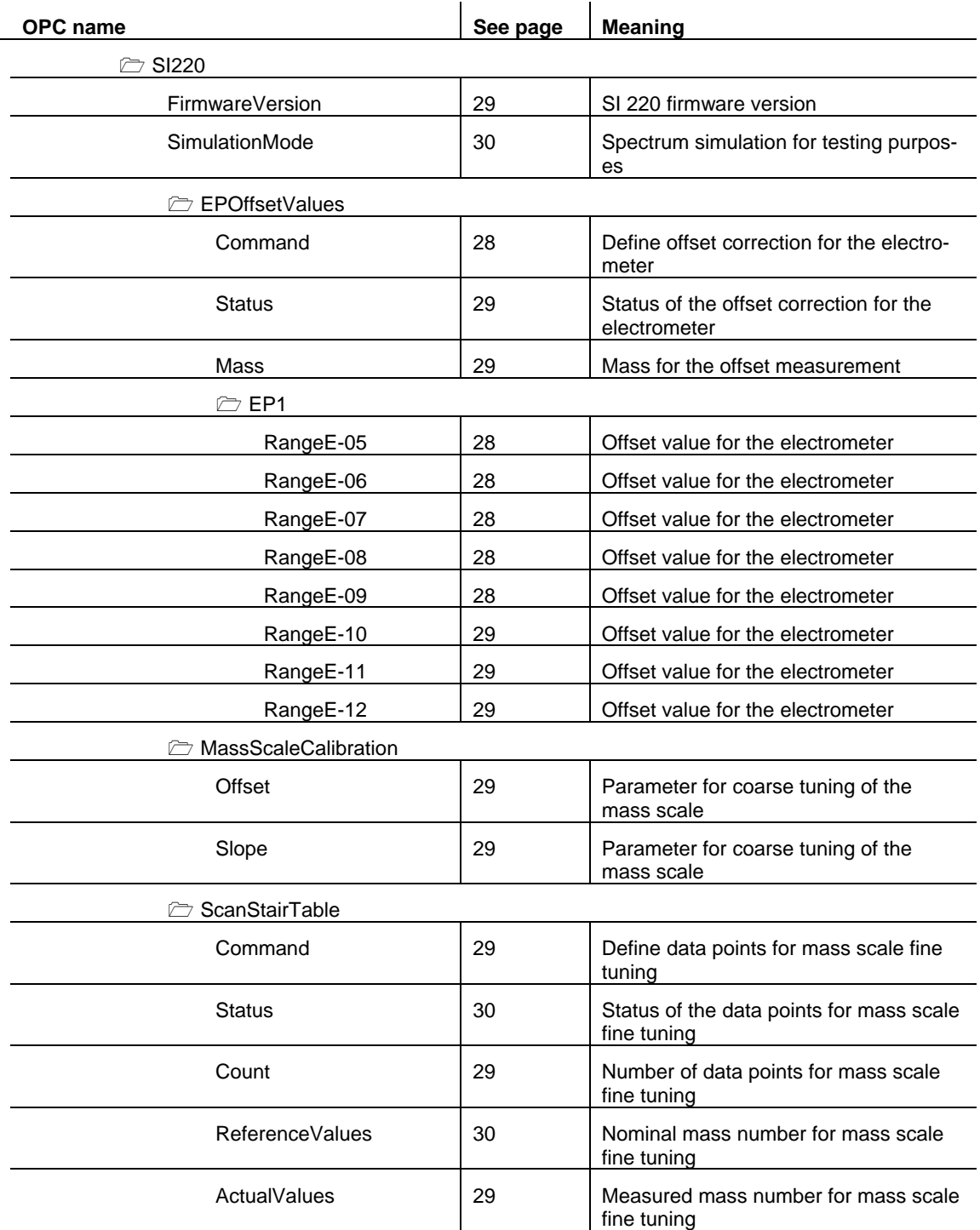

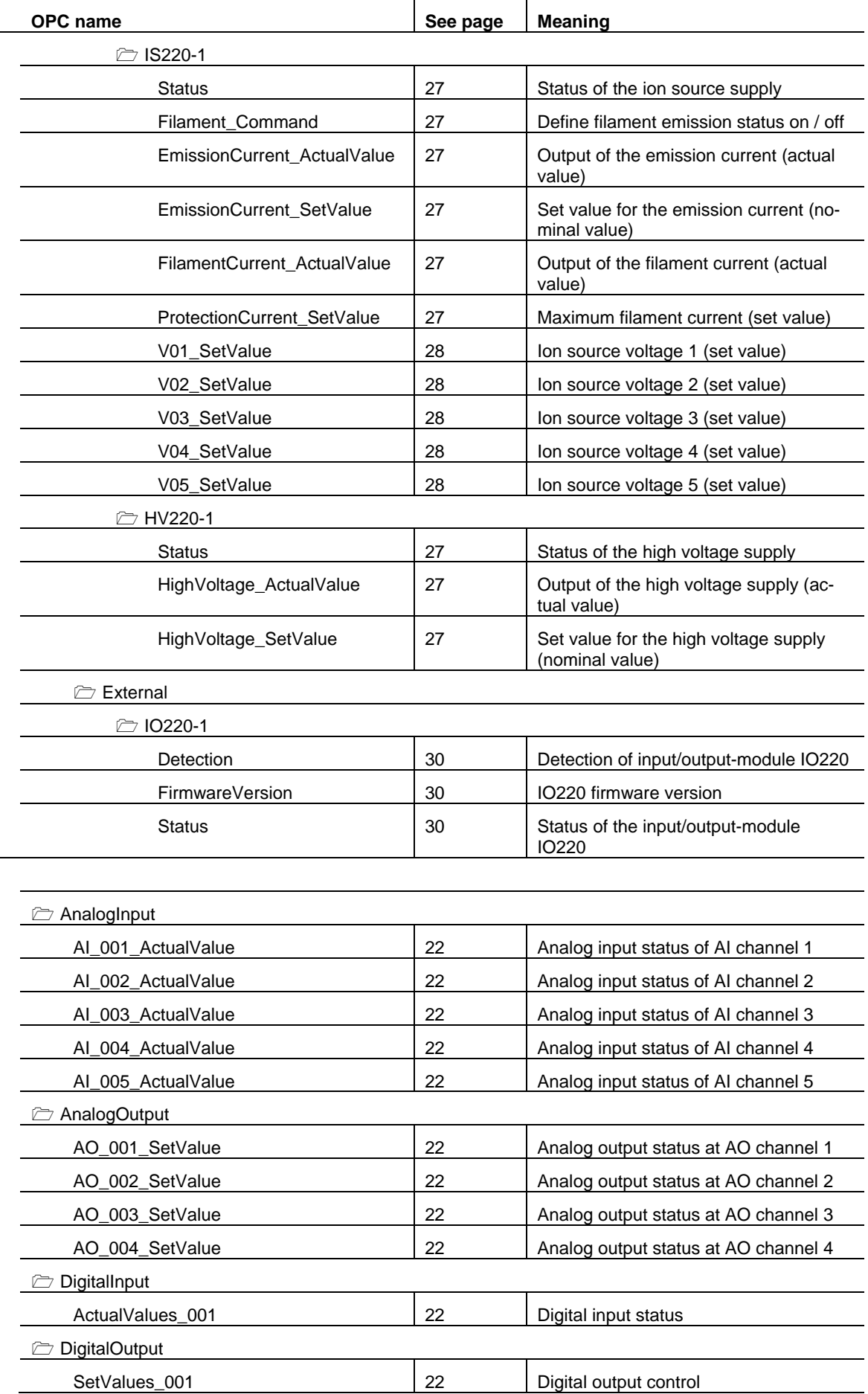

External

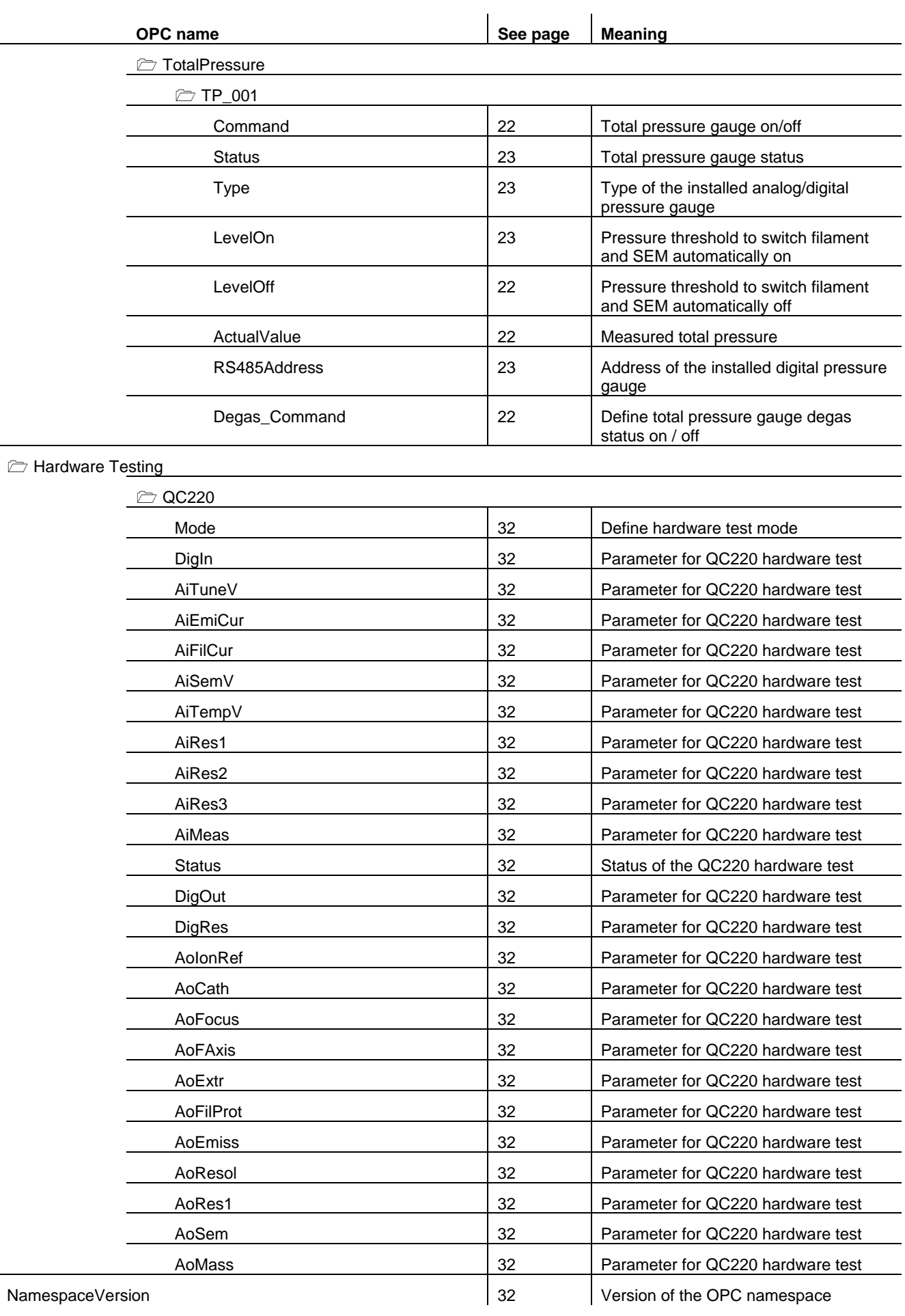

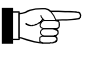

<span id="page-16-0"></span>**5.2 Allowed Range Change Changing a parameter can affect the measurement.** 

When a parameter that is relevant for the current measurement cycle is changed, the measurement cycle will be restarted.

The following table lists the allowed range for the OPC items, sorted by the OPC name in alphabetical order.

<span id="page-16-10"></span><span id="page-16-9"></span><span id="page-16-8"></span><span id="page-16-7"></span><span id="page-16-6"></span><span id="page-16-5"></span><span id="page-16-4"></span><span id="page-16-3"></span><span id="page-16-2"></span><span id="page-16-1"></span>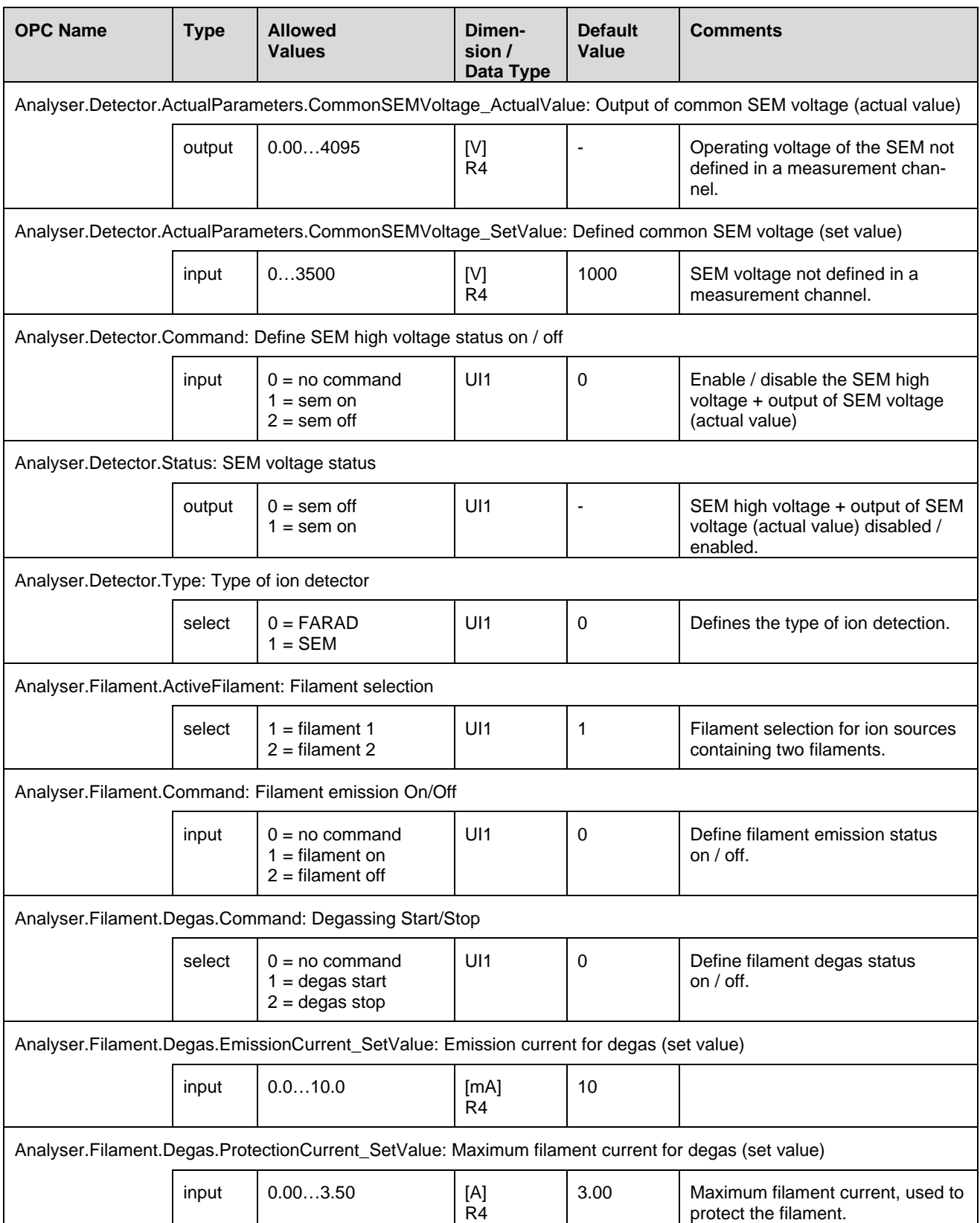

<span id="page-17-10"></span><span id="page-17-9"></span><span id="page-17-8"></span><span id="page-17-7"></span><span id="page-17-6"></span><span id="page-17-5"></span><span id="page-17-4"></span><span id="page-17-3"></span><span id="page-17-2"></span><span id="page-17-1"></span><span id="page-17-0"></span>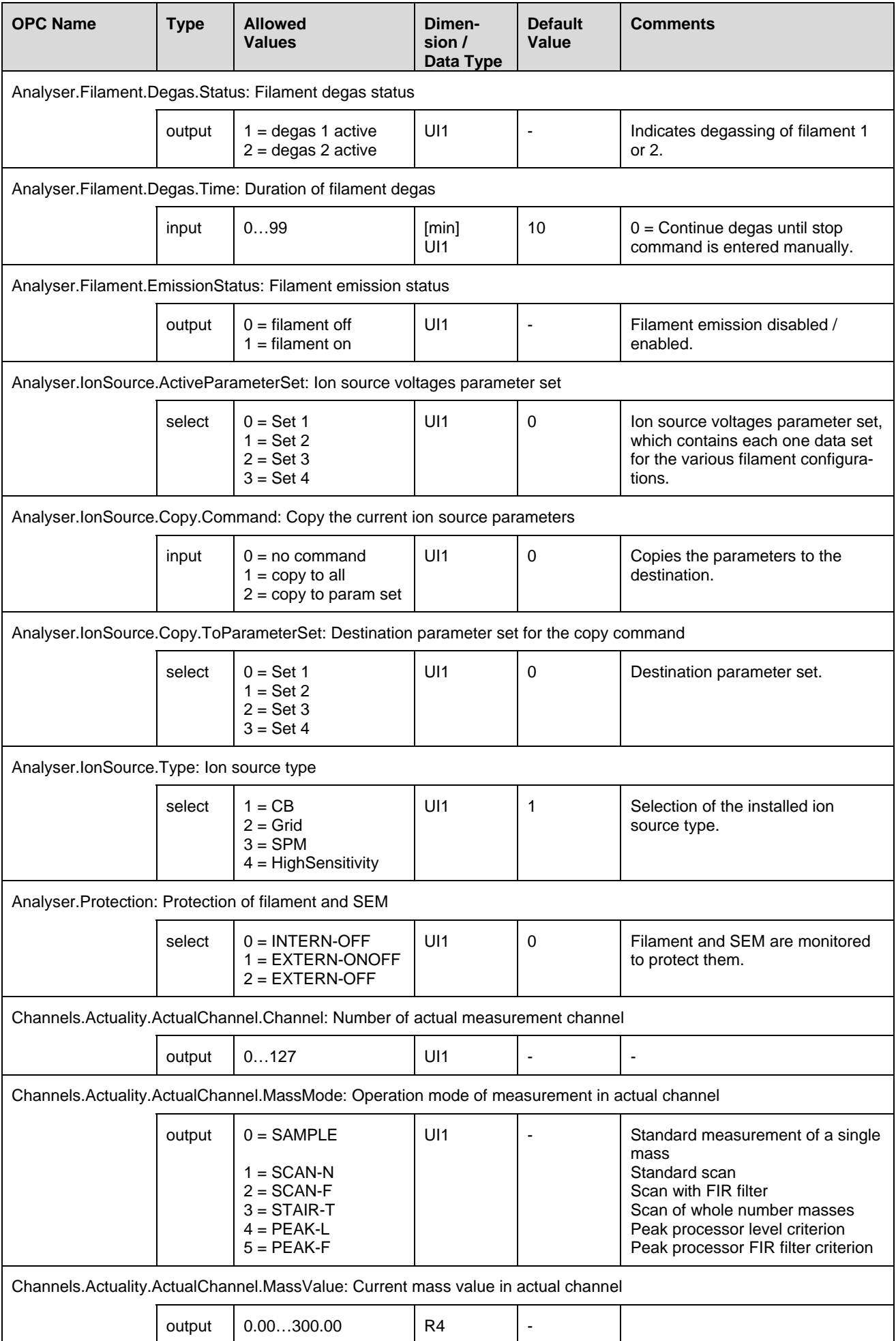

<span id="page-18-8"></span><span id="page-18-7"></span><span id="page-18-6"></span><span id="page-18-5"></span><span id="page-18-4"></span><span id="page-18-3"></span><span id="page-18-2"></span><span id="page-18-1"></span><span id="page-18-0"></span>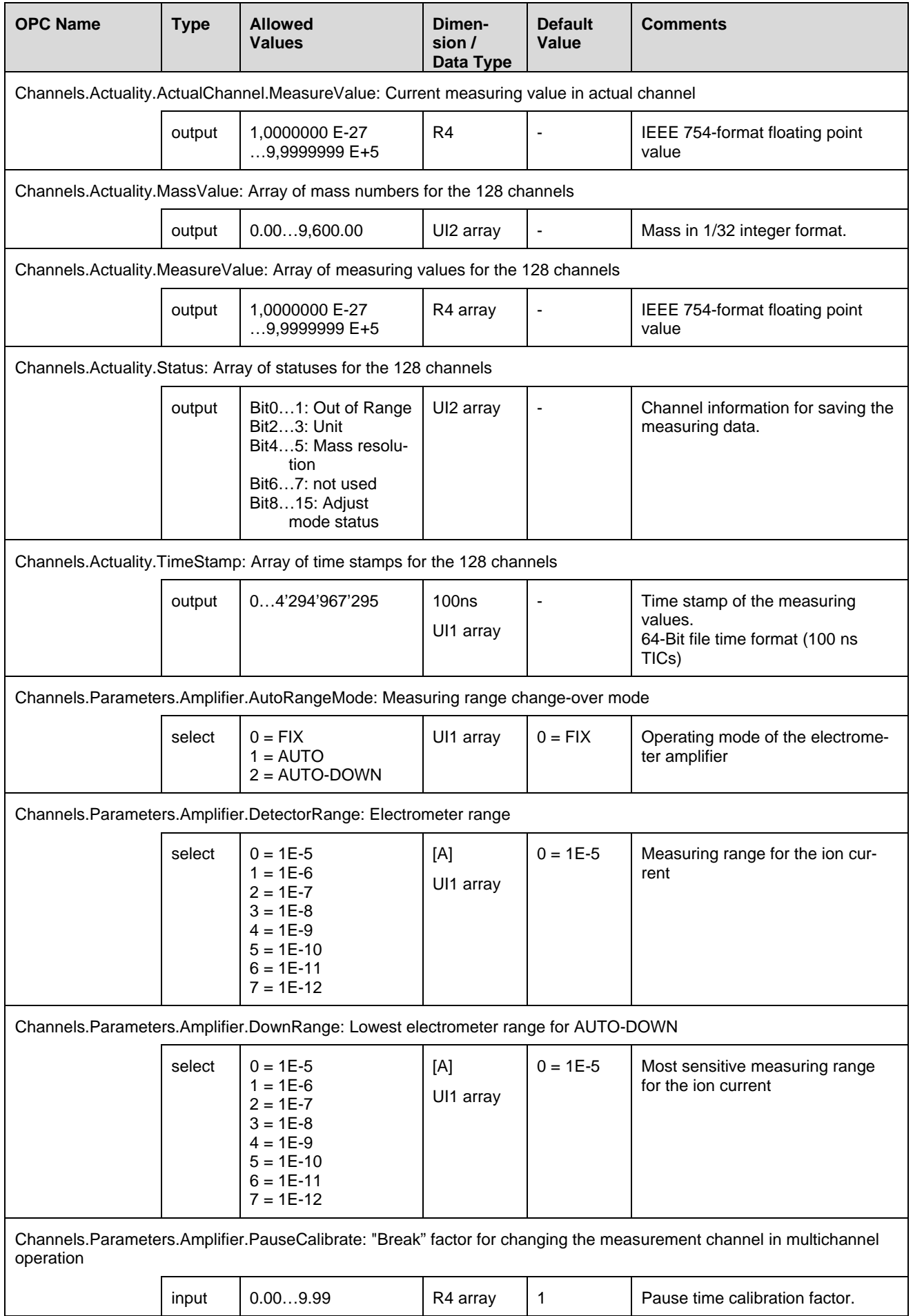

<span id="page-19-8"></span><span id="page-19-7"></span><span id="page-19-6"></span><span id="page-19-5"></span><span id="page-19-4"></span><span id="page-19-3"></span><span id="page-19-2"></span><span id="page-19-1"></span><span id="page-19-0"></span>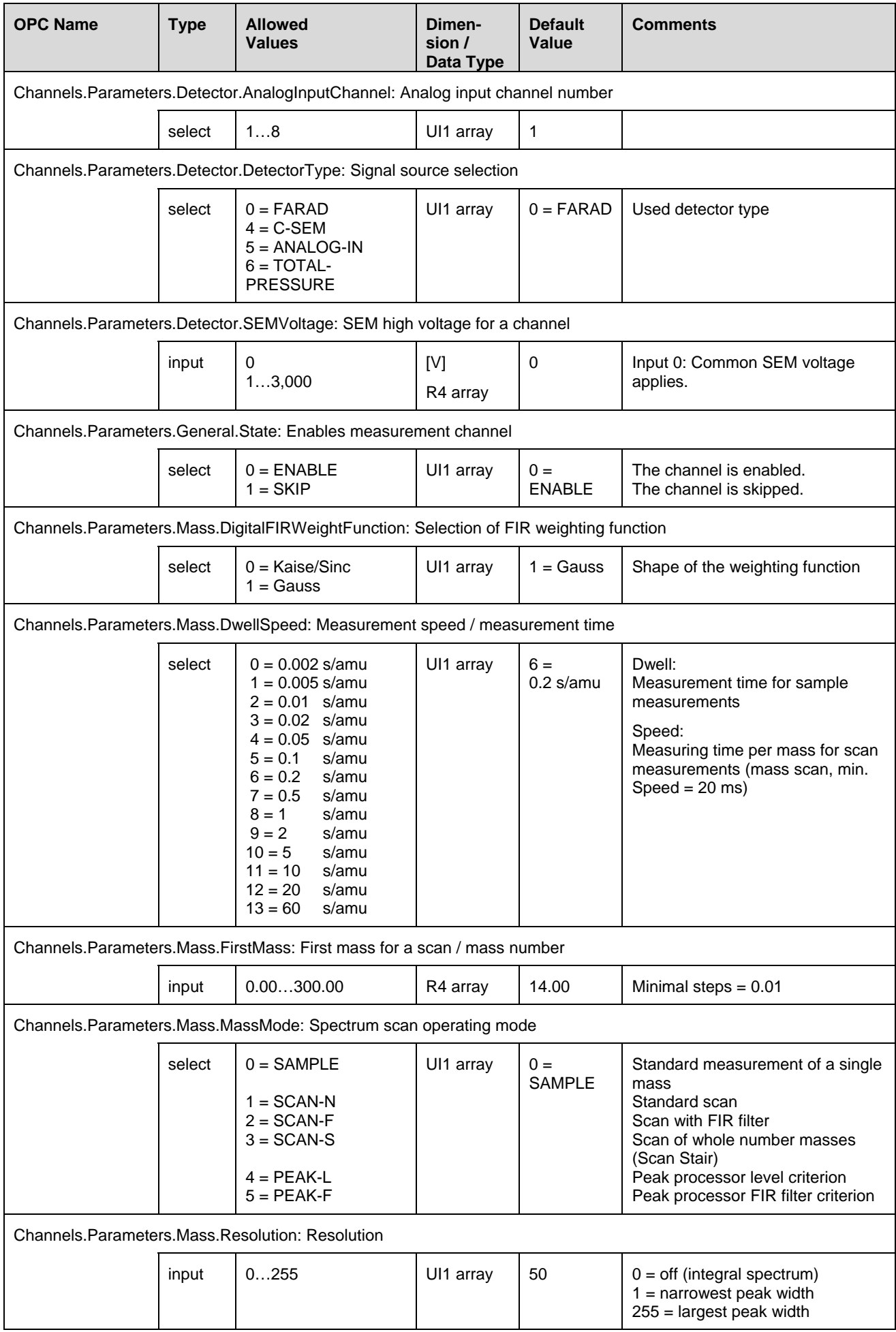

<span id="page-20-5"></span><span id="page-20-4"></span><span id="page-20-3"></span><span id="page-20-2"></span><span id="page-20-1"></span><span id="page-20-0"></span>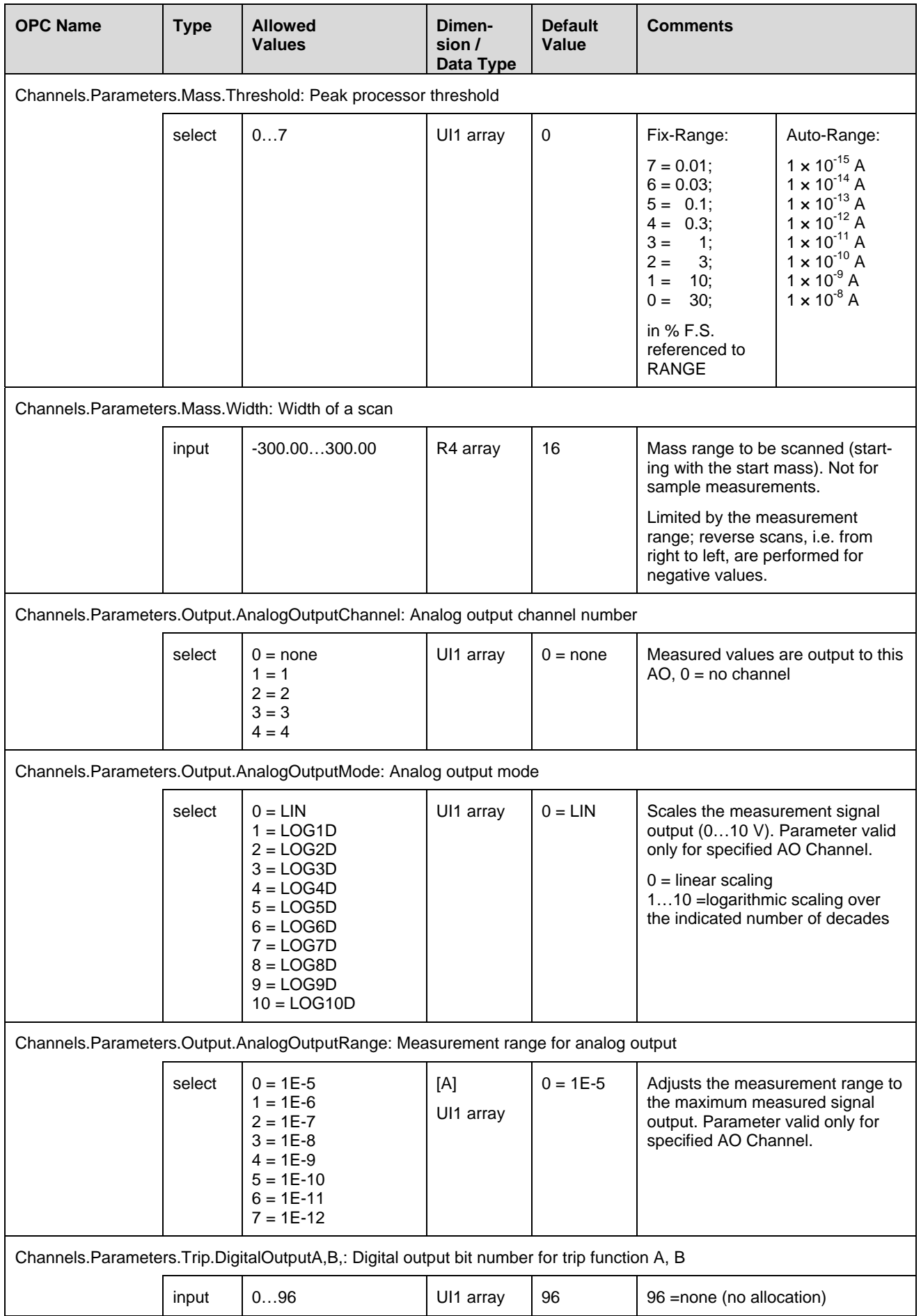

<span id="page-21-10"></span><span id="page-21-9"></span><span id="page-21-8"></span><span id="page-21-7"></span><span id="page-21-6"></span><span id="page-21-5"></span><span id="page-21-4"></span><span id="page-21-3"></span><span id="page-21-2"></span><span id="page-21-1"></span><span id="page-21-0"></span>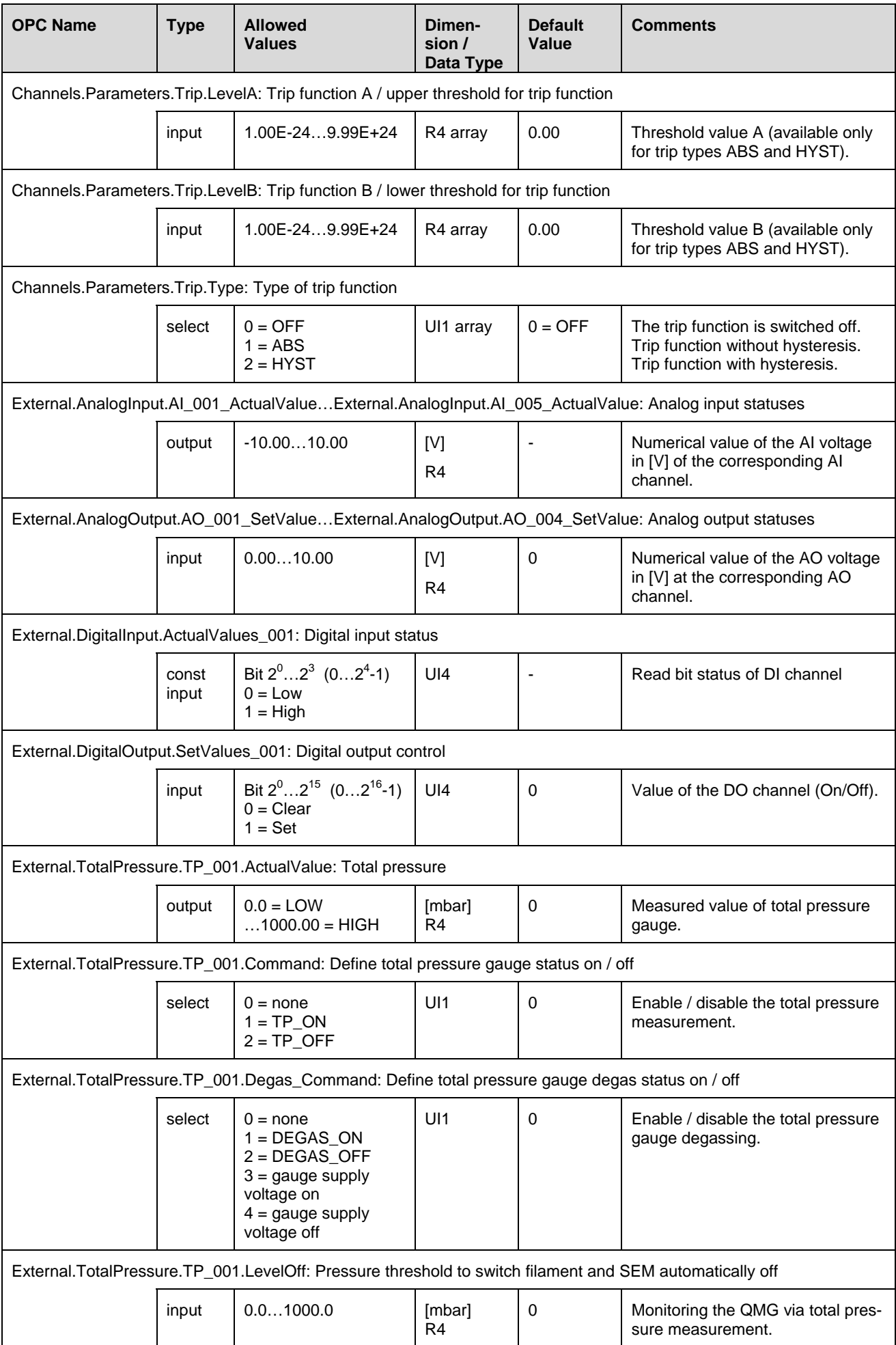

<span id="page-22-9"></span><span id="page-22-8"></span><span id="page-22-7"></span><span id="page-22-6"></span><span id="page-22-5"></span><span id="page-22-4"></span><span id="page-22-3"></span><span id="page-22-2"></span><span id="page-22-1"></span><span id="page-22-0"></span>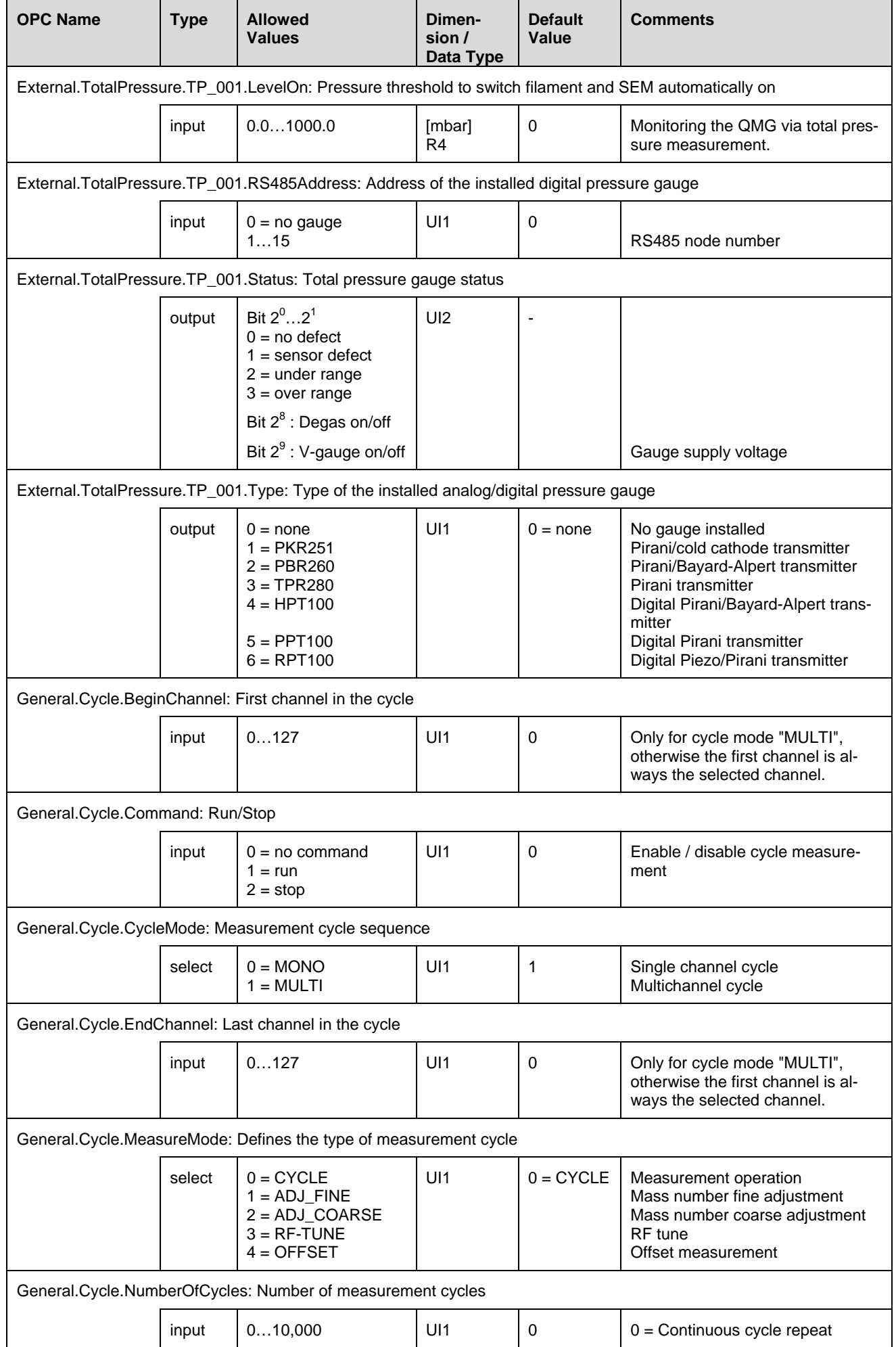

<span id="page-23-8"></span><span id="page-23-7"></span><span id="page-23-6"></span><span id="page-23-5"></span><span id="page-23-4"></span><span id="page-23-3"></span><span id="page-23-2"></span><span id="page-23-1"></span><span id="page-23-0"></span>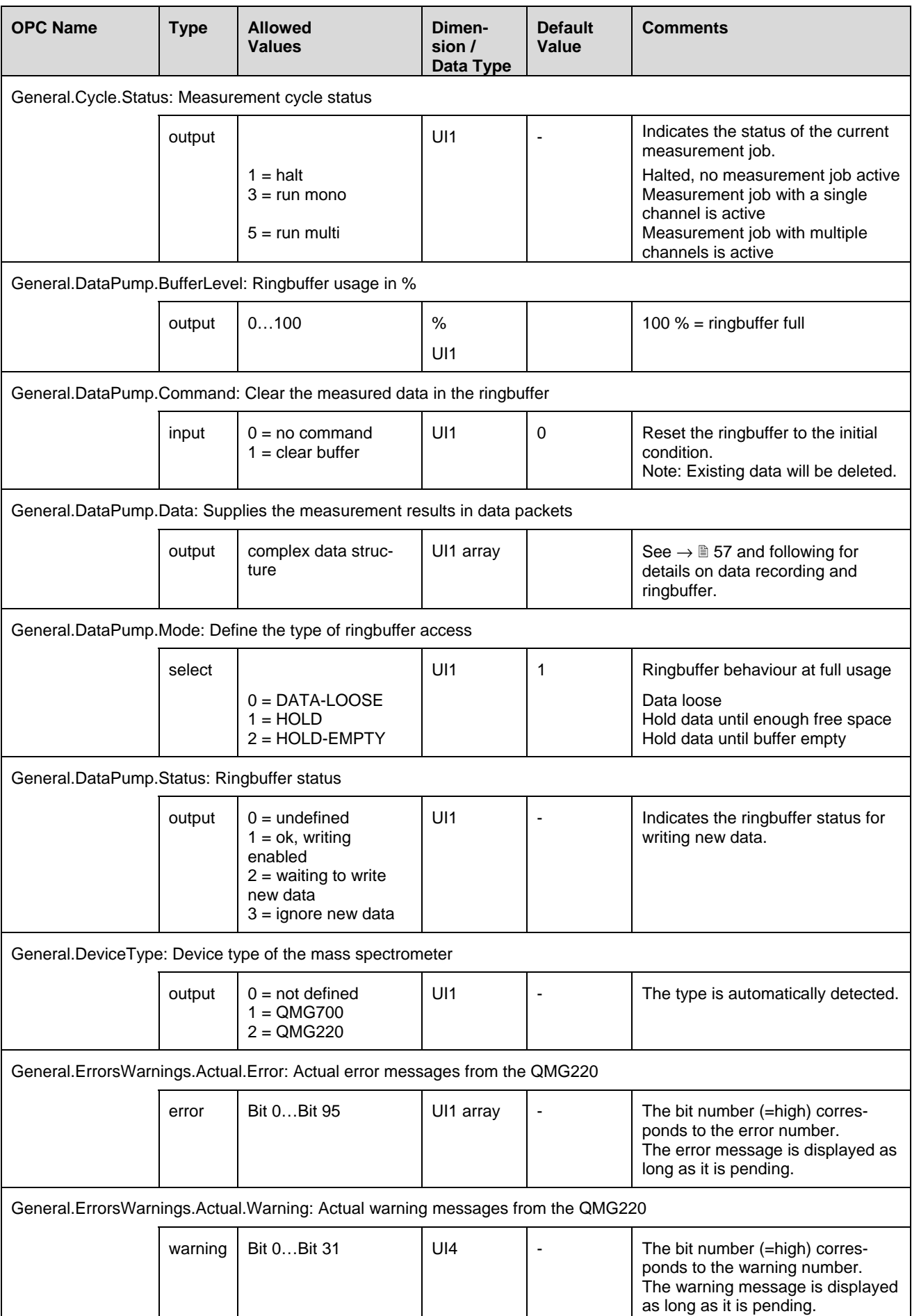

<span id="page-24-10"></span><span id="page-24-9"></span><span id="page-24-8"></span><span id="page-24-7"></span><span id="page-24-6"></span><span id="page-24-5"></span><span id="page-24-4"></span><span id="page-24-3"></span><span id="page-24-2"></span><span id="page-24-1"></span><span id="page-24-0"></span>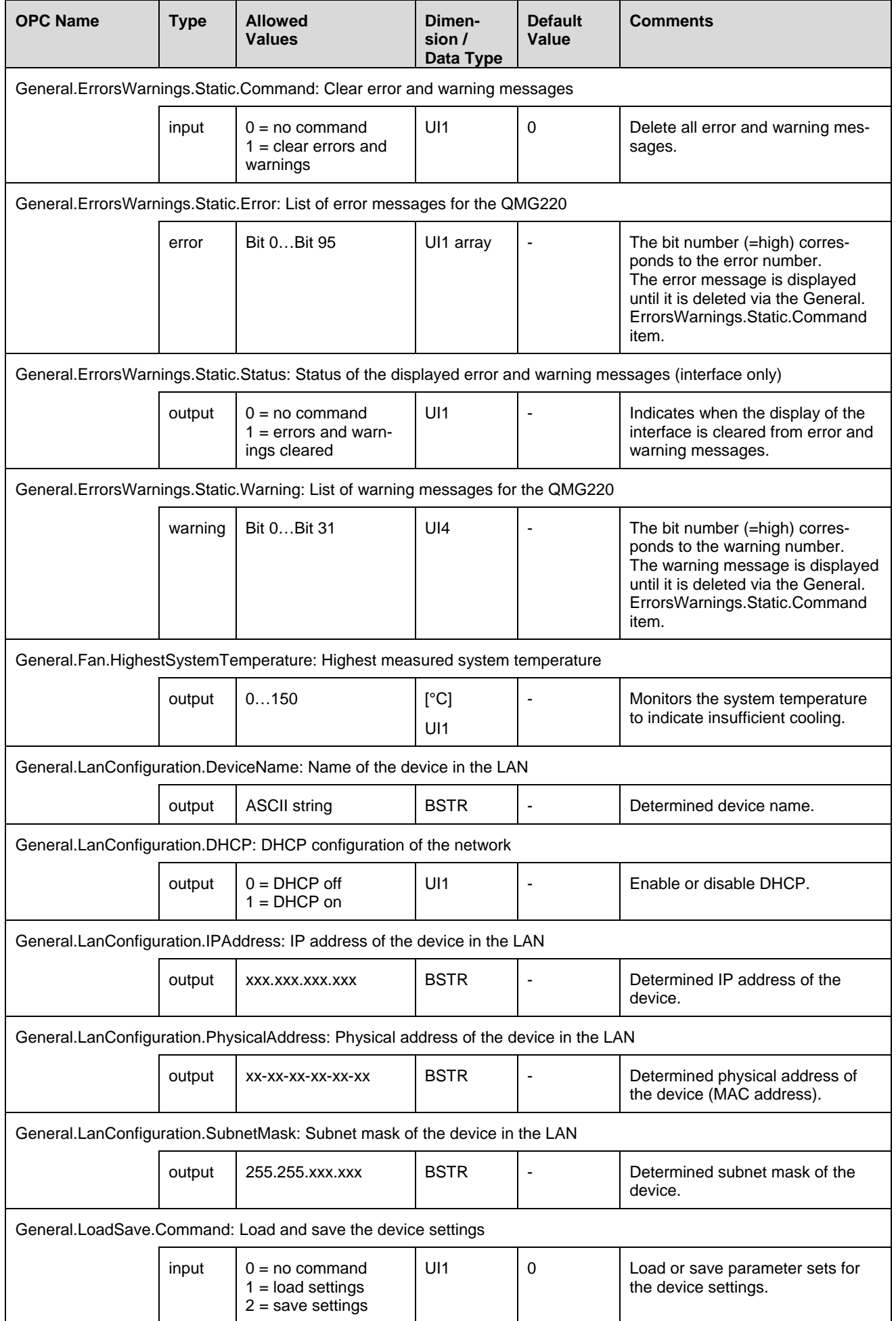

<span id="page-25-11"></span><span id="page-25-10"></span><span id="page-25-9"></span><span id="page-25-8"></span><span id="page-25-7"></span><span id="page-25-6"></span><span id="page-25-5"></span><span id="page-25-4"></span><span id="page-25-3"></span><span id="page-25-2"></span><span id="page-25-1"></span><span id="page-25-0"></span>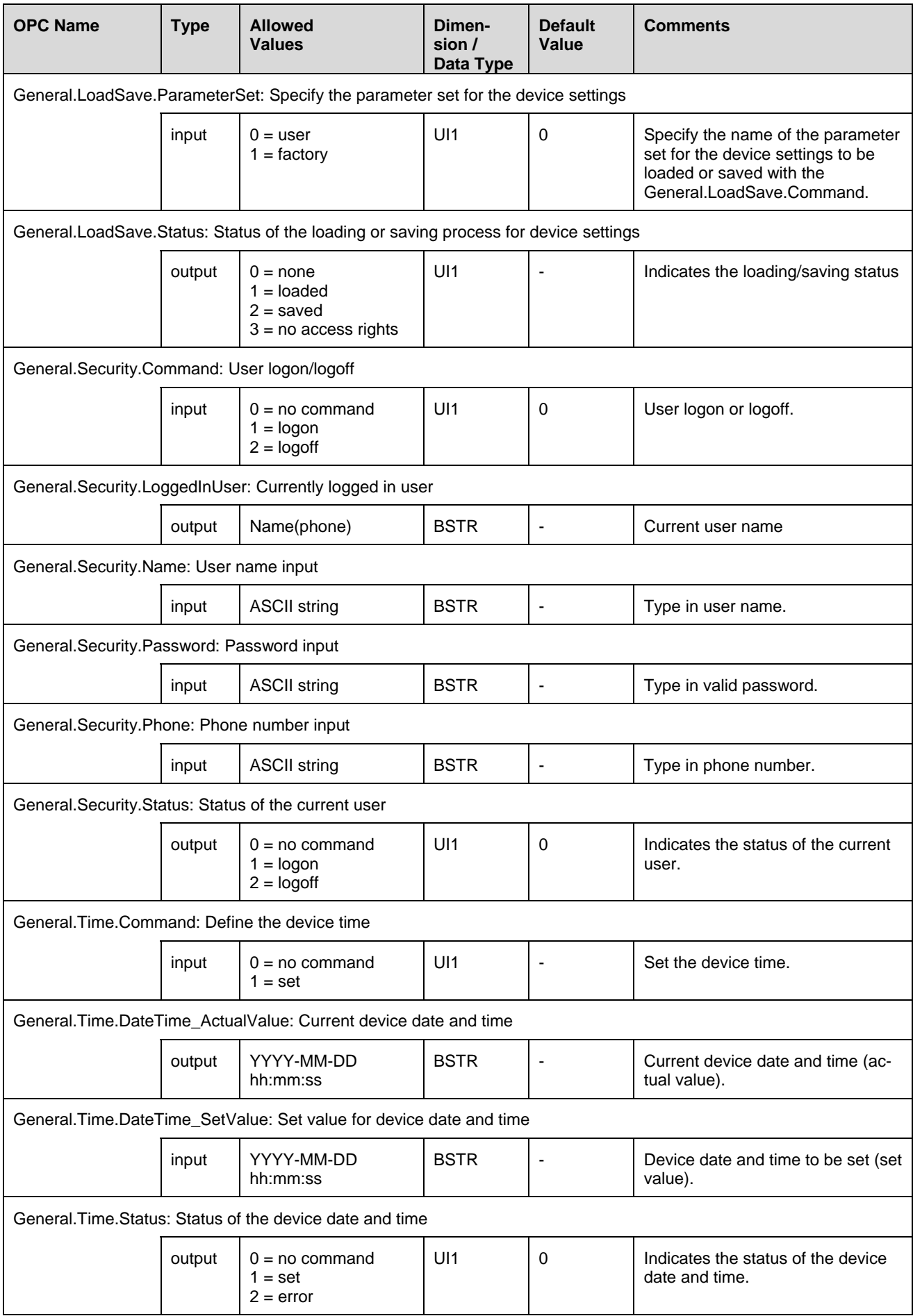

<span id="page-26-11"></span><span id="page-26-10"></span><span id="page-26-9"></span><span id="page-26-8"></span><span id="page-26-7"></span><span id="page-26-6"></span><span id="page-26-5"></span><span id="page-26-4"></span><span id="page-26-3"></span><span id="page-26-2"></span><span id="page-26-1"></span><span id="page-26-0"></span>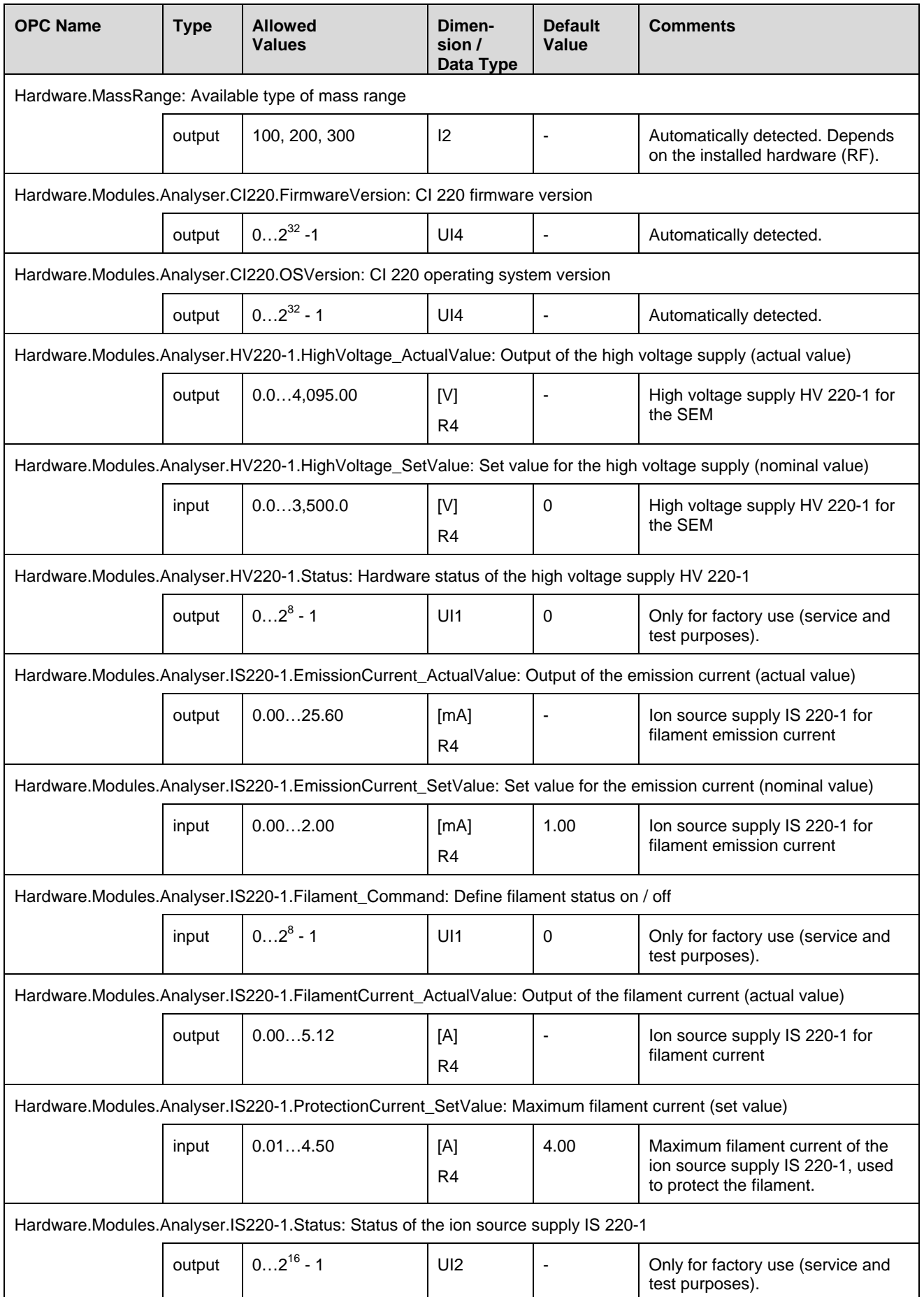

<span id="page-27-10"></span><span id="page-27-9"></span><span id="page-27-8"></span><span id="page-27-7"></span><span id="page-27-6"></span><span id="page-27-5"></span><span id="page-27-4"></span><span id="page-27-3"></span><span id="page-27-2"></span><span id="page-27-1"></span><span id="page-27-0"></span>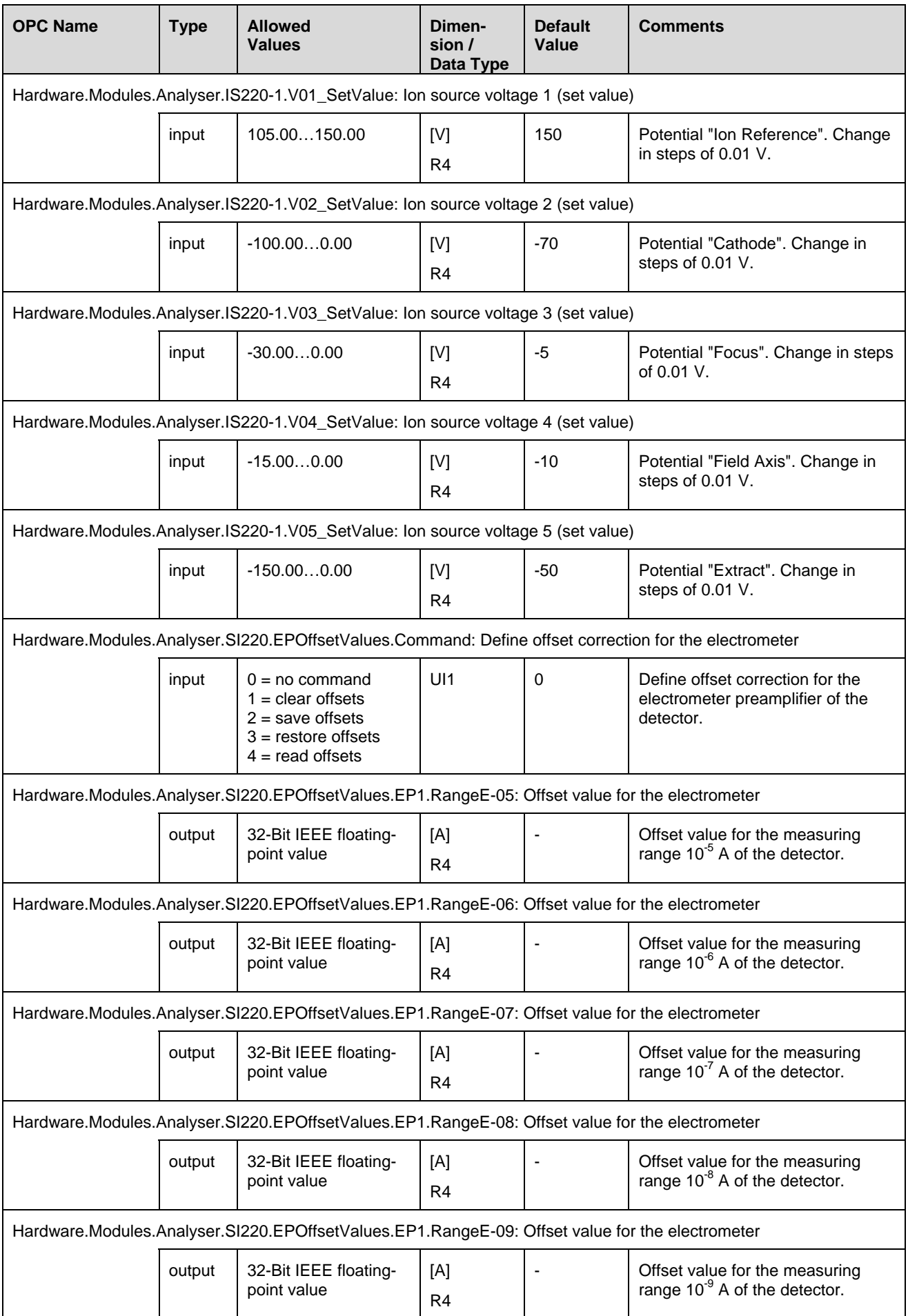

<span id="page-28-9"></span><span id="page-28-8"></span><span id="page-28-7"></span><span id="page-28-6"></span><span id="page-28-5"></span><span id="page-28-4"></span><span id="page-28-3"></span><span id="page-28-2"></span><span id="page-28-1"></span><span id="page-28-0"></span>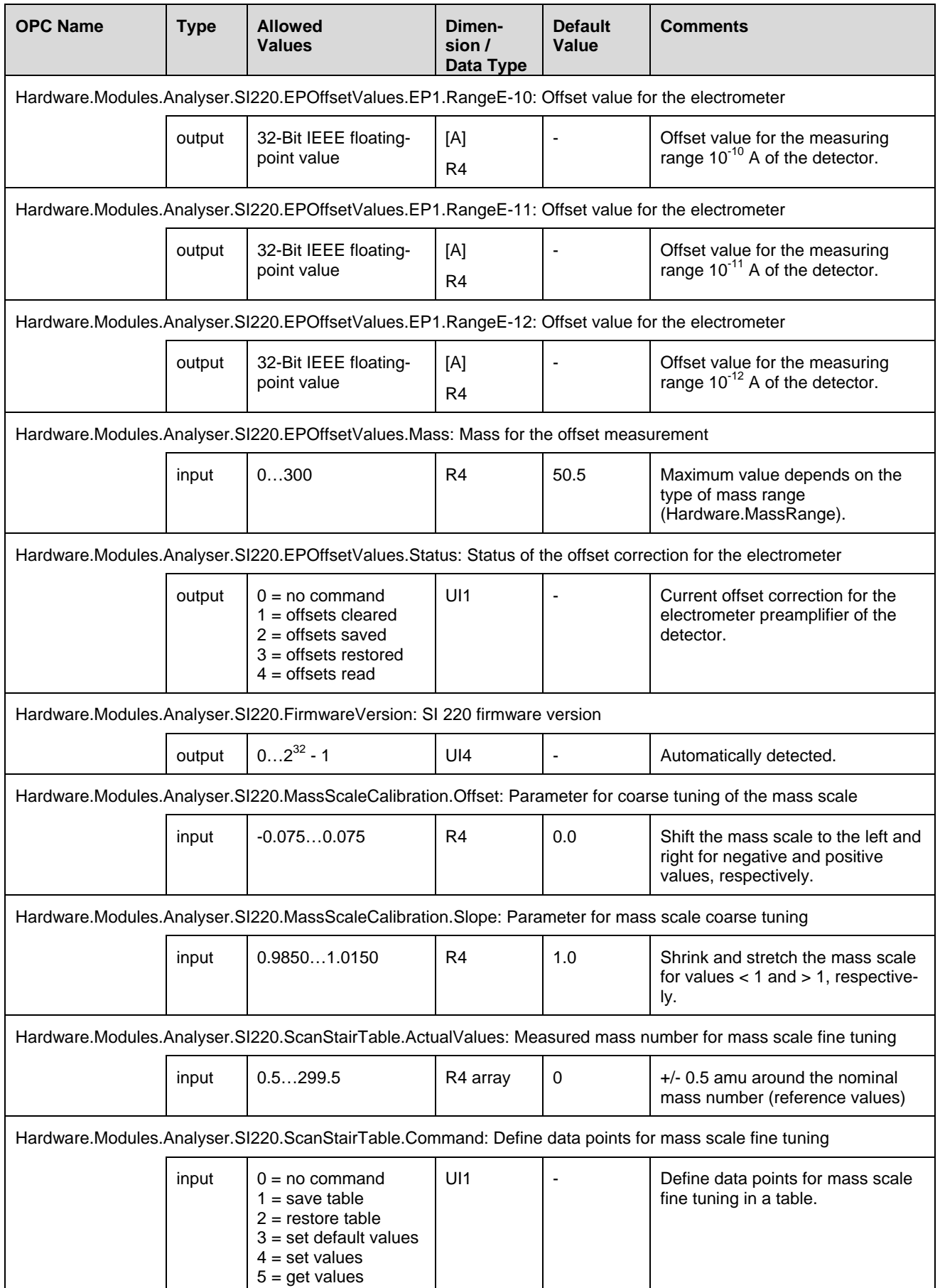

<span id="page-29-8"></span><span id="page-29-7"></span><span id="page-29-6"></span><span id="page-29-5"></span><span id="page-29-4"></span><span id="page-29-3"></span><span id="page-29-2"></span><span id="page-29-1"></span><span id="page-29-0"></span>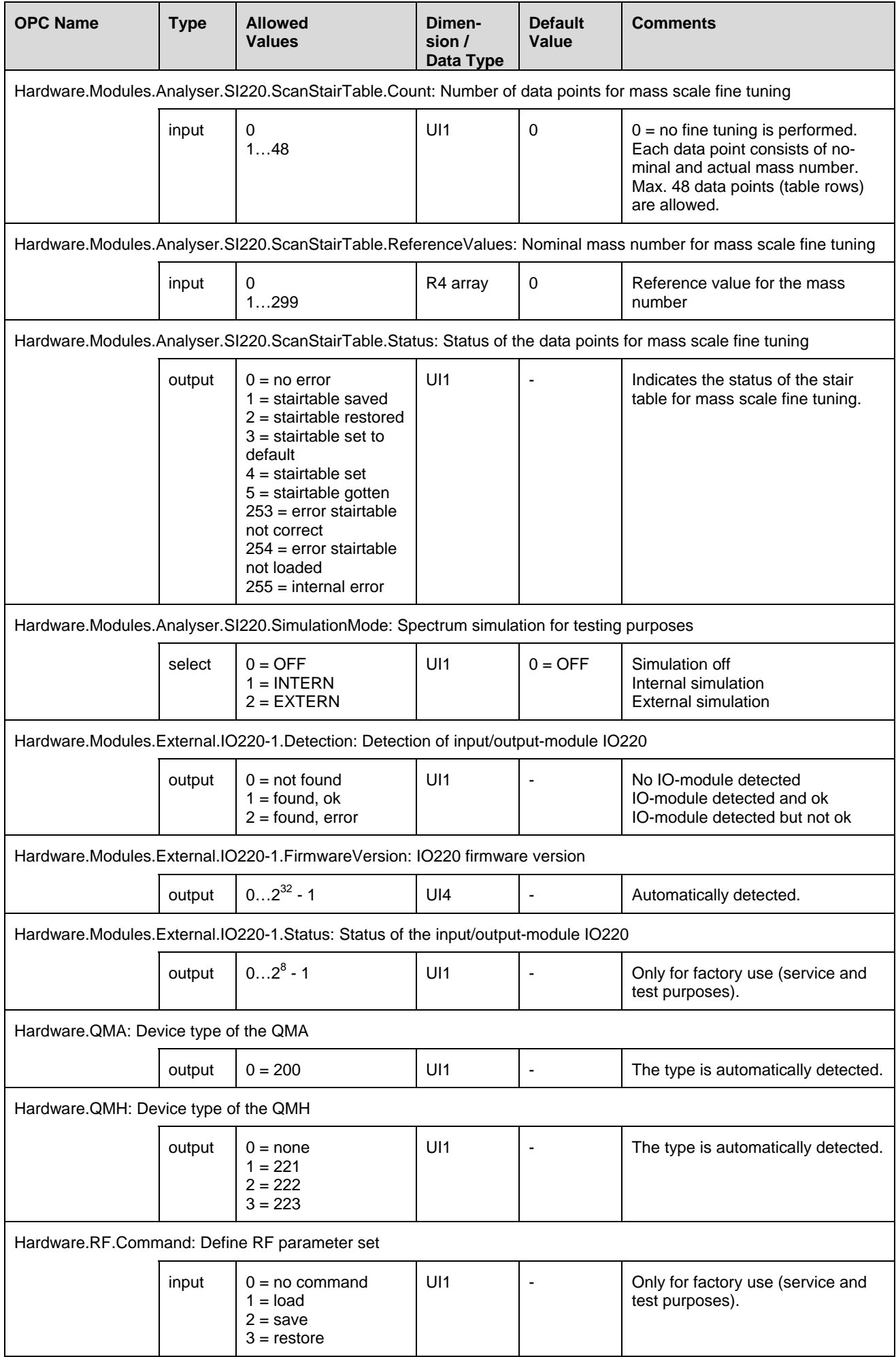

<span id="page-30-11"></span><span id="page-30-10"></span><span id="page-30-9"></span><span id="page-30-8"></span><span id="page-30-7"></span><span id="page-30-6"></span><span id="page-30-5"></span><span id="page-30-4"></span><span id="page-30-3"></span><span id="page-30-2"></span><span id="page-30-1"></span><span id="page-30-0"></span>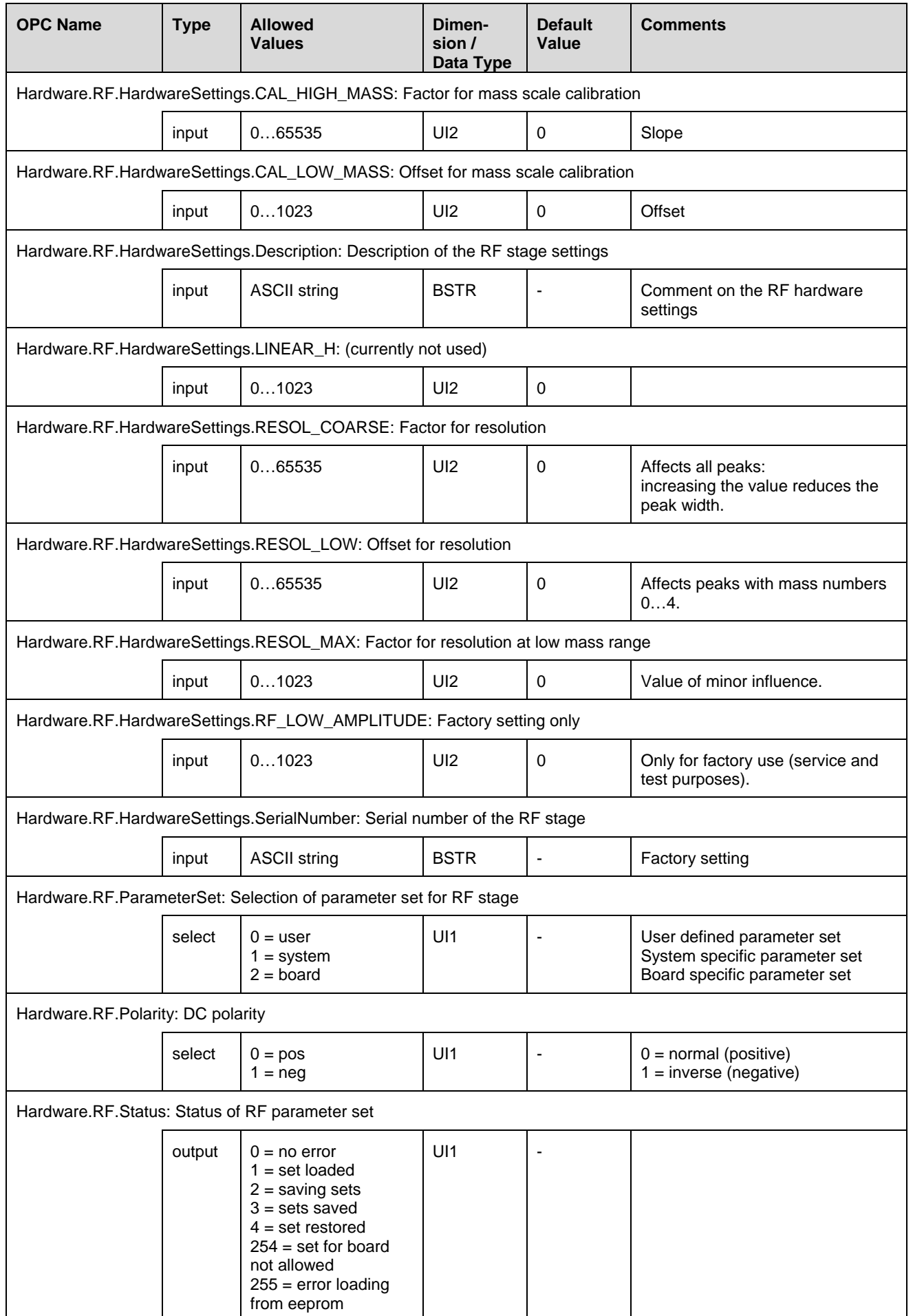

<span id="page-31-3"></span><span id="page-31-2"></span><span id="page-31-1"></span><span id="page-31-0"></span>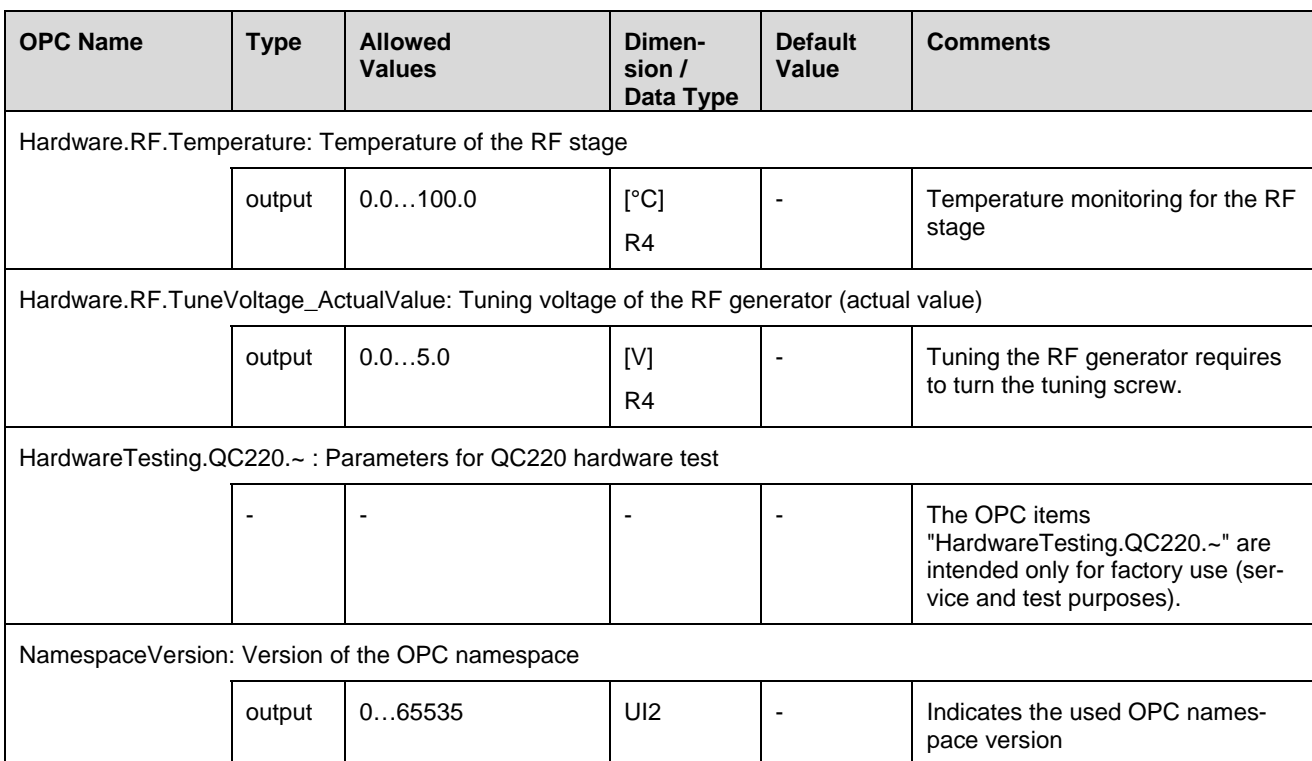

## <span id="page-32-0"></span>**6 OPC Items - Details**

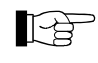

 Changing a parameter can affect the measurement. When a parameter that is relevant for the current measurement cycle is changed, the measurement cycle will be restarted.

The following table gives detailed information on the OPC items, sorted by the OPC name in alphabetical order.

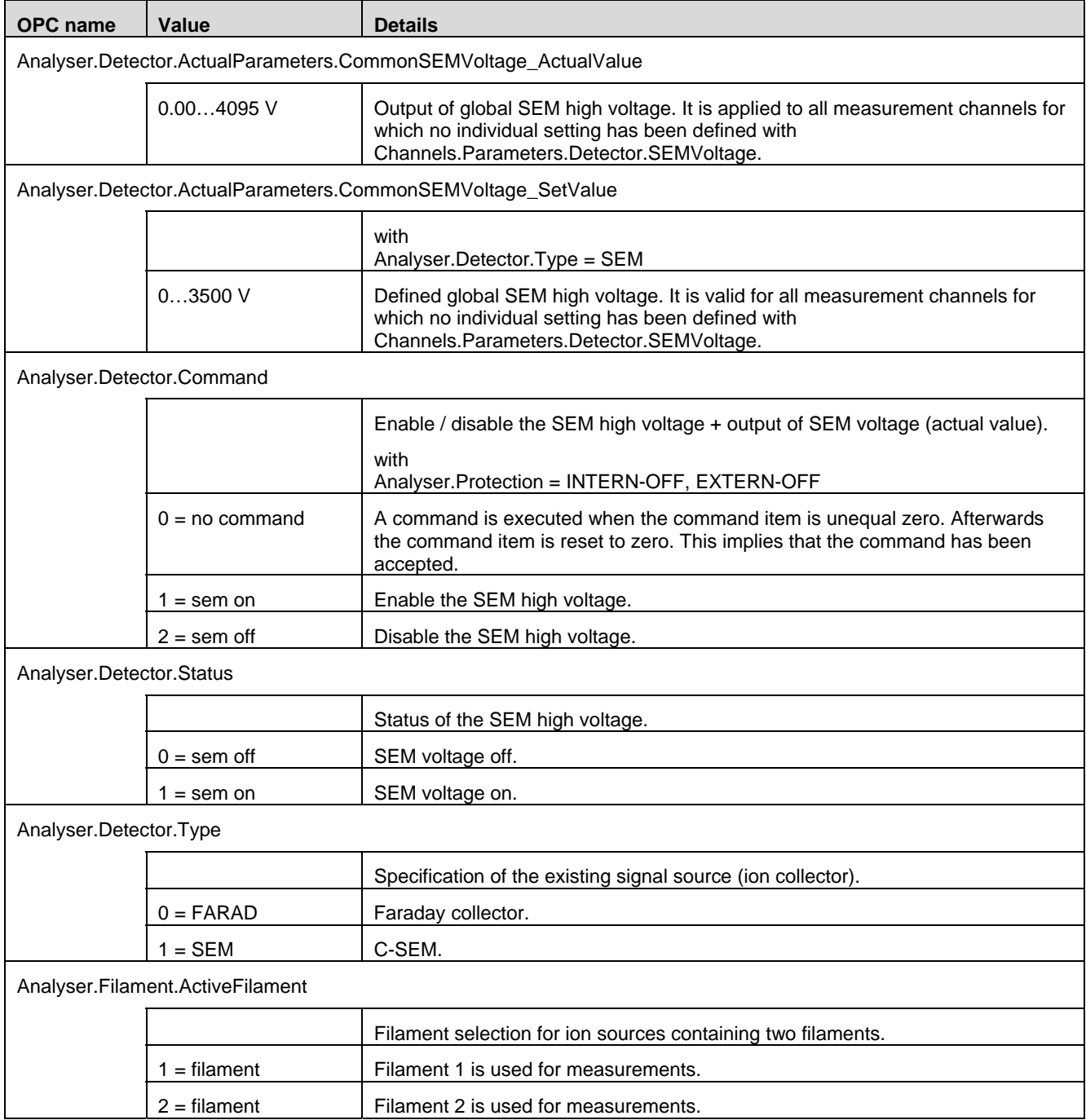

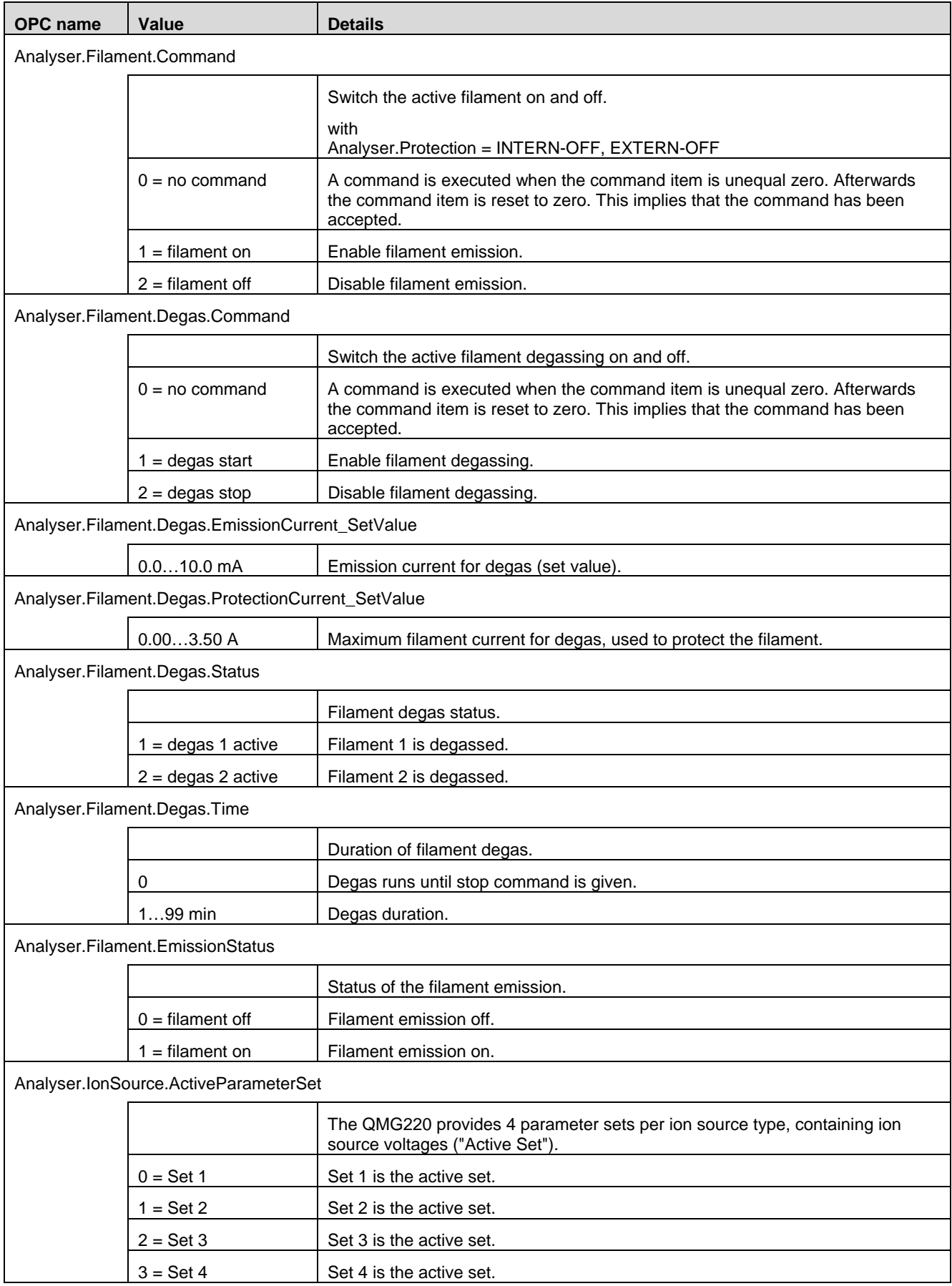

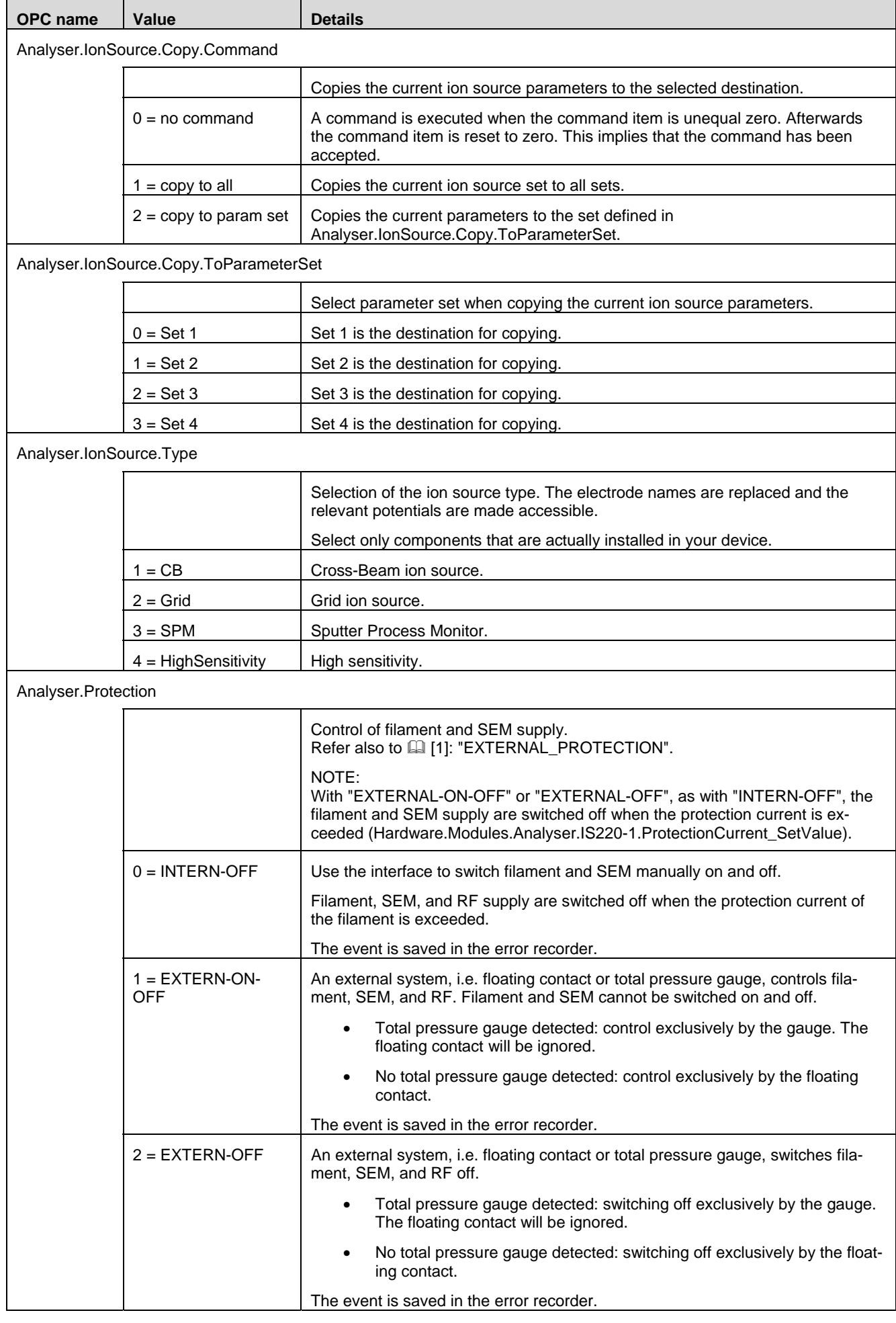

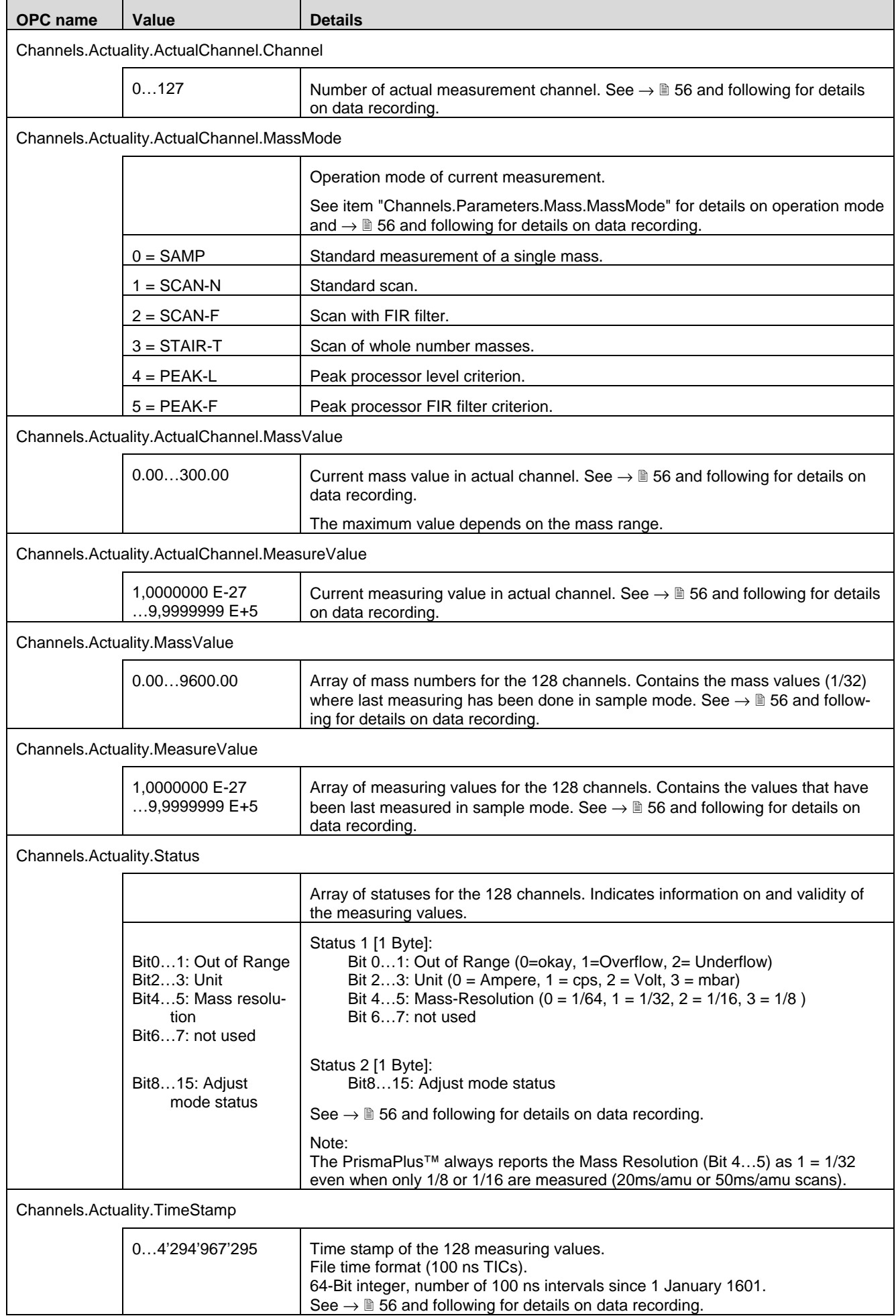
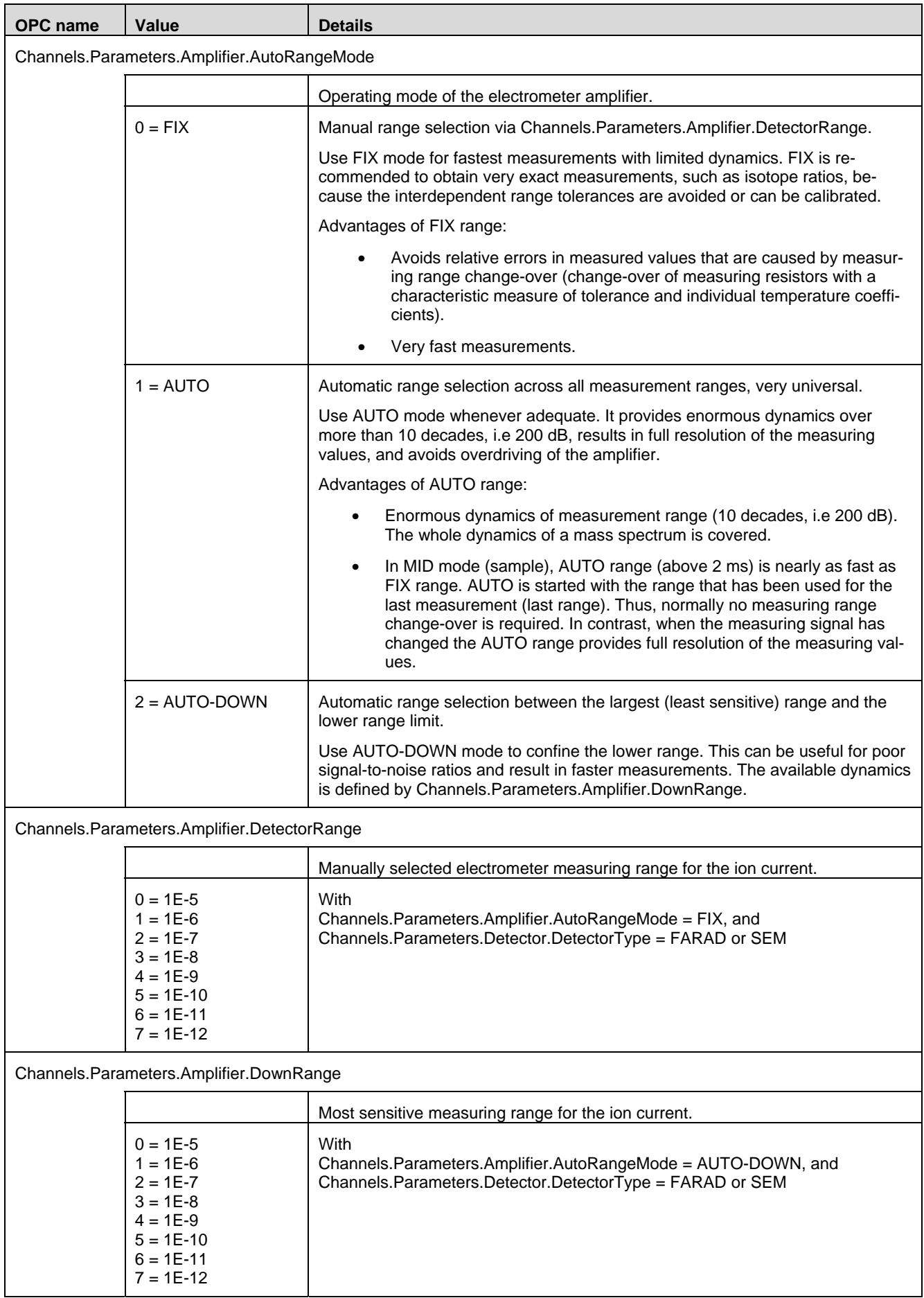

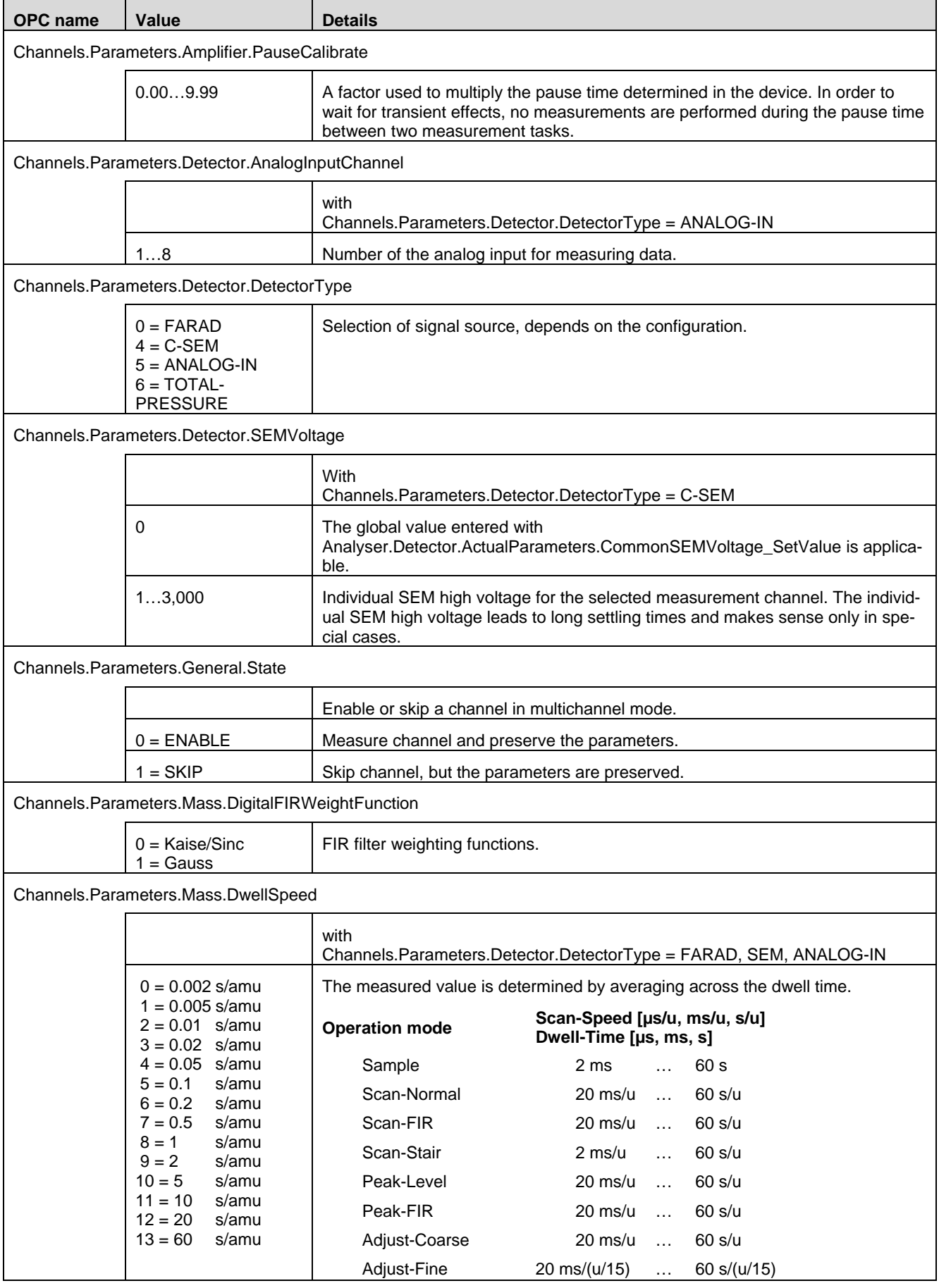

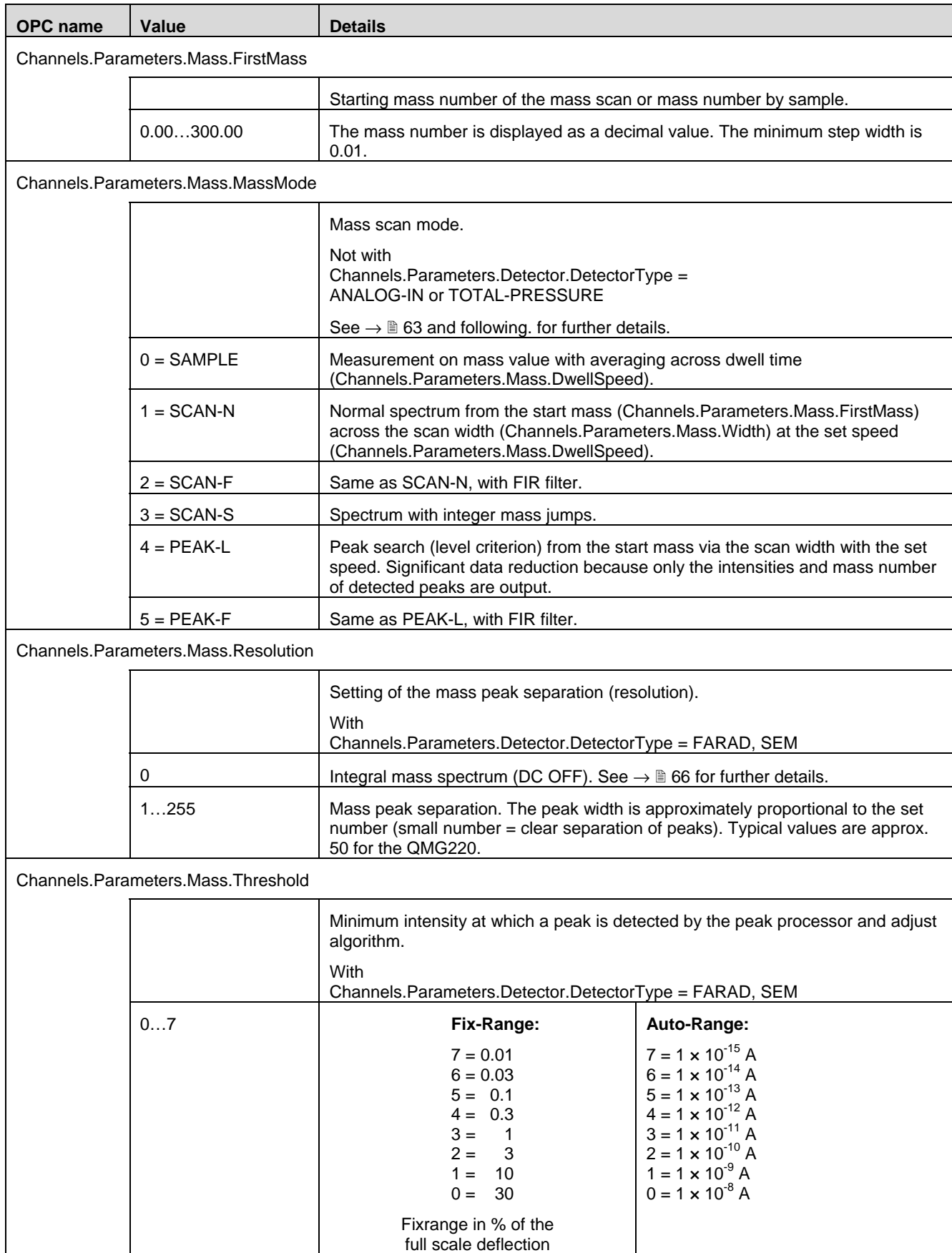

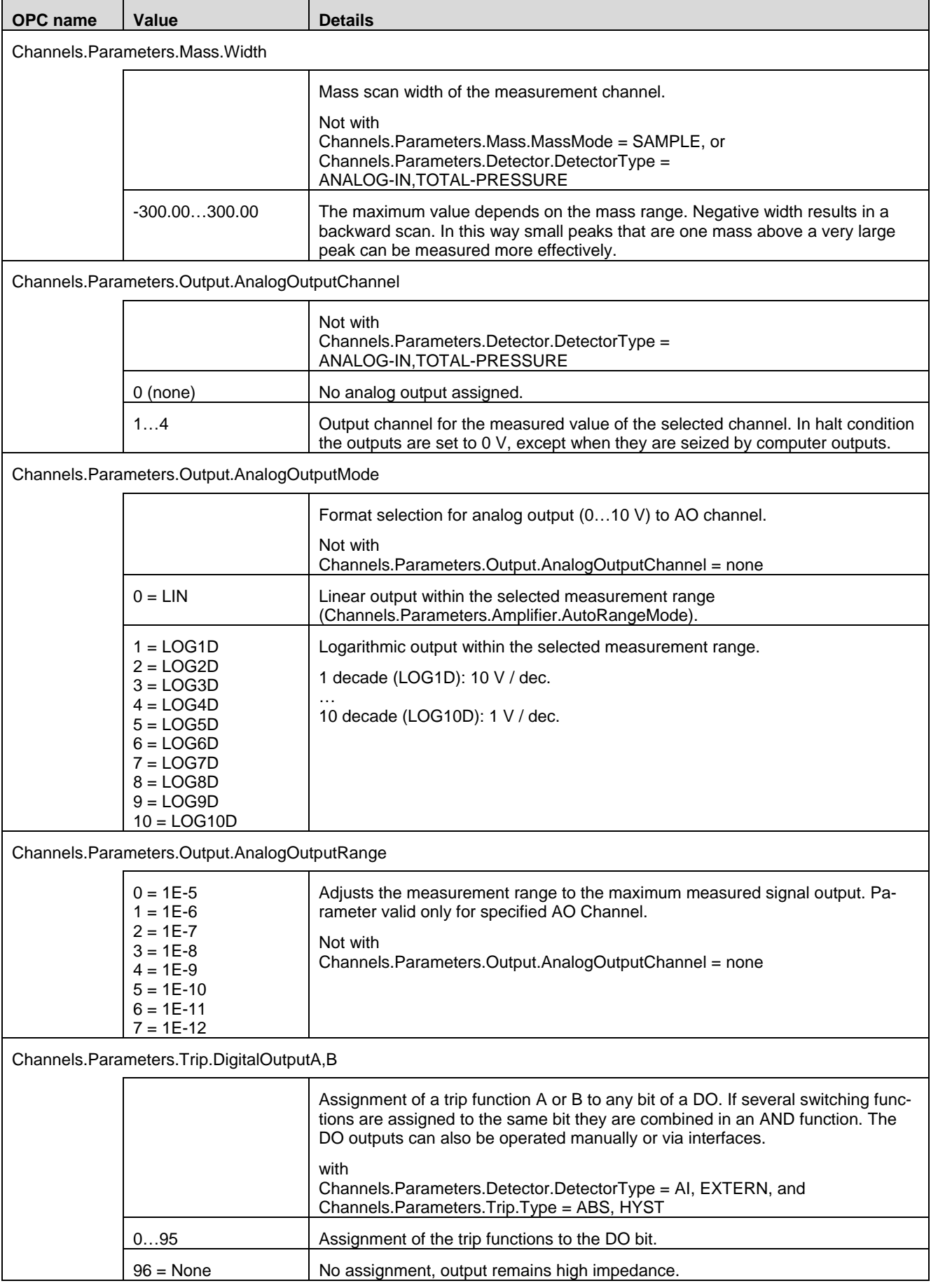

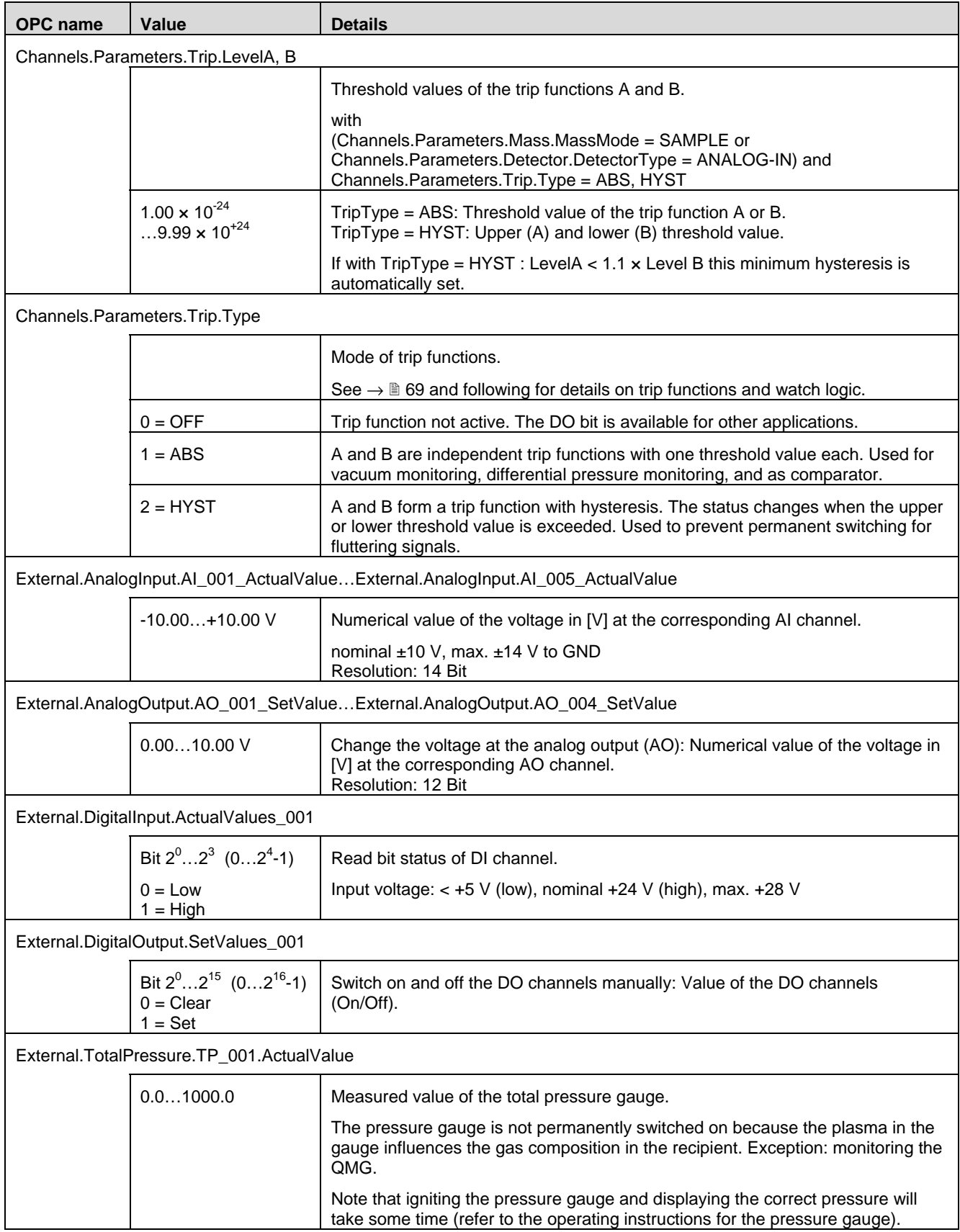

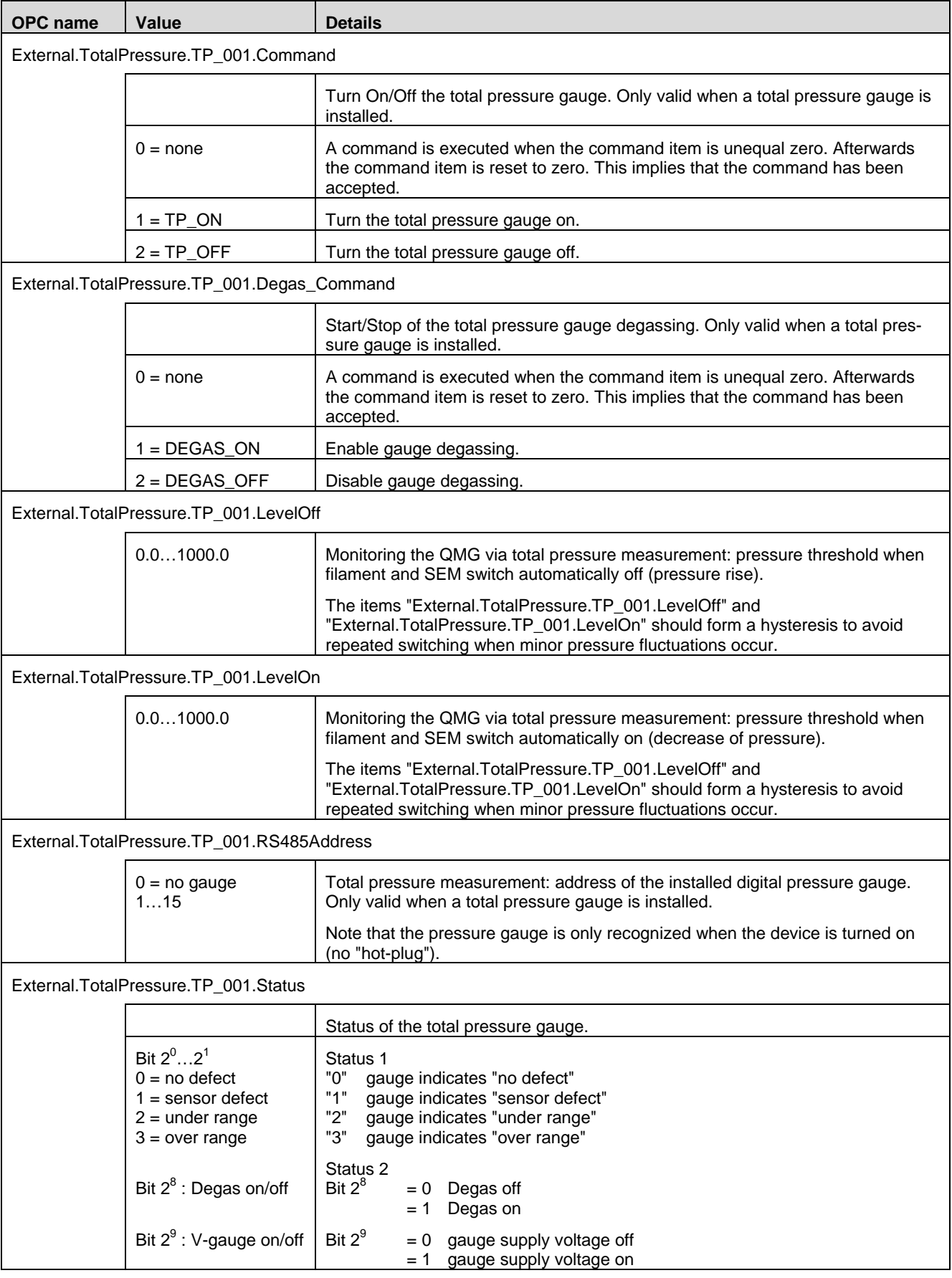

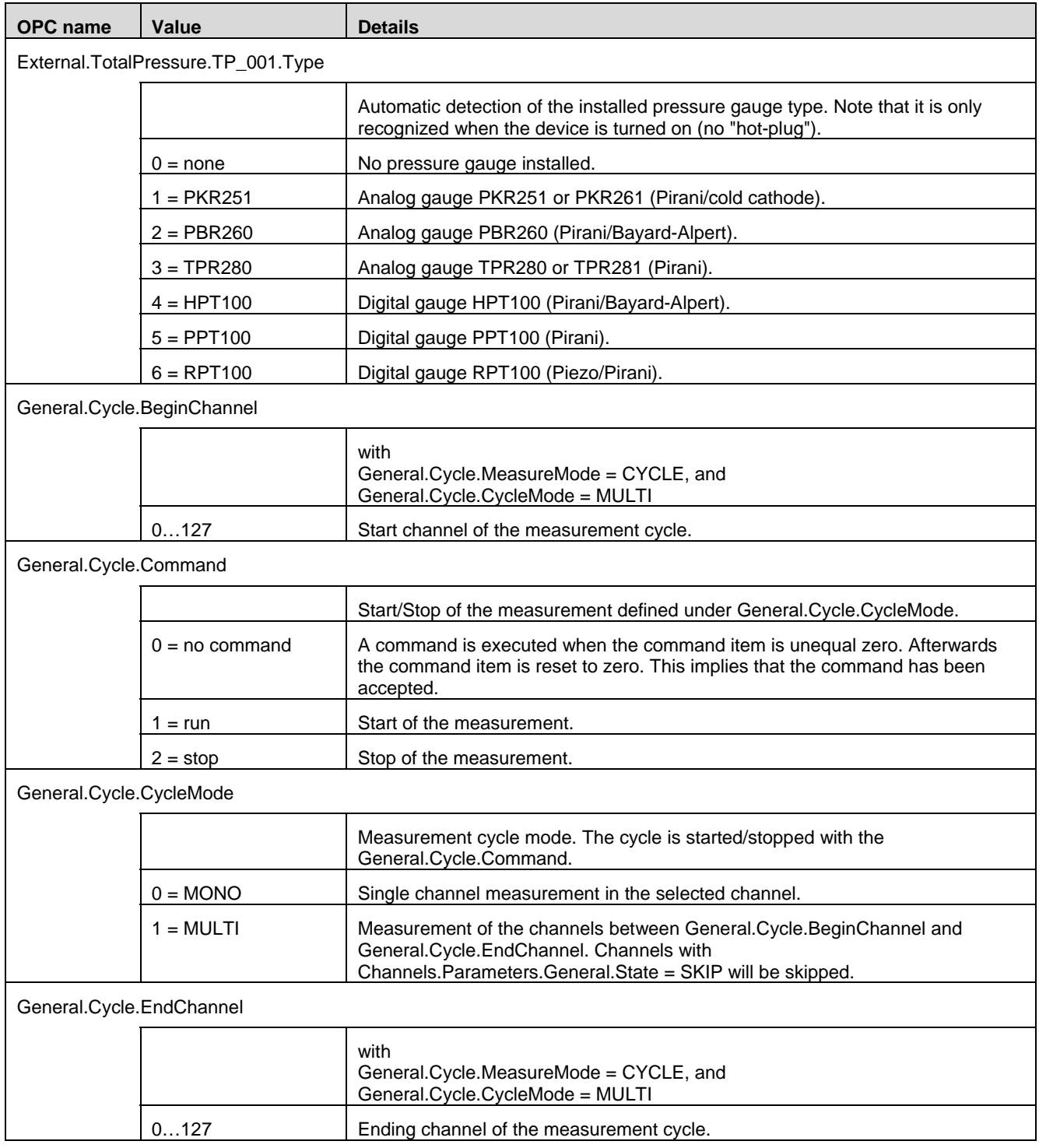

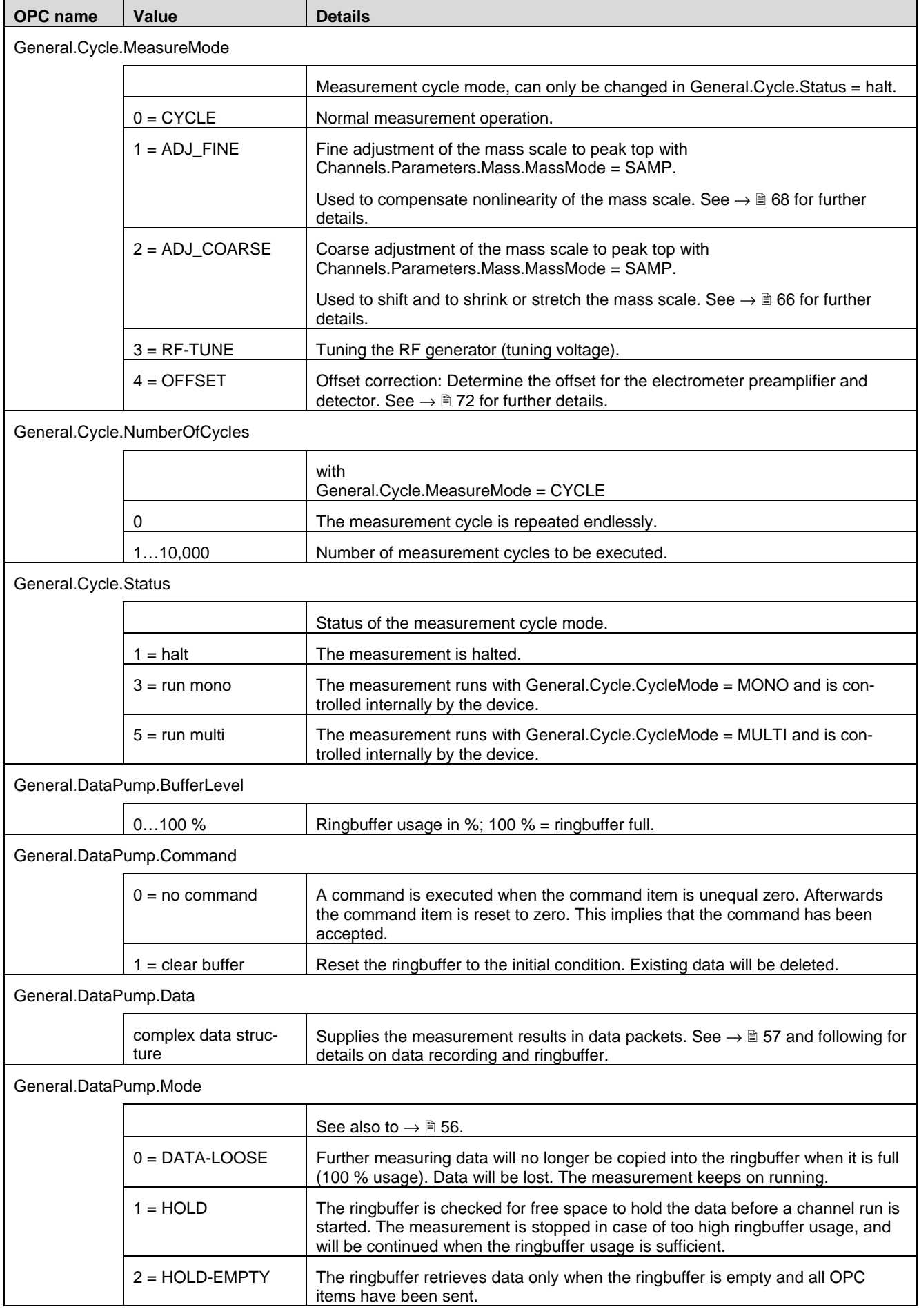

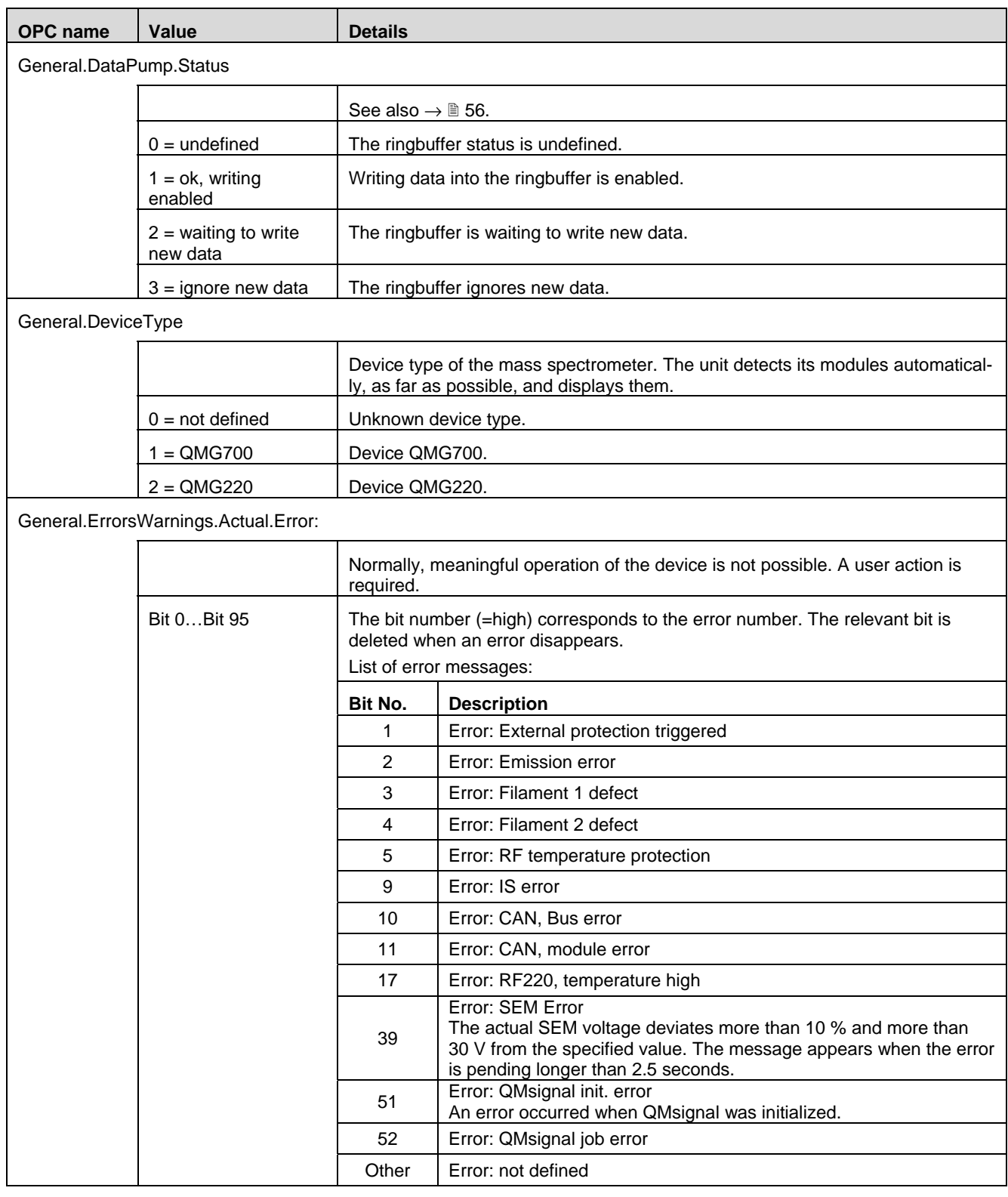

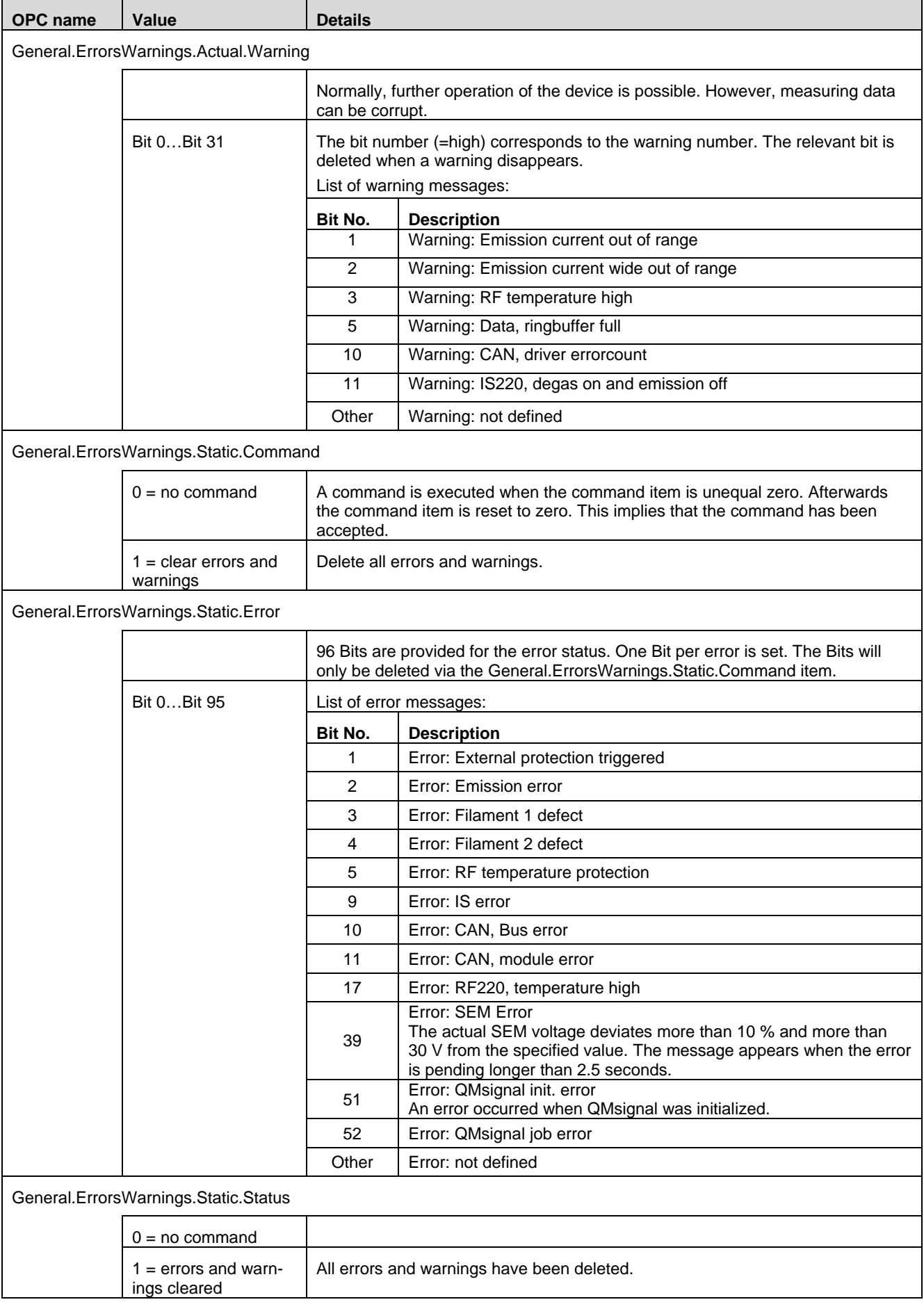

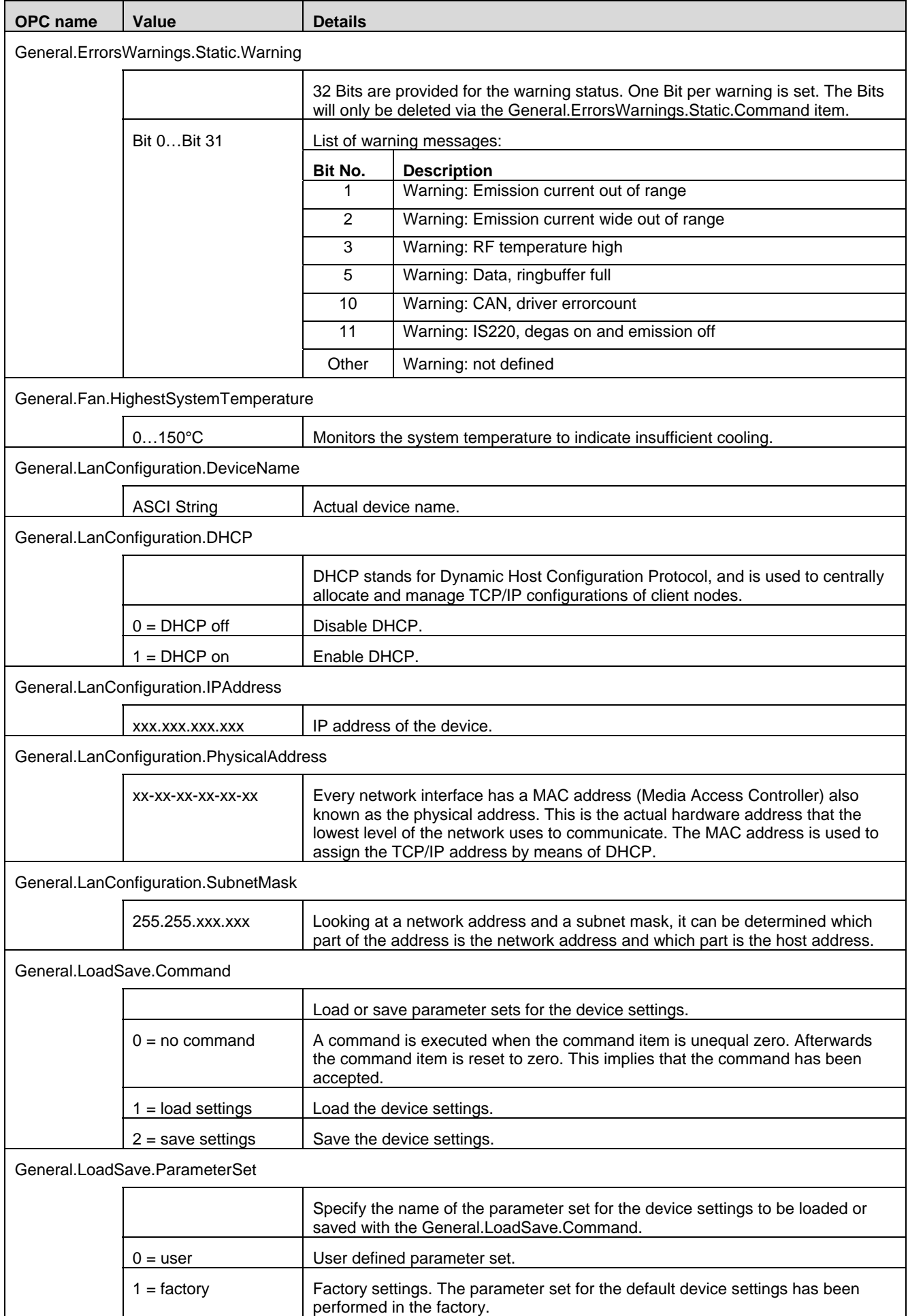

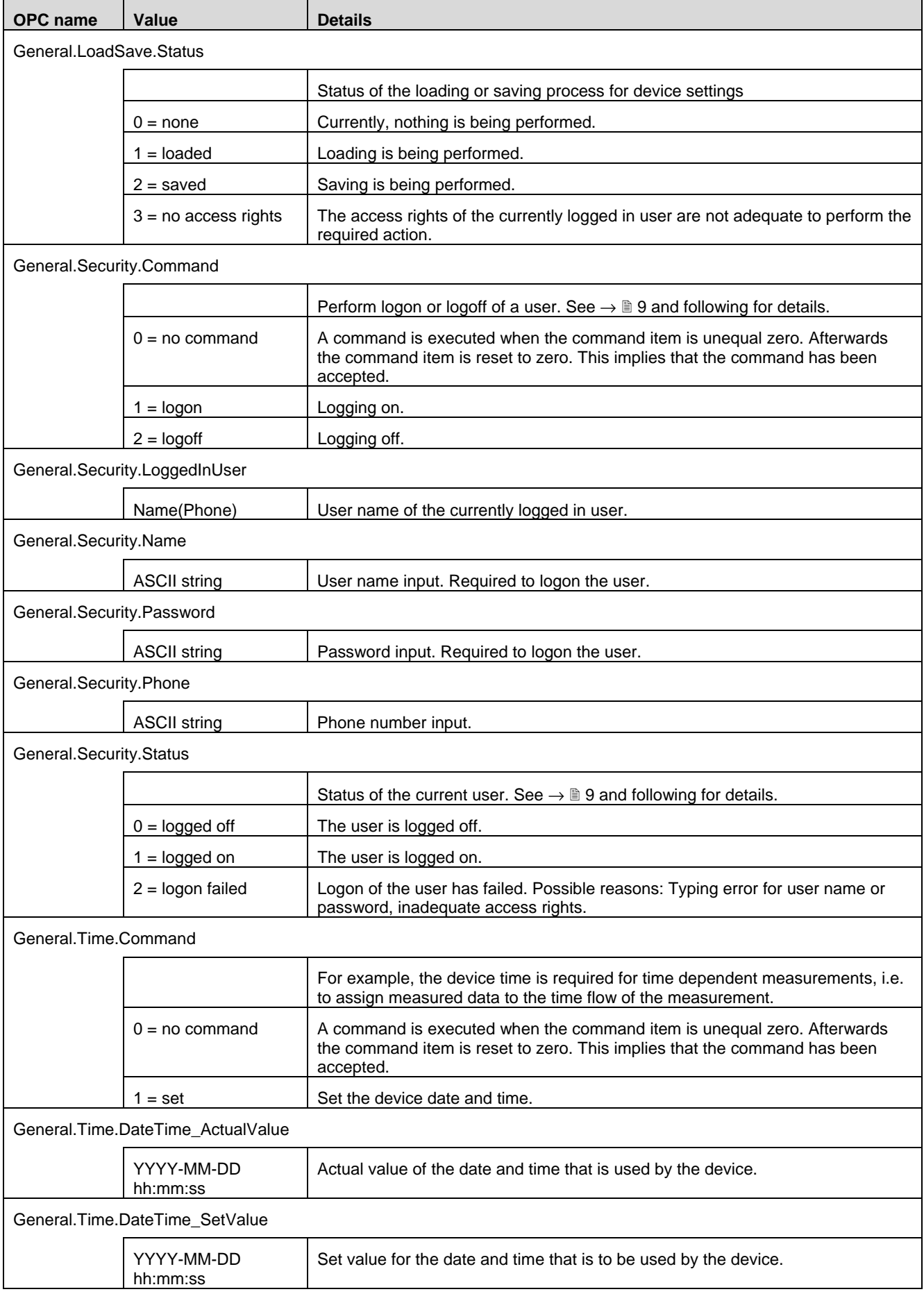

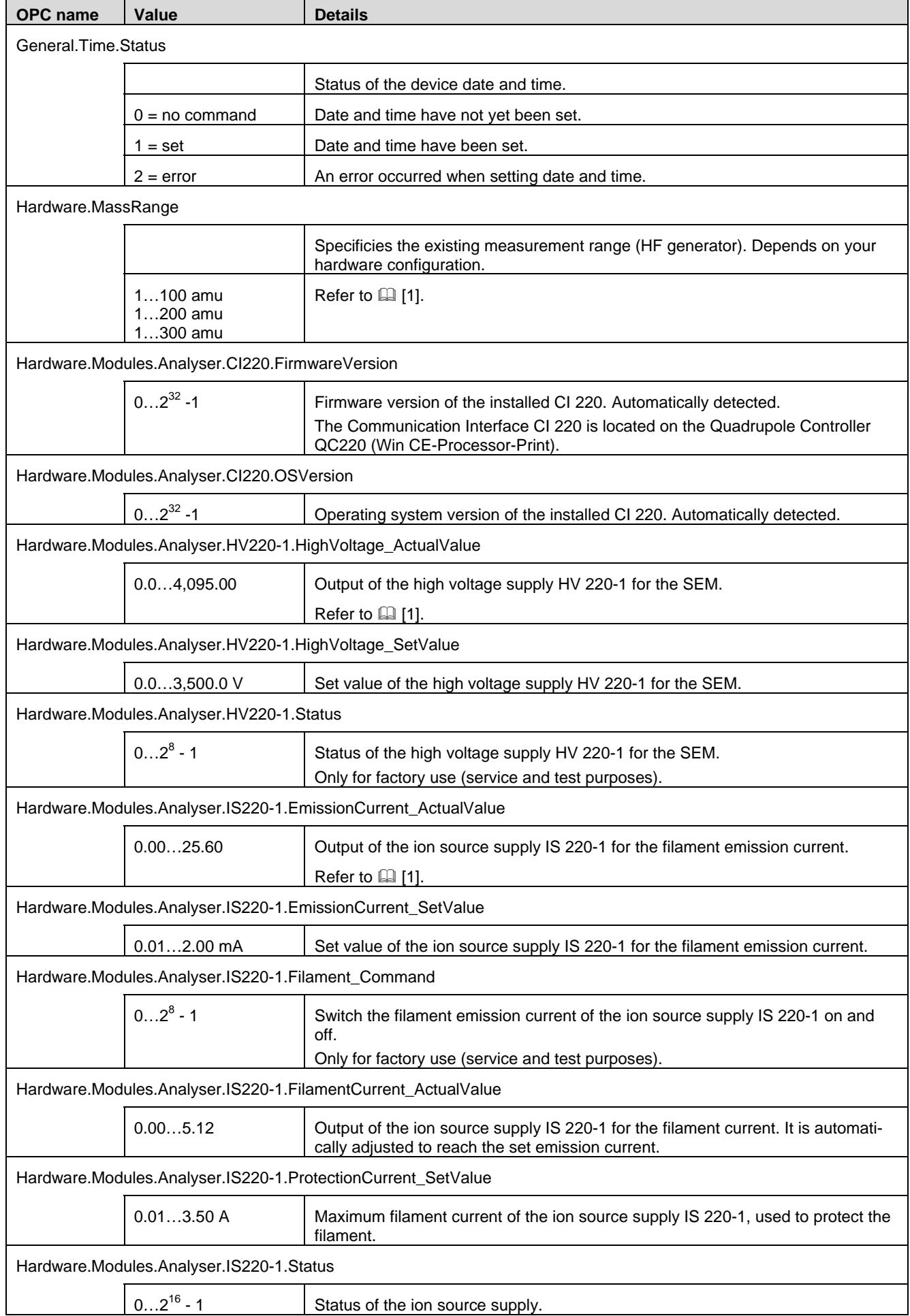

 $\mathbf{r}$ 

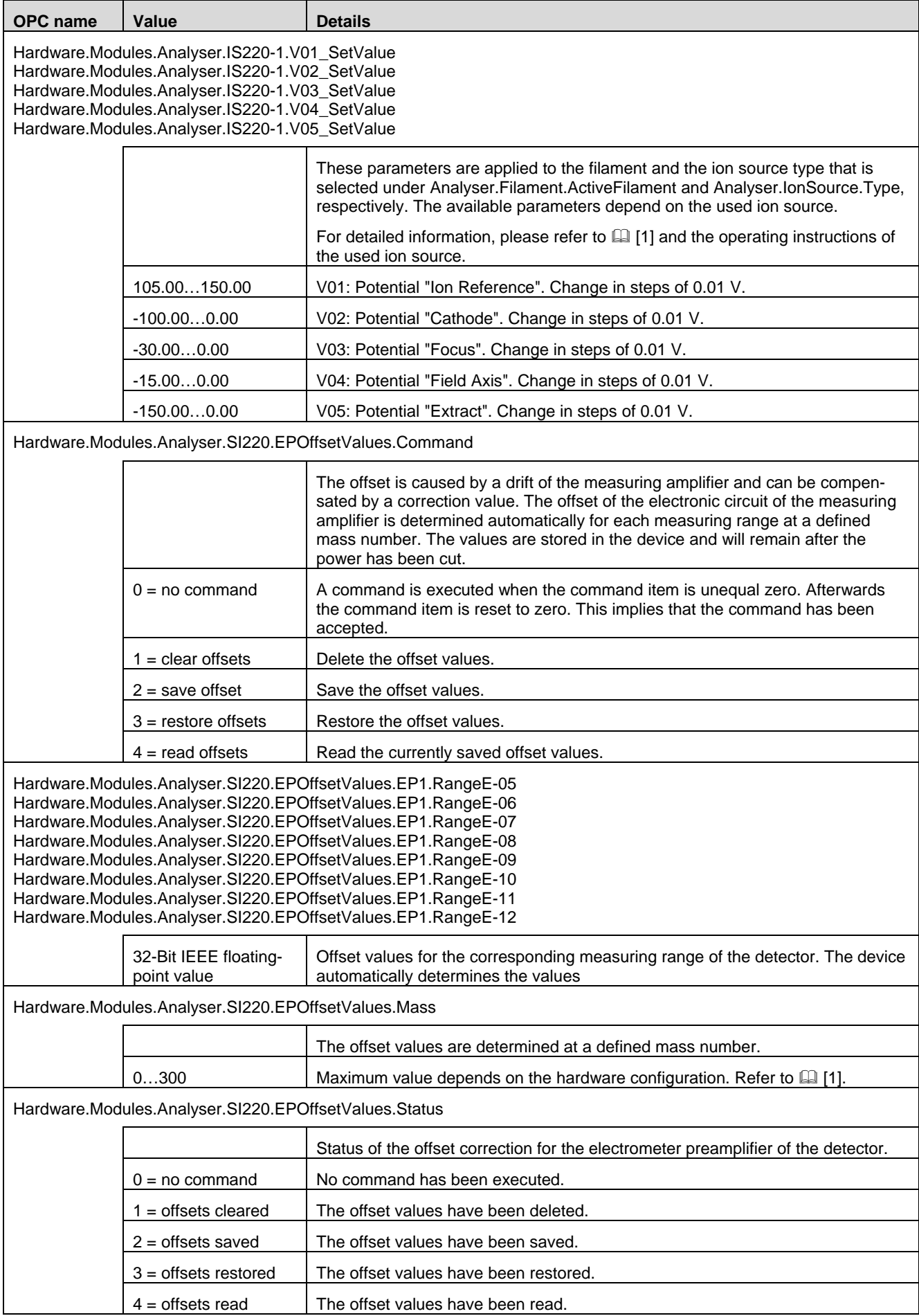

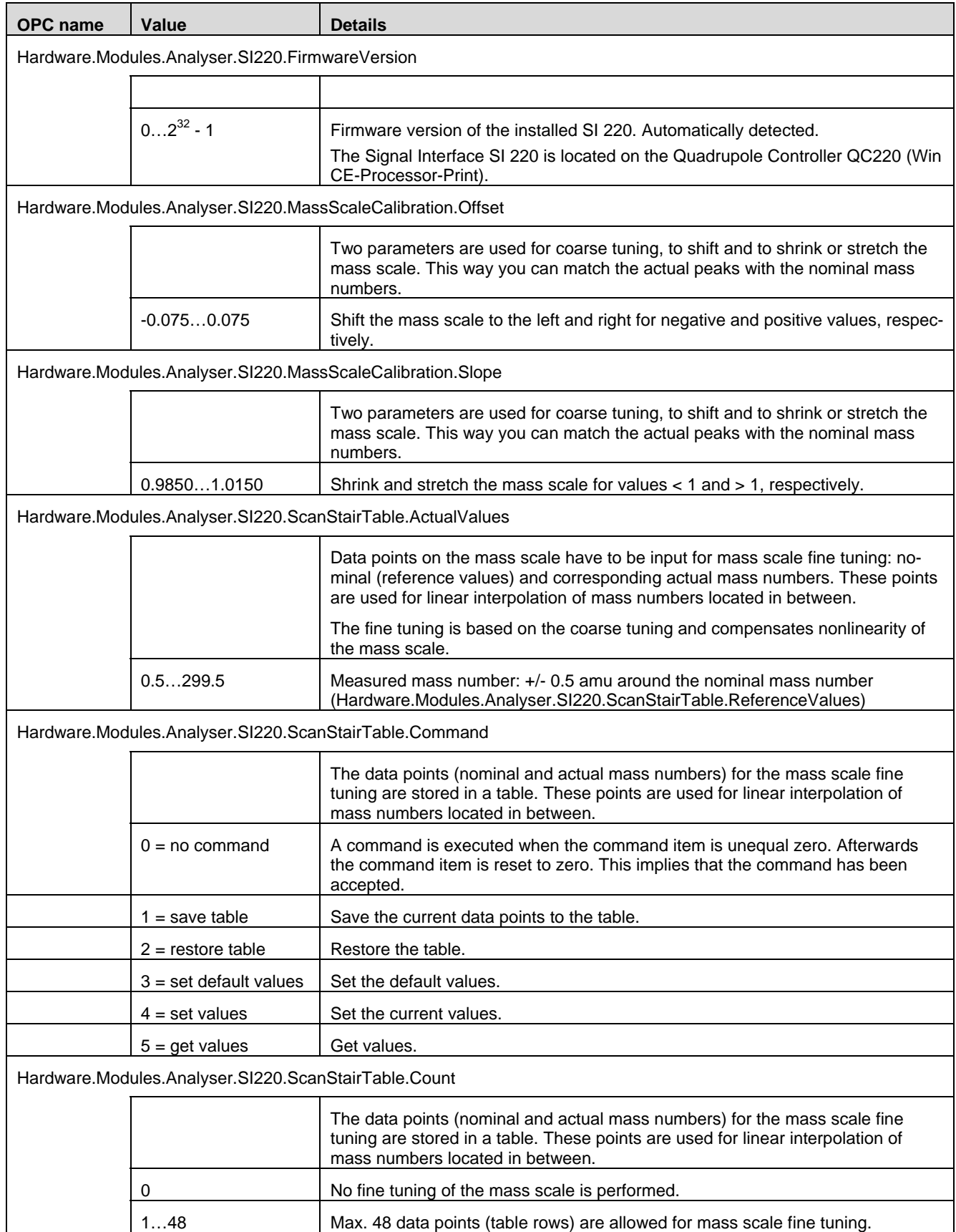

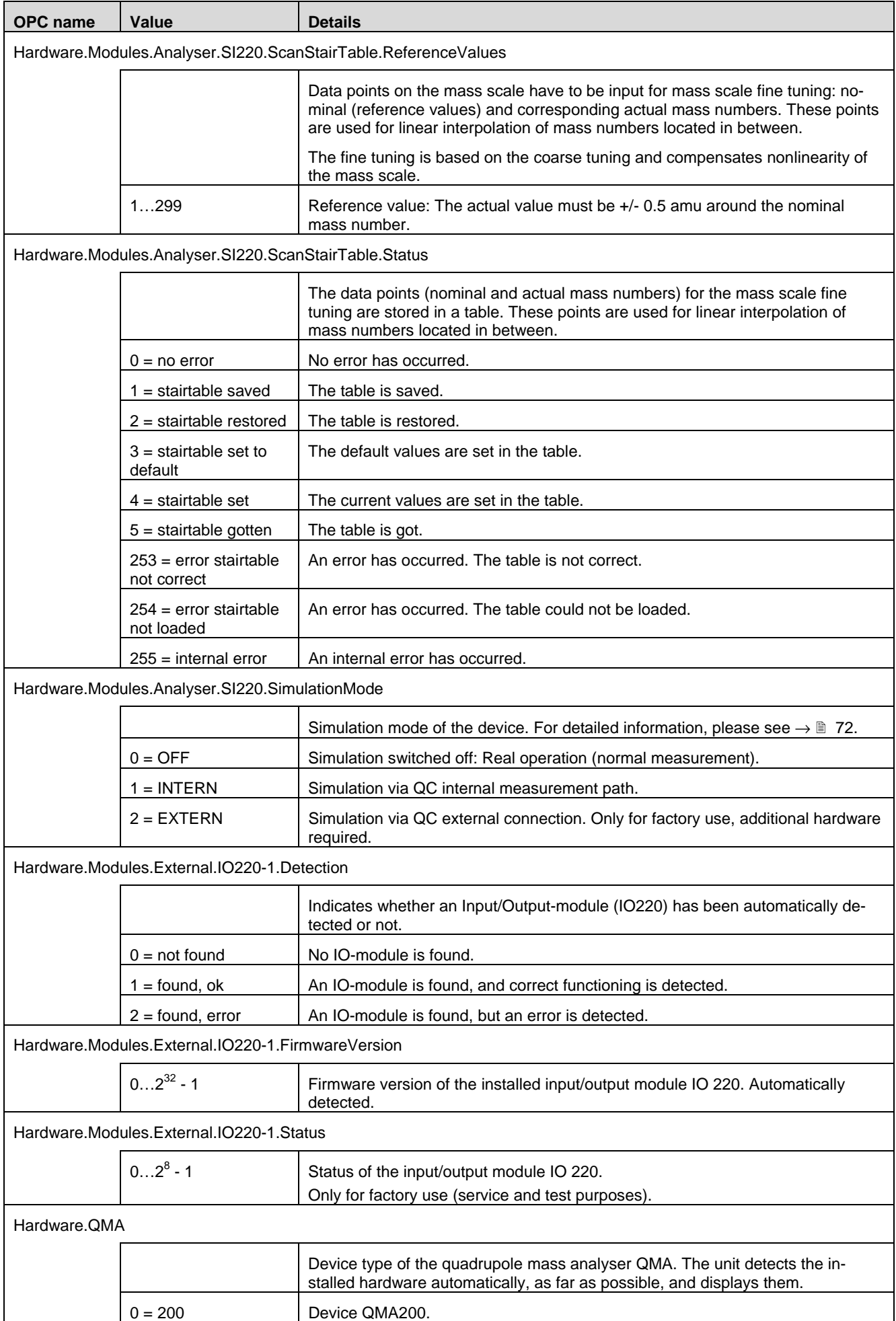

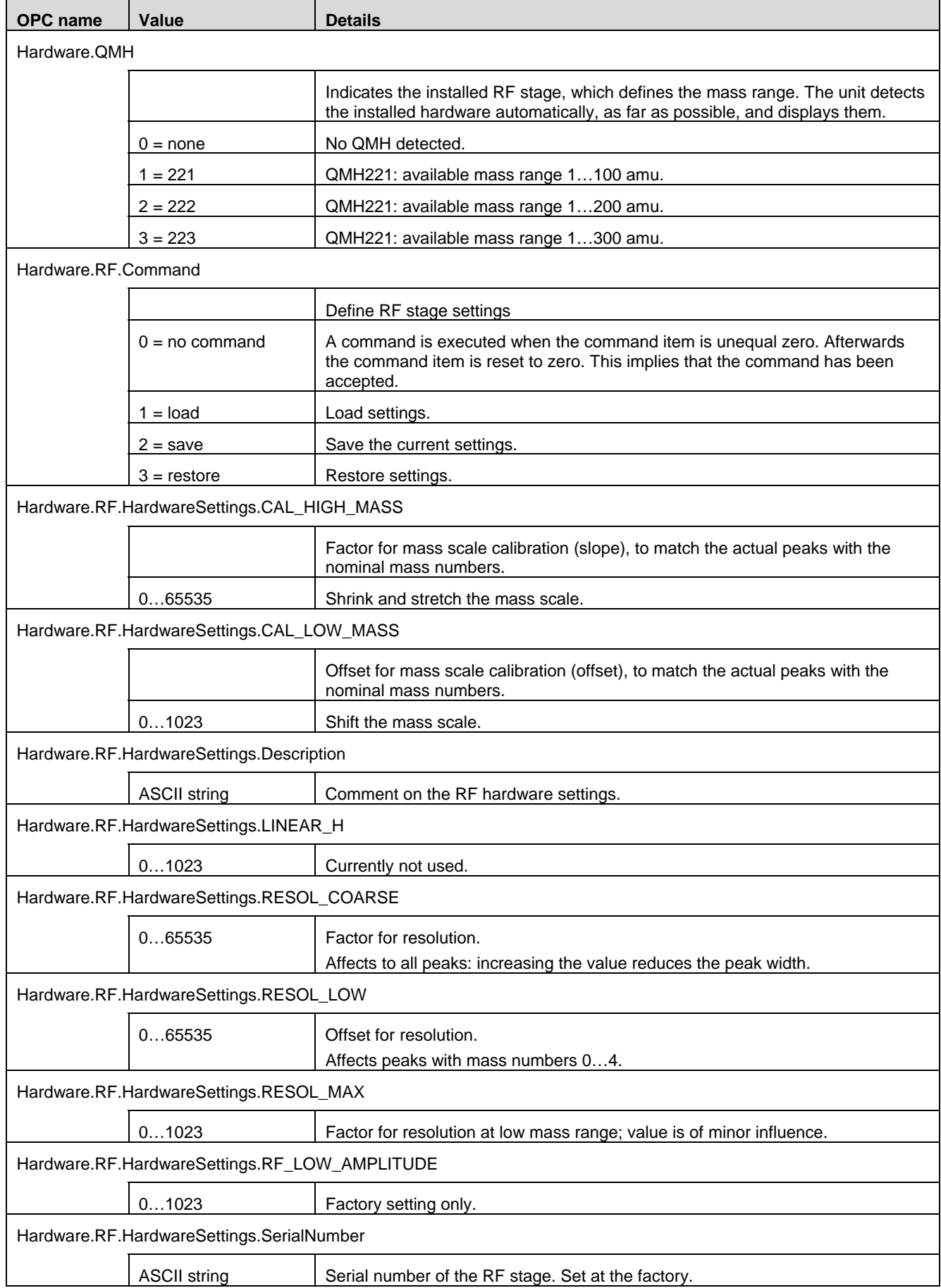

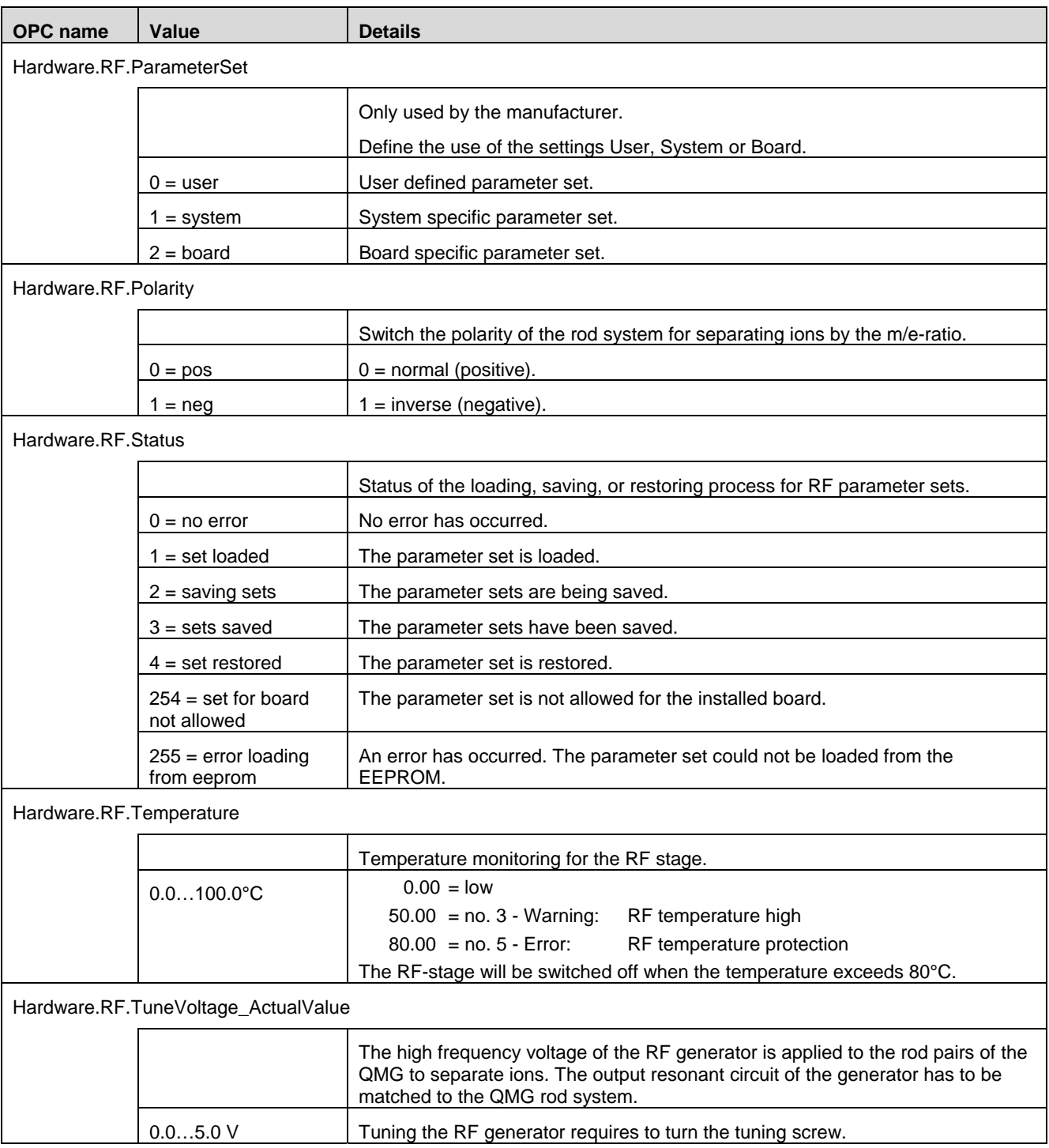

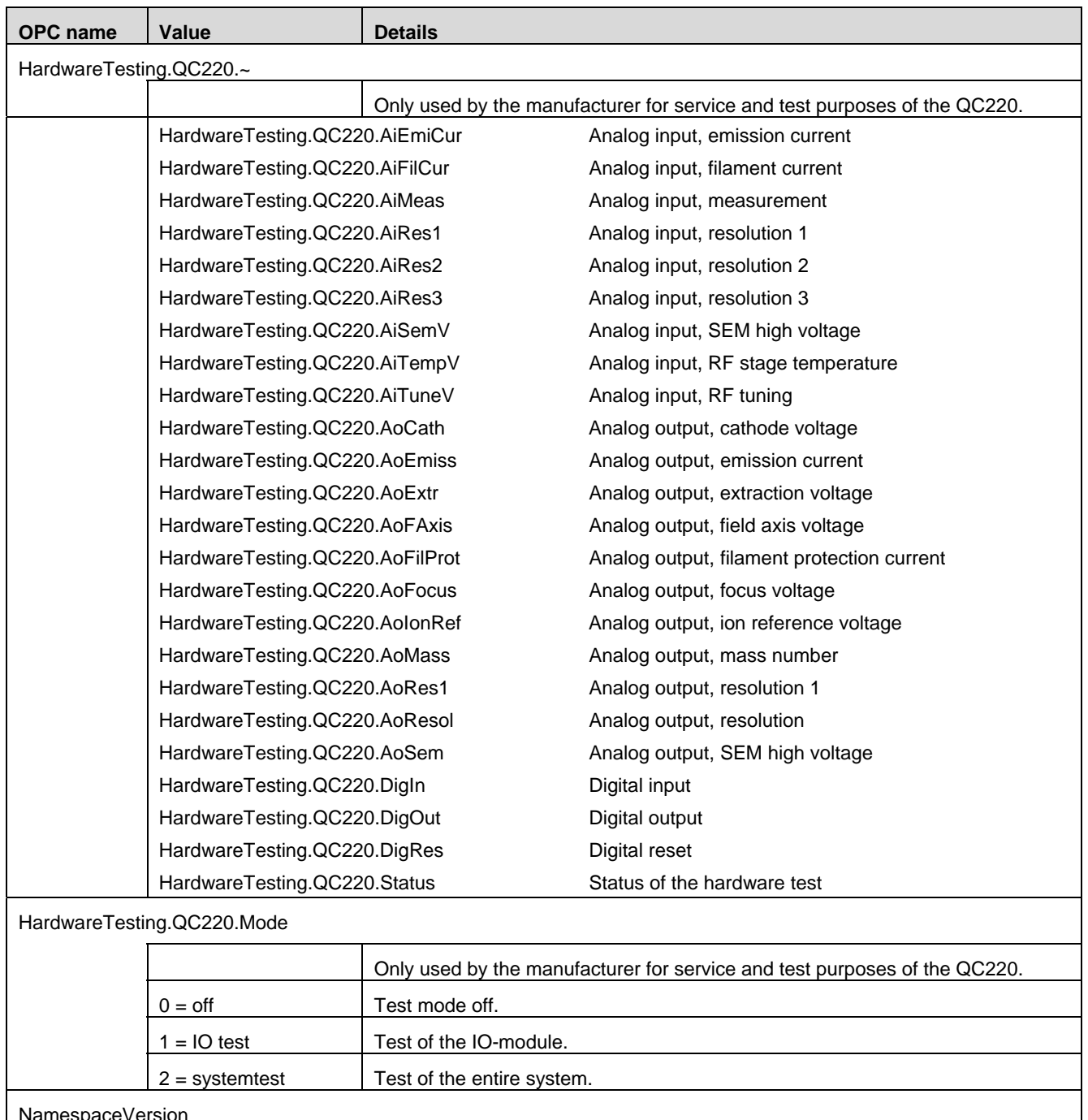

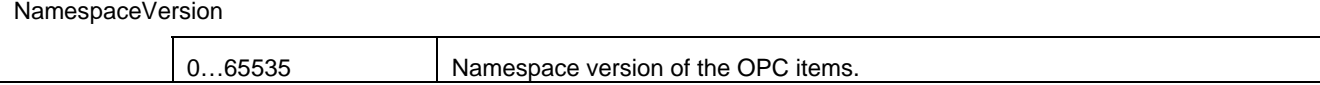

# **7 Data Handling**

This chapter describes the measurement data handling of the QMG220. Three ways are used to read out measuring data.

# **7.1 Channels.Actuality.ActualChannel.~**

OPC items of the "Channels.Actuality.ActualChannel.~" type contain the current measuring data using a refresh rate of 250 ms:

- [Channels.Actuality.ActualChannel.Channel](#page-17-1)
- [Channels.Actuality.ActualChannel.MassMode](#page-17-2)
- [Channels.Actuality.ActualChannel.MassValue](#page-17-3)
- [Channels.Actuality.ActualChannel.MeasureValue](#page-18-4)

Example: Displaying the continuous variation of the mass.

7.2 Channels. Actuality.~ **OPC** items of the "Channels. Actuality.~" type contain arrays of all 128 channels. For sample measurements, the measuring data of each channel are separately saved and continuously updated:

- [Channels.Actuality.MassValue](#page-18-5)
- [Channels.Actuality.MeasureValue](#page-18-6)
- [Channels.Actuality.Status](#page-18-7)
- [Channels.Actuality.TimeStamp](#page-18-8)

Example: Sample measurements of several channels which are to be read in cycles (polling).

<span id="page-55-0"></span>7.3 **General.DataPump.~** OPC items of the "General.DataPump.~" type read the data out from ring buffer:

• General.DataPump.Data

Example: Measurements that require no data loss (scan).

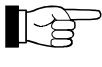

 You have to set the ring buffer mode to "Data loose" when no data are read out from the ring buffer.

# <span id="page-56-0"></span>**7.3.1 Ring buffer Access**

Ring buffer Mode The following ring buffer modes are defined:

- 0: The ring buffer retrieves data from the signal processor at maximum speed. The data are deleted when the ringbuffer is full.
- 1: The ring buffer retrieves data from the signal processor only when there is free space in the ring buffer.
- 2: The ring buffer retrieves data from the signal processor only when the ring buffer is empty and all OPC items have been sent.

Data The "ComplexData" item (namespace "General.DataPump.Data") outputs the results of the measurement. The following diagram illustrates the data handling.

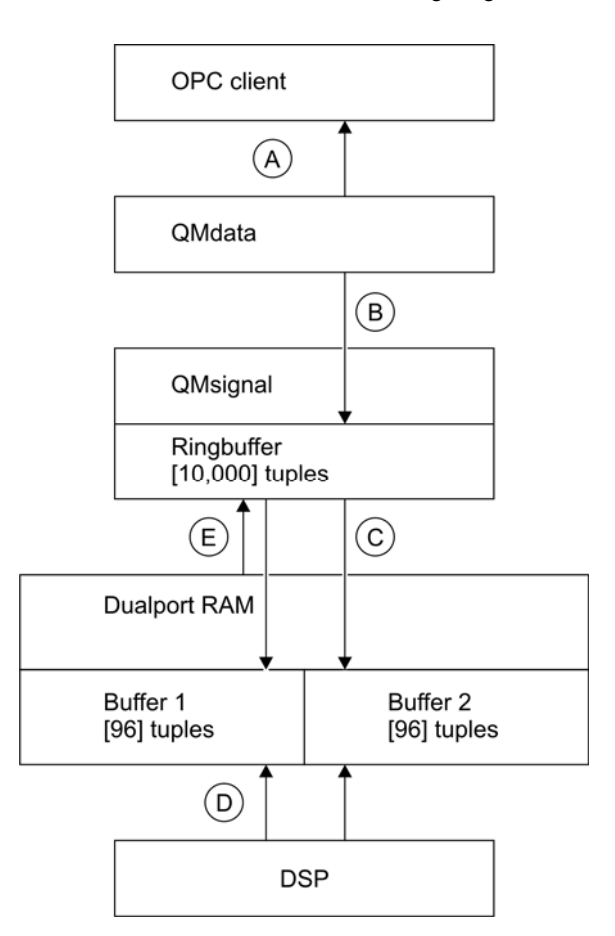

- A Client contains the "Data" item in a group of "Update Rate"  $= 0$
- B Read out contents of the ring buffer every 1 ms. Forward modifications to the client(s)
- C Read out buffer after an interrupt, and add header to tuples. Write result into ring buffer
- D Write into buffer, and trigger interrupt in case of QM signal
- E Interrupt

QMdata forwards the data only to those clients for which the "Data" item has been added. These clients will then be notified that new data can be read in the item. If no client has created a "Data" item also no data will be read out from the ringbuffer. This can quickly result in a ring buffer overflow.

The "Data" item is notified when a modification occurs. Therefore, the "Update Rate" zero is required for the group that contains this item.

# **7.3.2 Data Description**

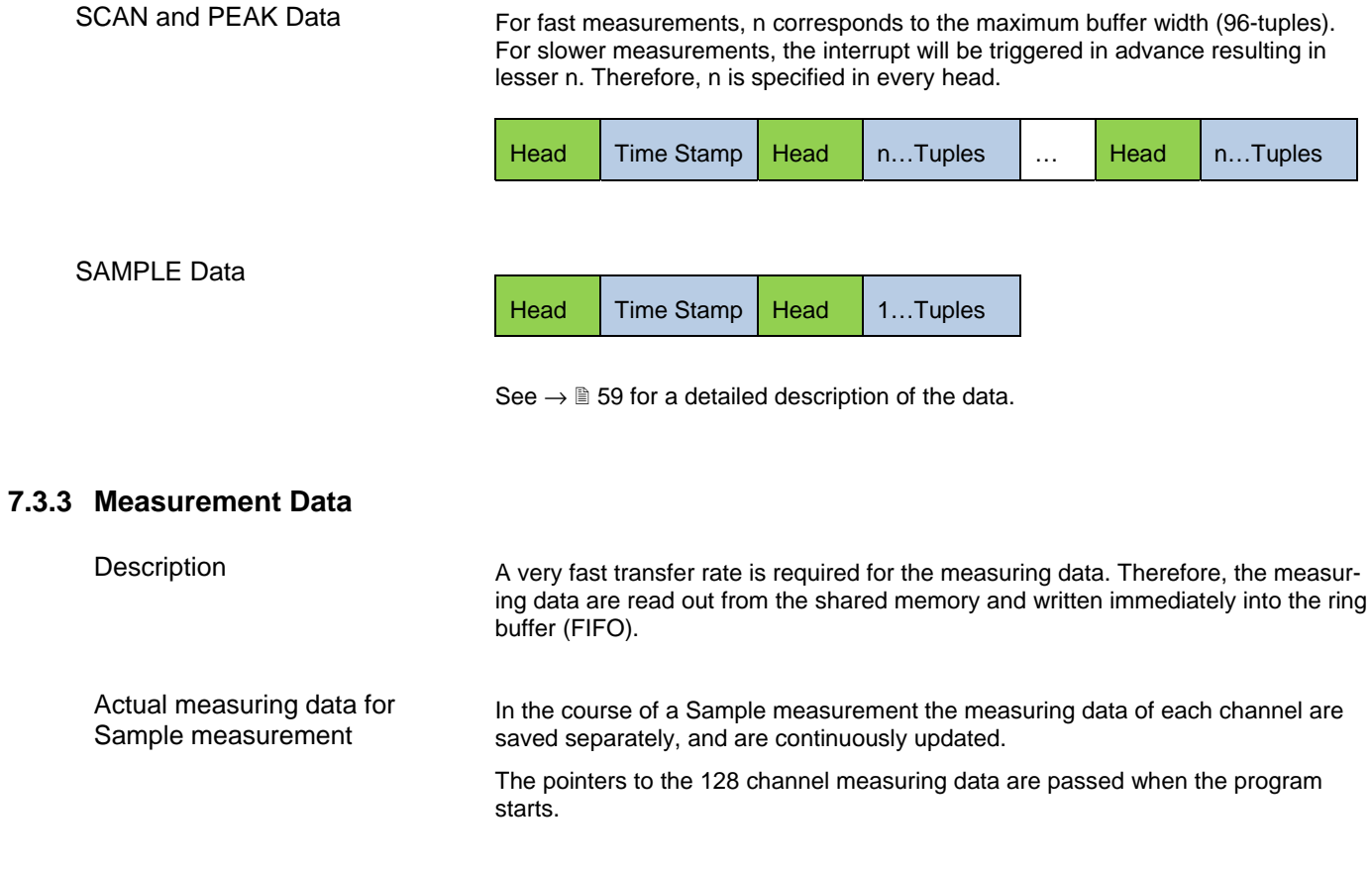

# <span id="page-58-0"></span>**7.3.4 Ring buffer**

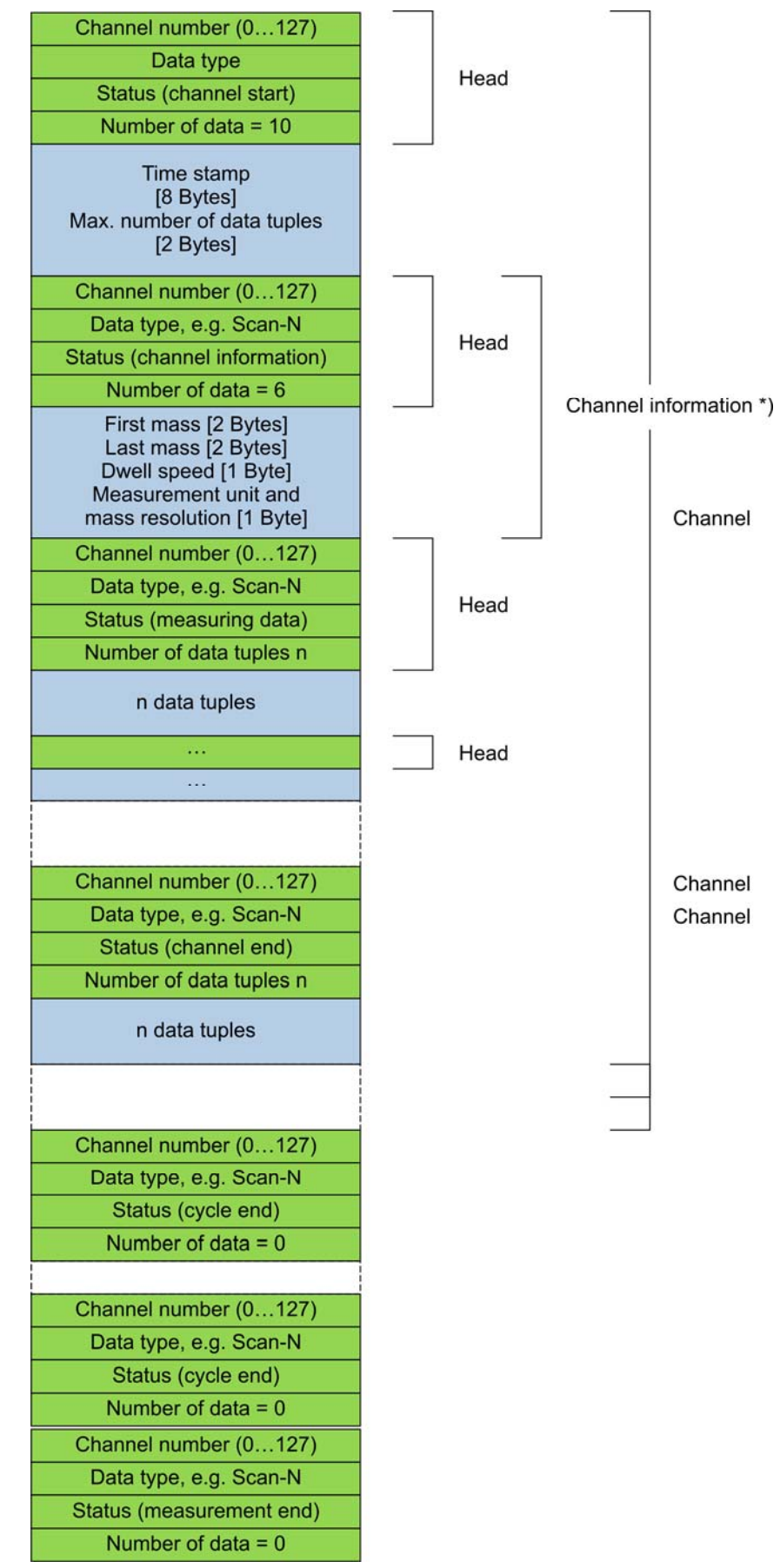

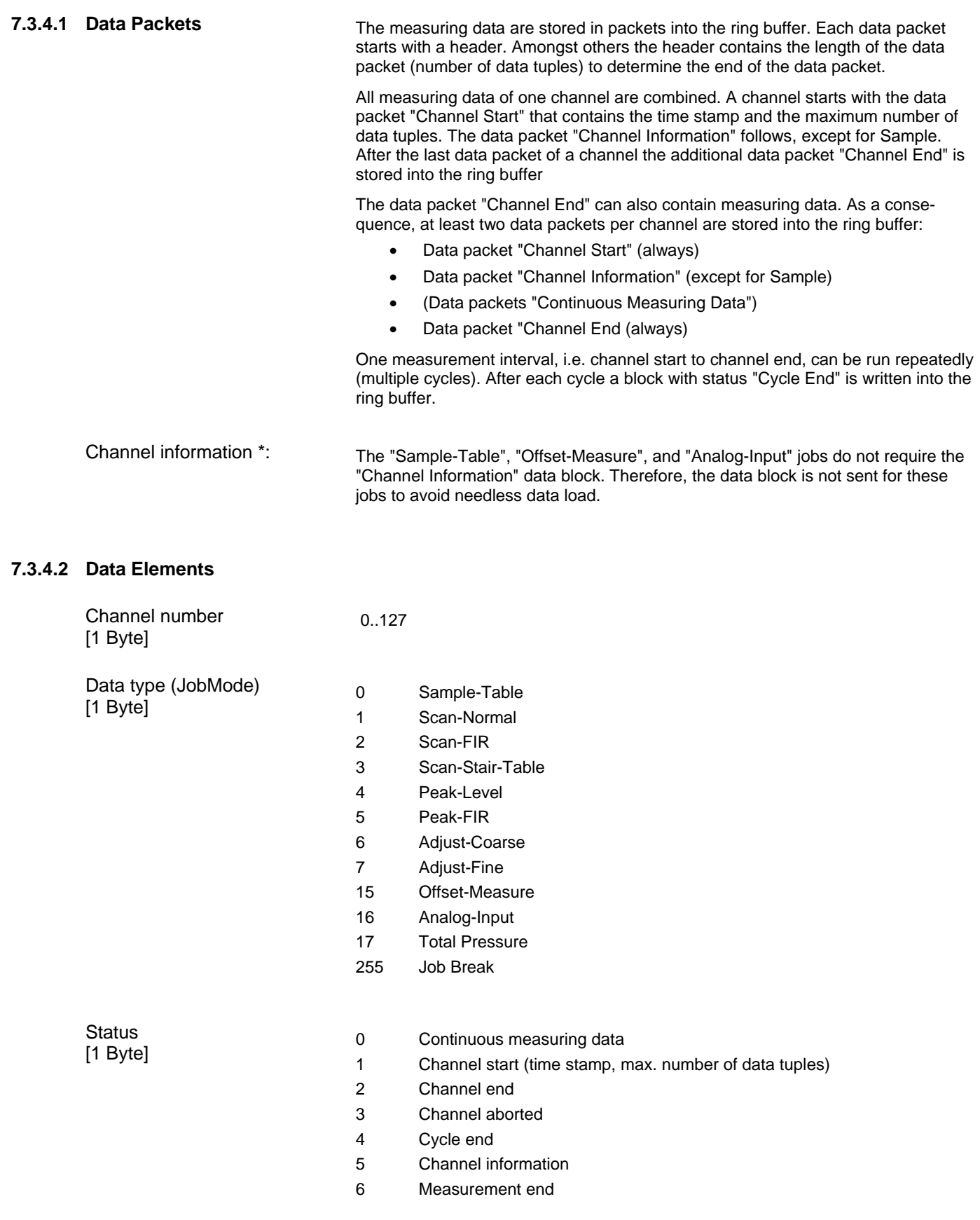

Number of data [1 Byte] With "Channel Start" and "Channel Information": Size in Bytes of the following data.

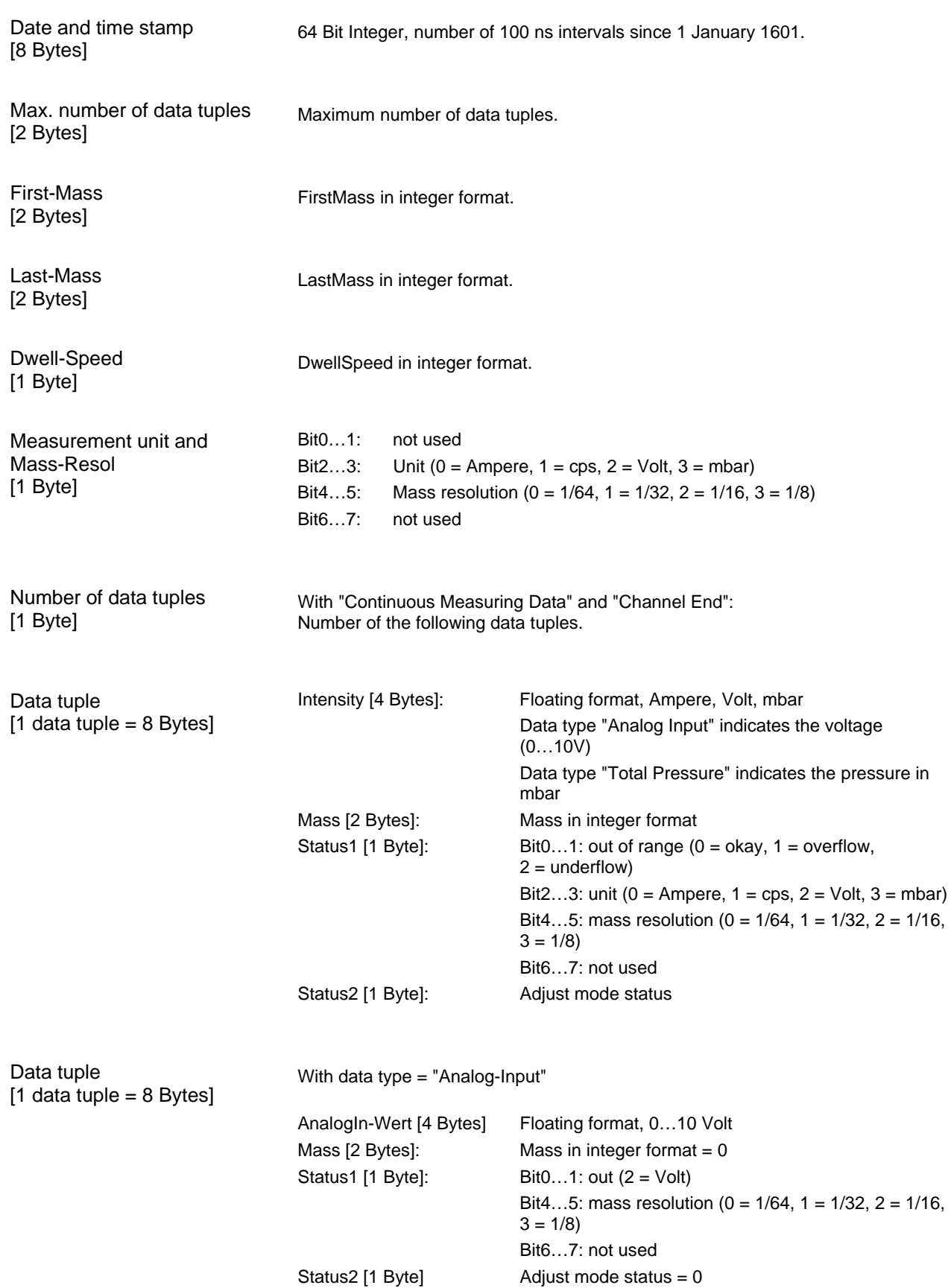

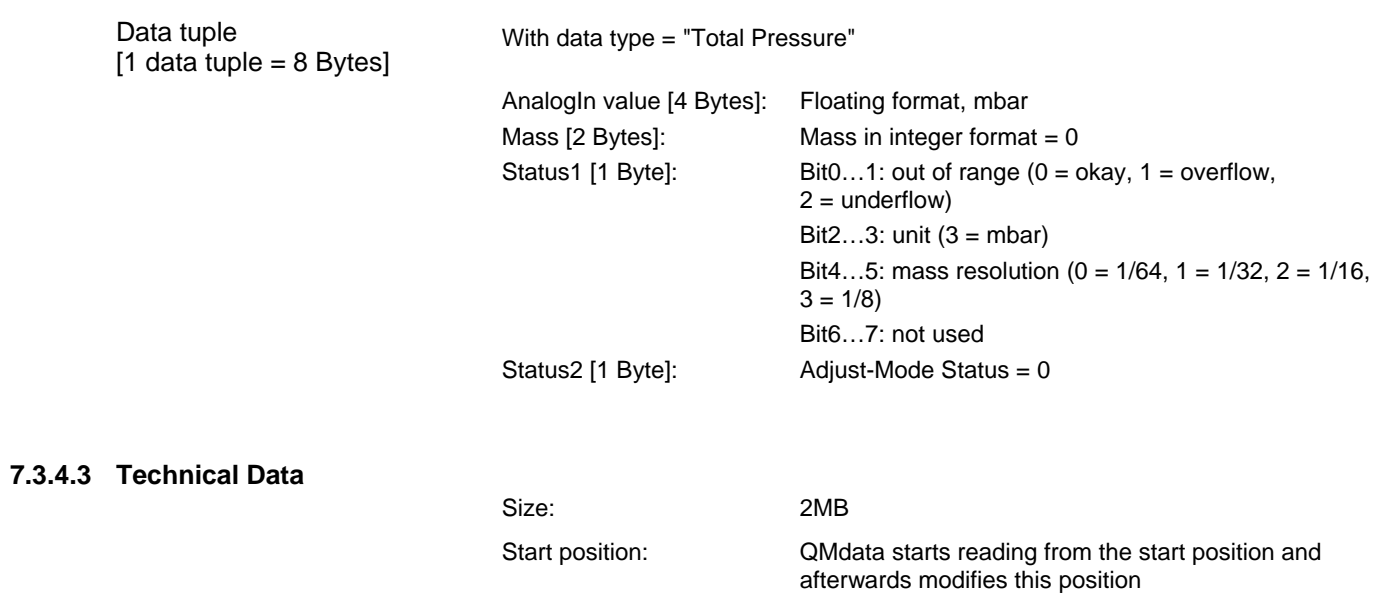

End position: QMsignal starts writing from the end position and afterwards modifies this position

# <span id="page-62-0"></span>**8 Mass Scan Modes**

# **8.1 Mass Scan Modes**

This chapter describes the available options for the OPC item [Channels.Parameters.Mass.MassMod](#page-19-7)e.

SAMPLE

With "SAMPLE" [\(Channels.Parameters.Mass.MassMode](#page-19-7) = SAMPLE) the measurement is performed on the constant mass number. In most cases it will be set to a peak top ( $ADJUST$ , see  $\rightarrow \Box$  [66](#page-65-2) and following).

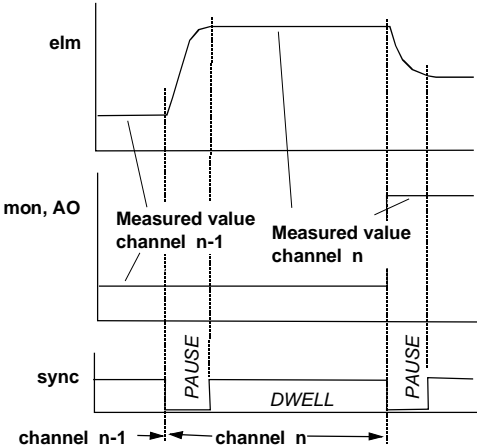

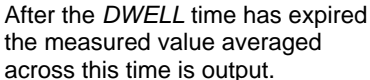

SCAN-N

The "SCAN-Normal" mode [\(Channels.Parameters.Mass.MassMode](#page-19-7) = SCAN-N) is used for recording an analog spectrum across the range defined with "FirstMass" and "Width" (OPC items [Channels.Parameters.Mass.FirstMass](#page-19-6) and [Channels.Parameters.Mass.Width](#page-20-0)*).*

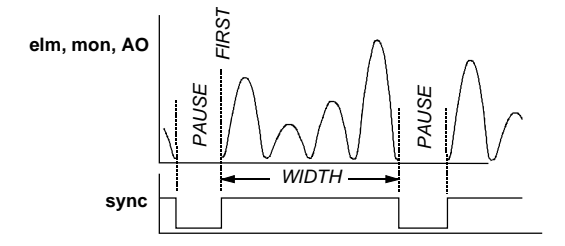

The number of steps per mass depends on Speed and the mass range (OPC items [Channels.Parameters.Mass.DwellSpeed](#page-19-5) and [Hardware.MassRange](#page-26-0)).

With *SCAN-N* the average value of the mass signal is output with each mass step.

Example: With "Speed" 0.1 s/amu and mass scale resolution 1/32 amu there is an integration time per step of 100 ms/amu  $\times$  1/32 amu = 3.125 ms

With *SCAN-N* you obtain a direct image of the measured values captured by the measuring amplifier. This mode is particularly suitable for analyzing raw data, e.g. for optimizing parameter values.

SCAN-F With "SCAN-F" ([Channels.Parameters.Mass.MassMode](#page-19-7) = SCAN-F) the measured values are additionally subjected to an FIR filter algorithm (Finite Impulse Response).

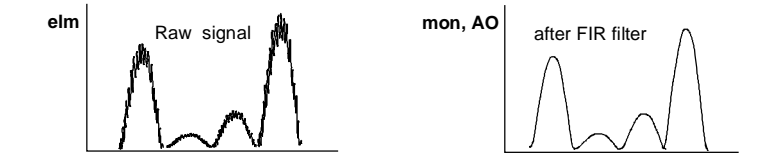

The FIR filter largely eliminates noise and interference so that also very small peaks can be detected against the background. Statistical intensity fluctuations frequently account for the major portion of the noise are particularly well suppressed by the FIR filter. For this reason you should always use *SCAN-F*, except in the few special cases were raw data are actually required.

SCAN-S With mass mode "STAIR" ([Channels.Parameters.Mass.MassMode](#page-19-7) = SCAN-S) integer mass jumps across the range "FirstMass"…"Width" are performed. A bargraph spectrum is created.

> After each mass jump the average value across approx. half the dwell time is formed.

Example: With "Speed" 0.1 s/amu the averaging time is  $\approx$  50 ms.

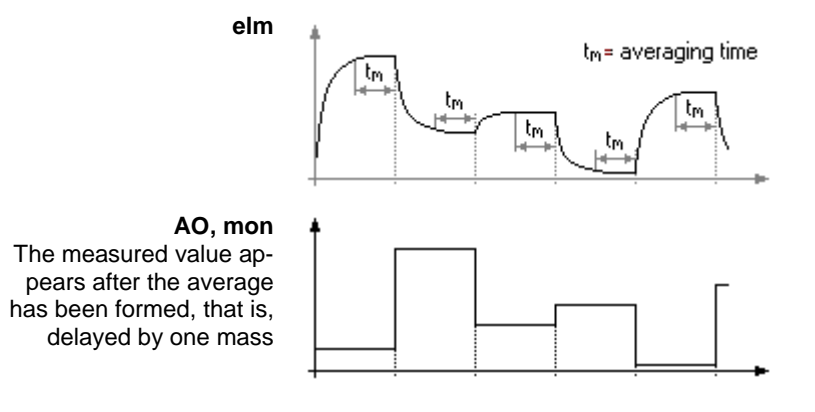

The start mass of each channel must be on a peak maximum. See  $\rightarrow \mathbb{B}$  [66](#page-65-2) and following. If the peak maximums are not hit, large measuring errors are unavoidable. For this reason you should limit "Width" per channel to approx. 10 % of the mass range. In this way you can compensate deviations of the mass scale by correcting the corresponding starting mass "FirstMass".

PEAK The "PEAK" mode ([Channels.Parameters.Mass.MassMode](#page-19-7) = PEAK-L or PEAK-F, peak processing) is an intelligent data reduction process which searches the spectrum for peaks in real time mode. Instead of 64 measured values per amu only the **intensity and mass number** of detected peaks are output on the computer interface.

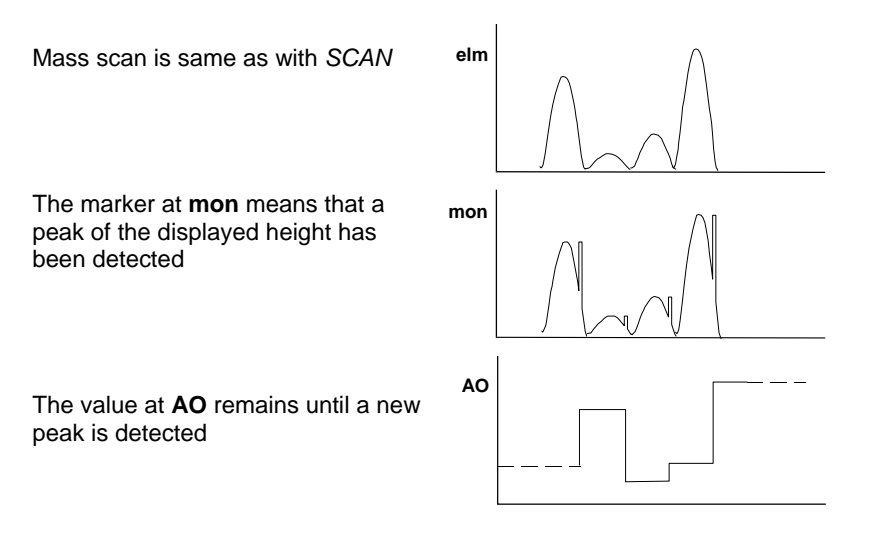

Peak Processing runs with all "Speed" [\(Channels.Parameters.Mass.DwellSpeed\)](#page-19-5) settings. The peak search extends across the range defined with "FirstMass" and "Width"*.* The peak criteria of [General.Cycle.MeasureMode](#page-22-5) *=* ADJ\_COARSE apply, see  $\rightarrow \Box$  [66](#page-65-2) and following.

There are two methods:

- With "PEAK-L" (Level) the peak processing algorithm is applied to the normal spectrum ("SCAN-N").
- With "PEAK-F" the peak processing algorithm is applied to the measured values processed with the FIR filter. This is advantageous because parasitic signals have largely been removed from the measured values so that a very low threshold ([Channels.Parameters.Mass.Threshold](#page-20-1)) can be used.

<span id="page-65-0"></span>**8.2 Integral spectrum** With [Channels.Parameters.Mass.Resolution](#page-19-8) = 0 an integral spectrum is created that can be used, e.g. for total pressure measurement. See  $\rightarrow \Box$  [[2\]](#page-3-1).

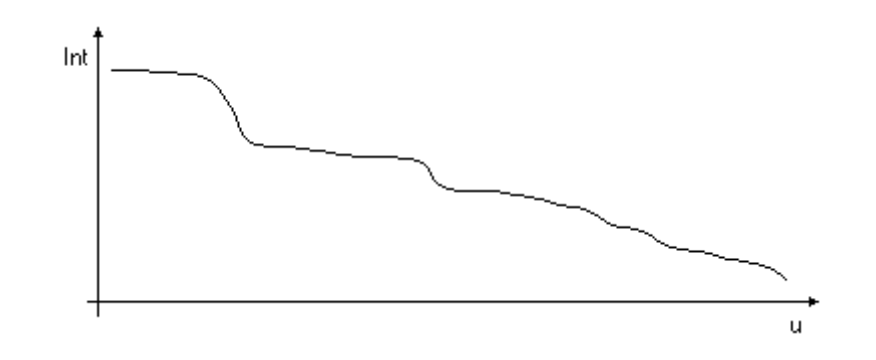

<span id="page-65-2"></span>8.3 Adjust **Adjust** Mith [General.Cycle.MeasureMode](#page-22-5) = ADJ\_COARSE or ADJ\_FINE you can automatically optimize the mass number *MASS* to the peak maximum in "Sample" or "SCAN-S" mode.

> The measurement channel must be enabled ([Channels.Parameters.General.State](#page-19-3) = ENABLE).

This possibility is advantageously used, for example, to optimize the system after turn on and particularly after several parameters have been changed.

<span id="page-65-1"></span>**8.3.10 Adjust COARSE** With [General.Cycle.MeasureMode](#page-22-5) *=* ADJ\_COARSE a range of ±½ u around the mass number [Channels.Parameters.Mass.FirstMass](#page-19-6) is normally searched for a peak. The search range will possibly be enlarged by  $\pm\frac{1}{4}$  u.

> If possible use [Channels.Parameters.Amplifier.AutoRangeMode](#page-18-0) = AUTO, it will be easier to obtain a result.

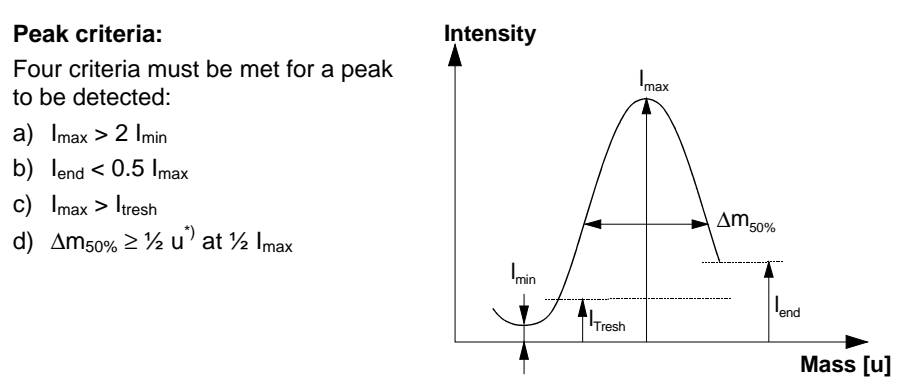

 \*) ¼ u with [Channels.Parameters.Mass.MassMode](#page-19-7) = PEAK Time:  $t_{\text{Adjust}} \approx 0.5...1.25$  "Dwell"

#### **Start:**

- Stop measuring cycle: [General.Cycle.Command](#page-22-7) *=* stop
- Choose "SAMPLE" mode: [Channels.Parameters.Mass.MassMode](#page-19-7) = SAMPLE
- Choose [General.Cycle.MeasureMode](#page-22-5) *=* ADJ\_COARSE
- Choose [General.Cycle.CycleMode](#page-22-6) *=* MONO, or MULTI
- Start ADJUST measurement: [General.Cycle.Command](#page-22-7) *=* run

**Procedure**: Signal **mon** With successful ADJUST the mass number "FirstMass" of the measured channel is updated with the new value. If unsuccessful it remains unchanged.

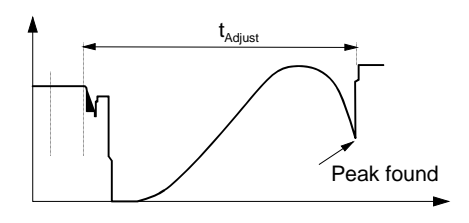

#### **Status message:**

[Channels.Actuality.Status](#page-18-7) or ComplexData Adjust mode status

Status code:

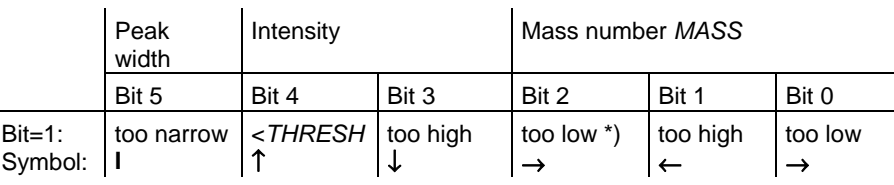

\*) and intensity not dropped back to ½

Adjust the actual peak positions to the nominal mass numbers: change the parameters while the measurement is running. You can observe the effect of modified parameters during the next measurement task and iteratively tune the mass scale.

- ["Hardware.Modules.Analyser.SI220.MassScaleCalibration.Offset](#page-28-6)" shifts the mass scale,
- ["Hardware.Modules.Analyser.SI220.MassScaleCalibration.Slope](#page-28-7)" shrinks and stretches the mass scale.

### **Examples:**

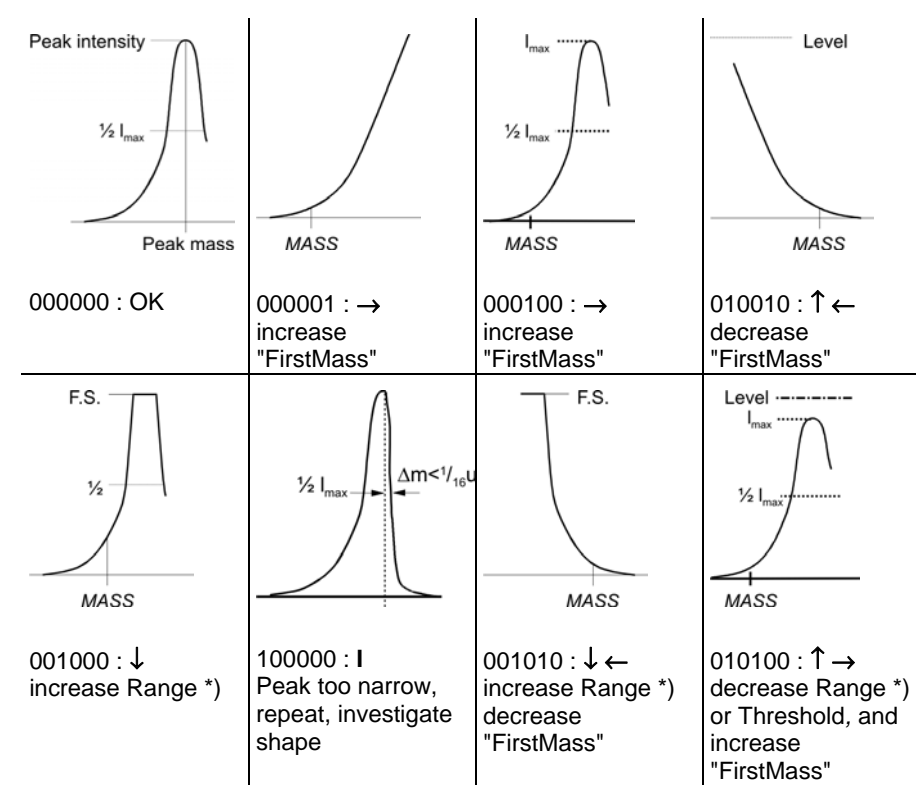

\*) or preferably use [Channels.Parameters.Amplifier.AutoRangeMode](#page-18-0) = AUTO

## <span id="page-67-0"></span>**8.3.20 Adjust FINE**

A peak maximum within the range of  $\pm$  1/<sub>2</sub> u around the mass number "FirstMass" is searched. In this case [Channels.Parameters.Amplifier.AutoRangeMode](#page-18-0) = AUTO is recommended, too.

### **Peak criteria:**

a)  $I_{max} > 11+1,5%$ b)  $12 <$  Imax -1,5% c) Imax >THRESH d) No overdriving e)  $13 < I_{min} + 1,5%$ max l 1  $I_1 + 1,5%$ l  $-1,5%$ l *MASS new* l 2

l

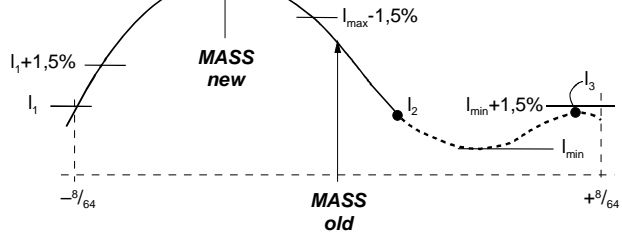

Time: tAdjust ≈ 16 *"*Dwell"

#### **Start:**

If you are not sure that a peak is located within the searched range, first perform an ADJUST COARSE. Start as described under COARSE, however with [General.Cycle.MeasureMode](#page-22-5) *=* ADJ\_FINE.

# **Procedure:** Signal *mon*

With successful ADJUST the mass of the measured channel is updated with the new value, if it was unsuccessful it

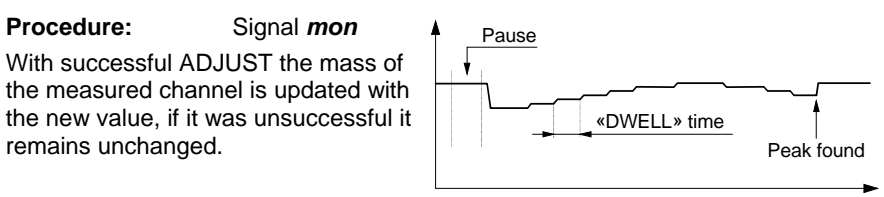

#### **Status message:**

As in ADJUST-COARSE, however, without information on mass number and peak width.

Bits 1, 2 and 5 are always zero.

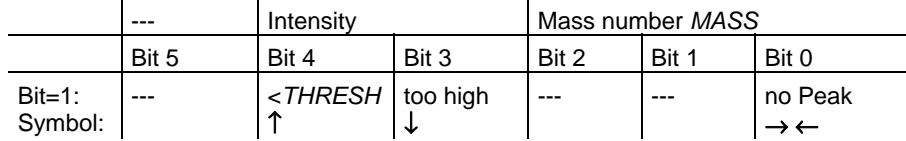

#### **Examples of unsuccessful fine searches:**

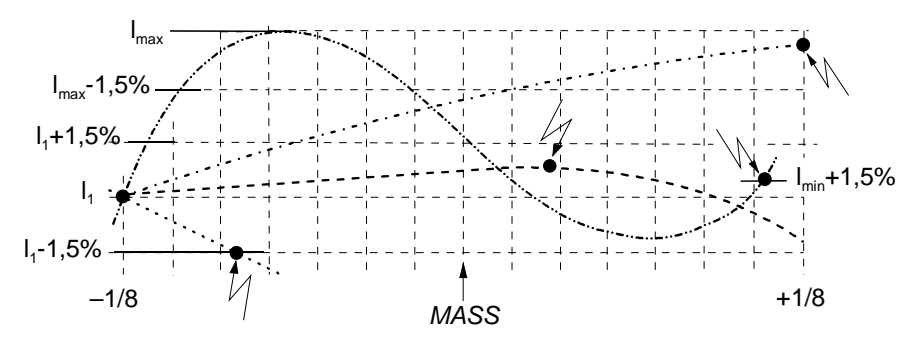

# <span id="page-68-0"></span>**9 Trip Functions and Watch Logic**

**9.1 Description** The TRIP functions can monitor measurement values of sample measurements (mass mode SAMPLE) and analog input measurements (detector type ANALOGIN).

With "halt", the trip function status is OFF.

Each measurement channel provides two trip functions, TRIP A and TRIP B. They can be assigned without restriction to the output bits of the CAN modules.

Two or more trip functions are conjuncted (logic AND) if they are assigned to the same DO bit. No warning appears if a DO bit is already used.

Each measurement channel provides the following trip variables:

- **Type**
- Level A
- DO-A
- Level B
- DO-B

# **9.2 Functions**

### **9.2.1 Vacuum Monitor Carrier Procedure:**

- Select trip type "ABS".
- Enter the threshold value "Level A".
- Set the digital output Bit "DO-A".

DO-A is set to "high" if the measured value falls below the reference value "Level A". Otherwise, DO-A is set to "low".

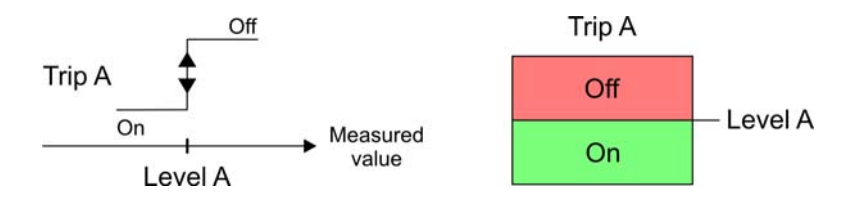

### **9.2.2 Pressure Monitor** Procedure:

- Select trip type "ABS".
- Enter the threshold value "Level B".
- Set the digital output Bit "DO-B".

DO-B is set to "high" if the measured value exceeds the reference value "Level B". Otherwise, DO-B is set to "low".

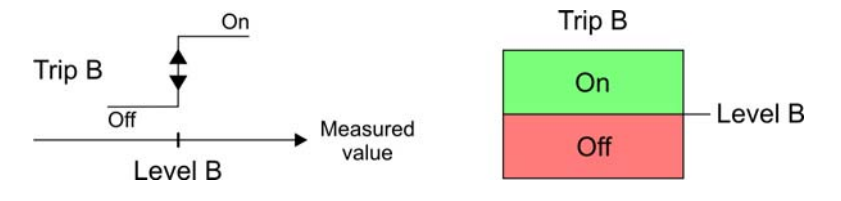

**9.2.3 Windows Comparator** Assign the vacuum monitor and the pressure monitor to the same output. The return of the two trip functions will be conjuncted (logic AND) thus resulting the windows comparator.

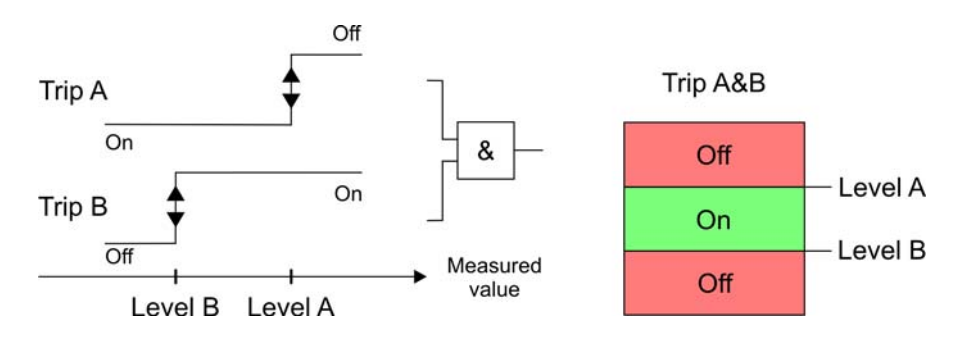

**9.2.4 Hysteresis Function** Use the hysteresis to prevent permanent switching due to fluttering signals.

Procedure:

- Select trip type "HYST".
- Enter the lower threshold value "Level A".
- Enter the upper threshold value "Level B".
- Set the digital output Bits "DO-A" and "DO-B".

DO-A is set to "high" if the measured value falls below "Level A", and set to "low" if the measured value exceeds "Level B". DO-B is inverse to DO-A.

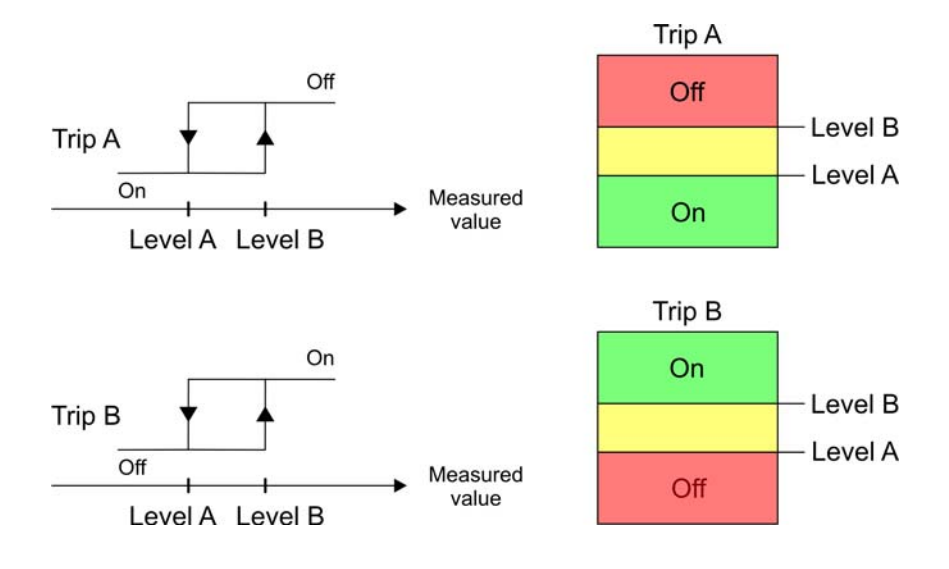

**9.2.5 Windows and Hysteresis** Use the trip function "hysteresis" for two channels and the same output (DO). The two signals will be conjuncted (logic AND).

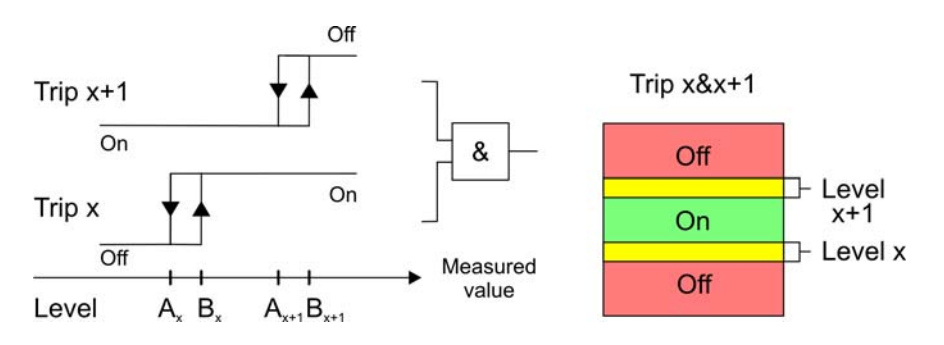

The outputs for "hysteresis" are set when a measurement cycle is finished.

# **10 Offset and Simulation**

<span id="page-71-1"></span><span id="page-71-0"></span>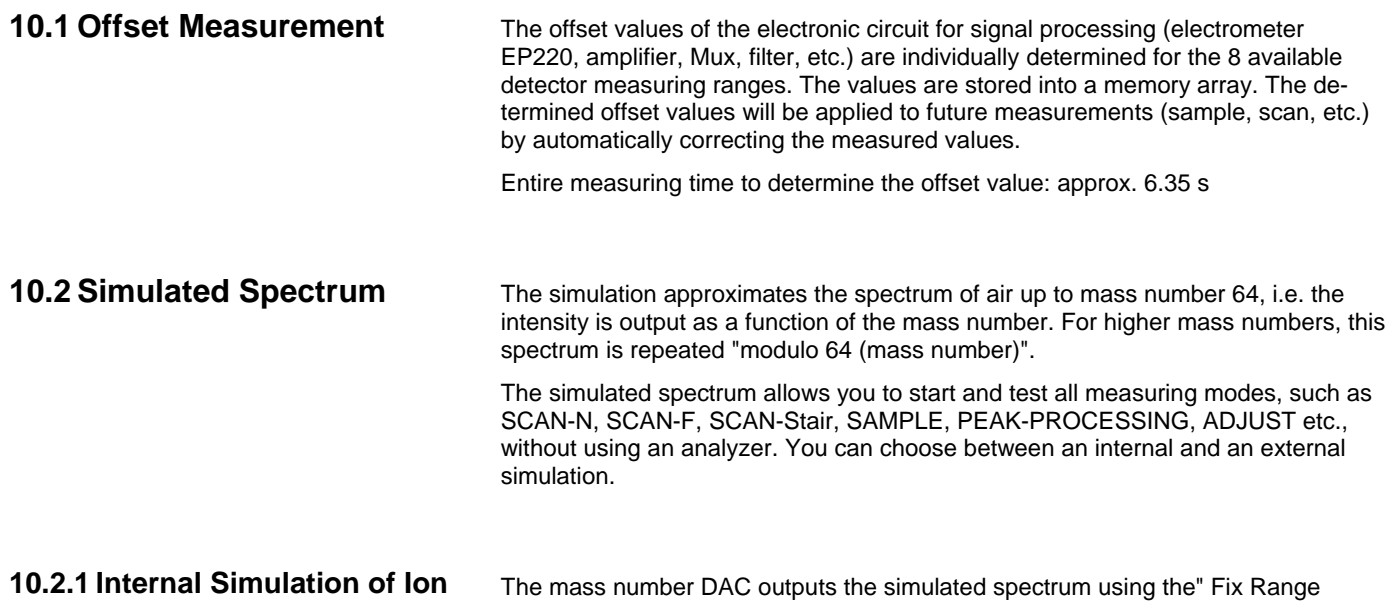

### **Currents**

Mode" ([Channels.Parameters.Amplifier.AutoRangeMode\)](#page-18-0). The following table lists the intensities for various gases (mass numbers) resulting from the signal processing.

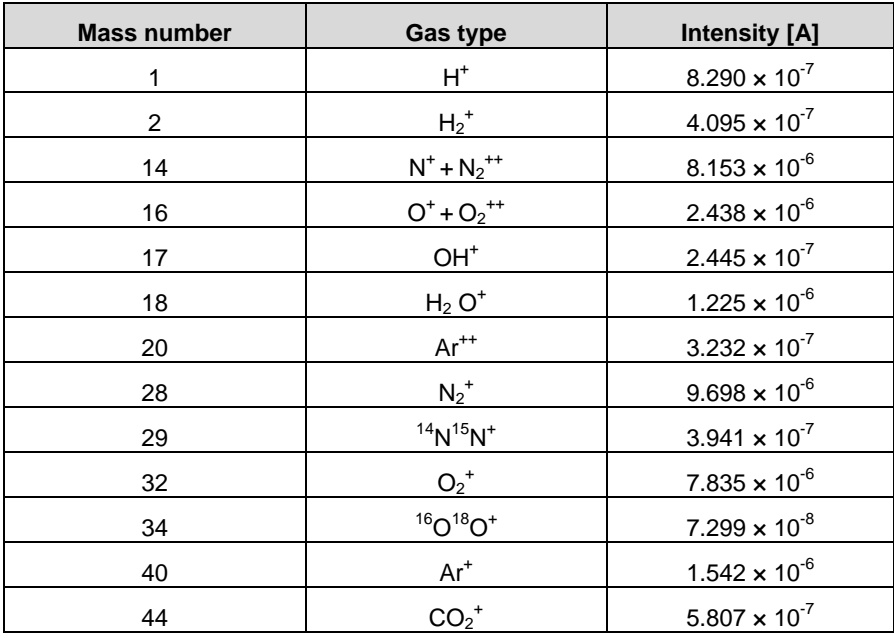
As an example, the following figures shows the related simulated spectrum:

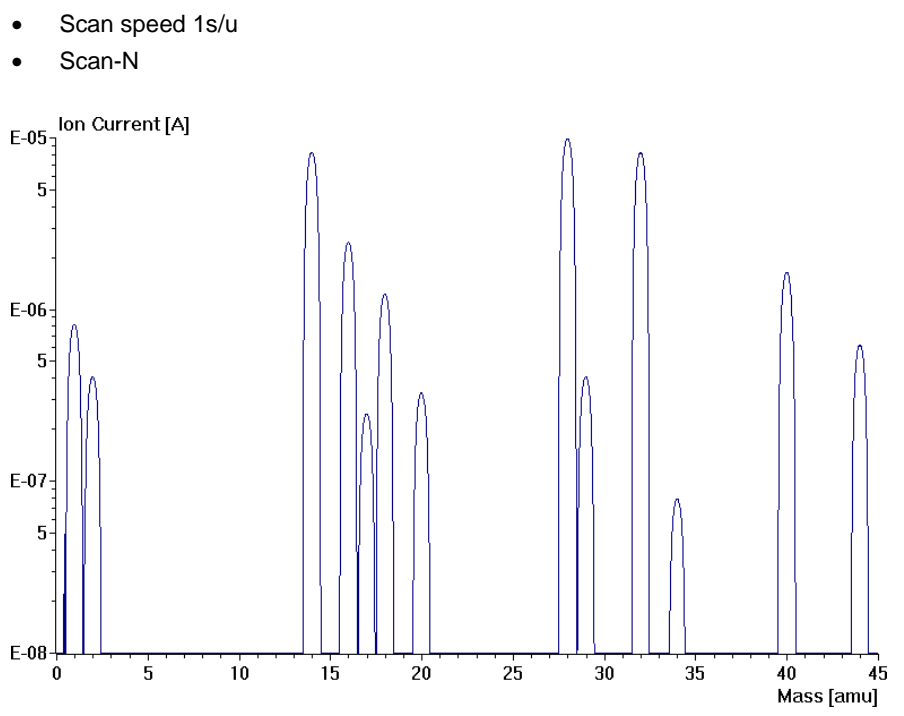

# **10.2.2 External Simulation of Ion Currents**

The external simulation provides the option to include also the EP220 electrometer in the simulation. However, an "additional box" is required for this.

# **11 Application Examples**

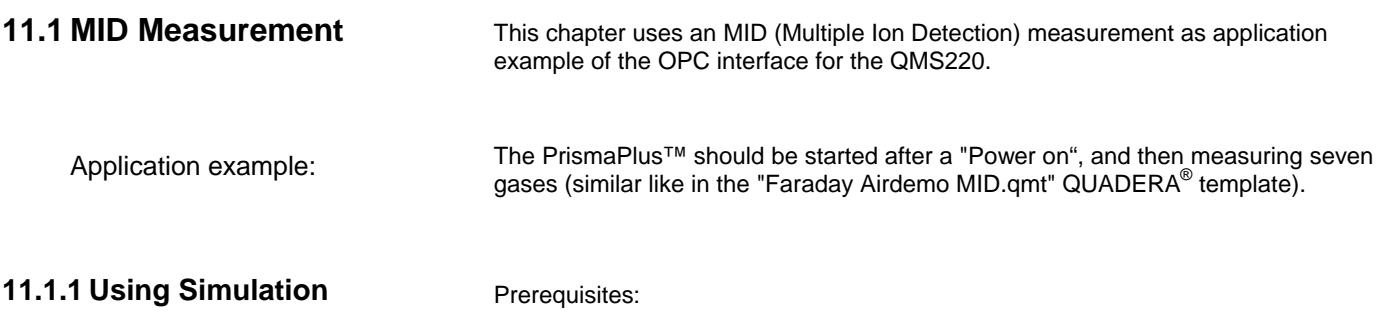

• A QMS220 is connected, with or without analyzer.

Device configuration:

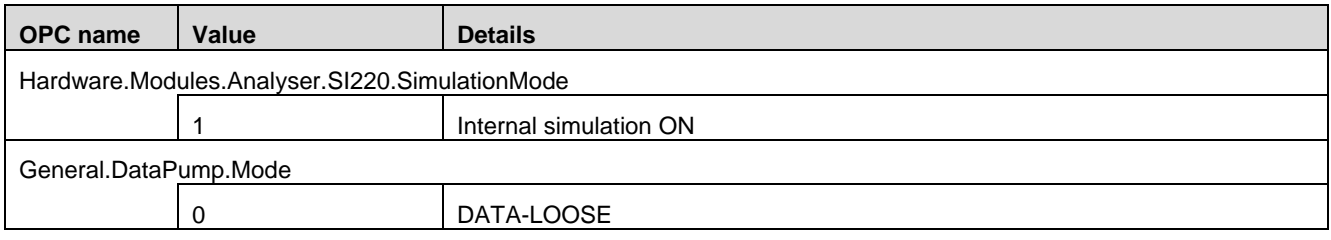

#### Channels Parameters 0…6:

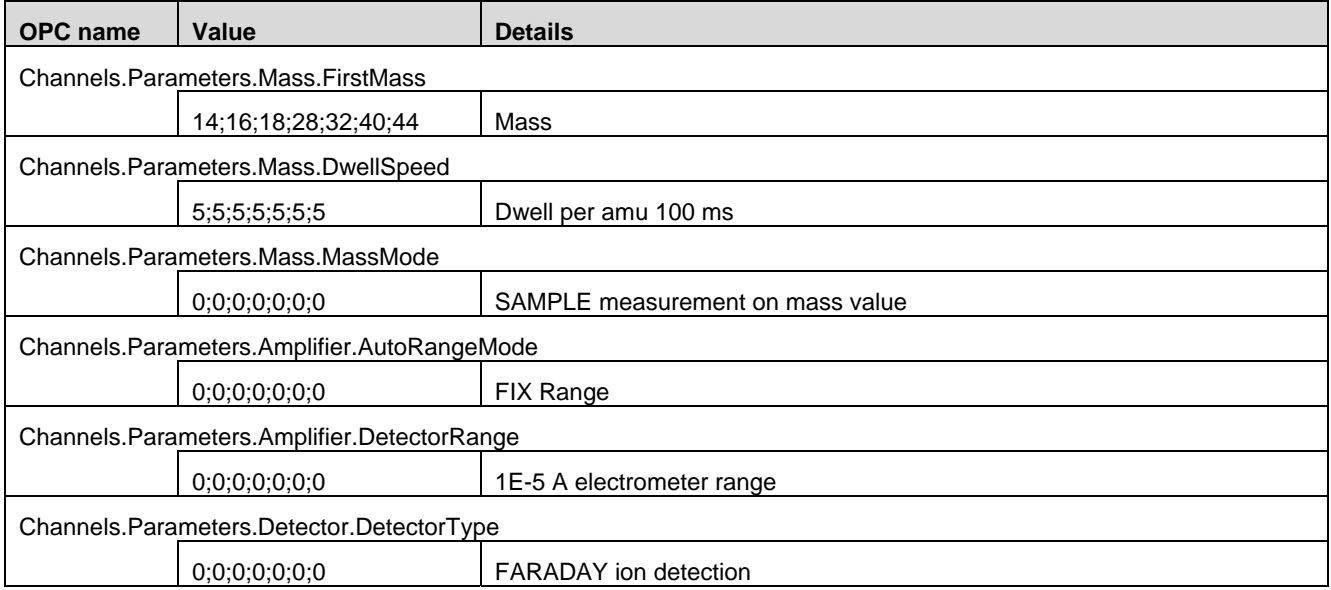

#### Cycle Parameters:

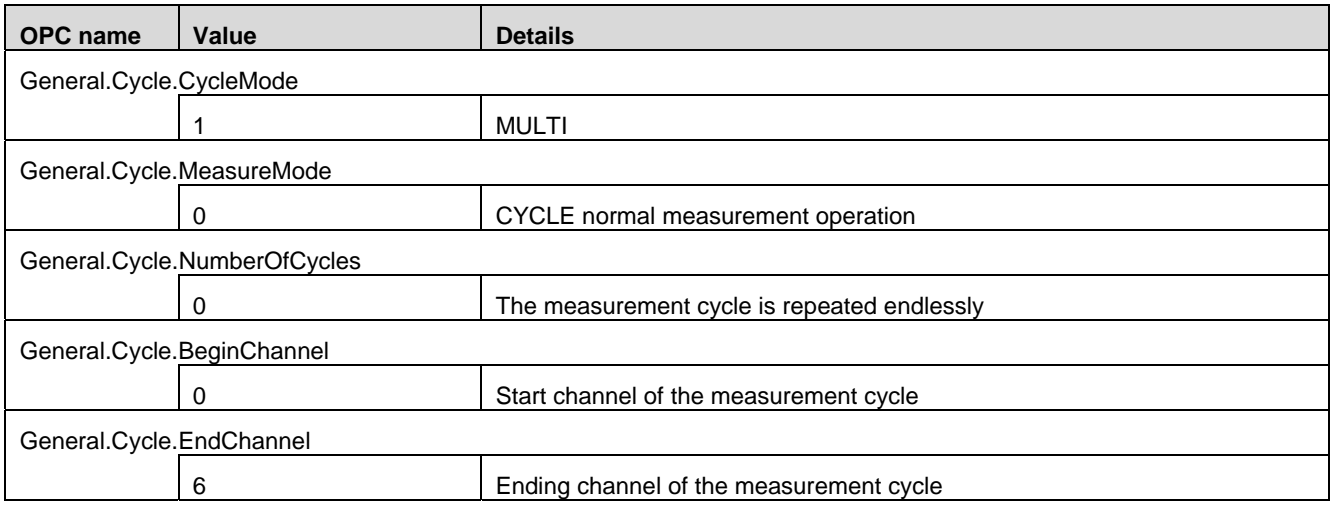

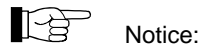

New or modified parameters for the measurement tasks are accepted by the device only after the measurement has been restarted.

# Start MID:

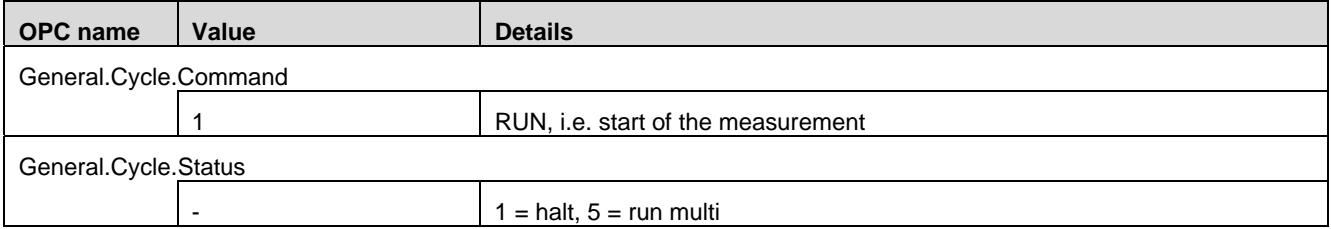

The measuring cycle for the seven gases takes about 0.756 s: 0.1 s/gas + pause time

#### Read the measured values:

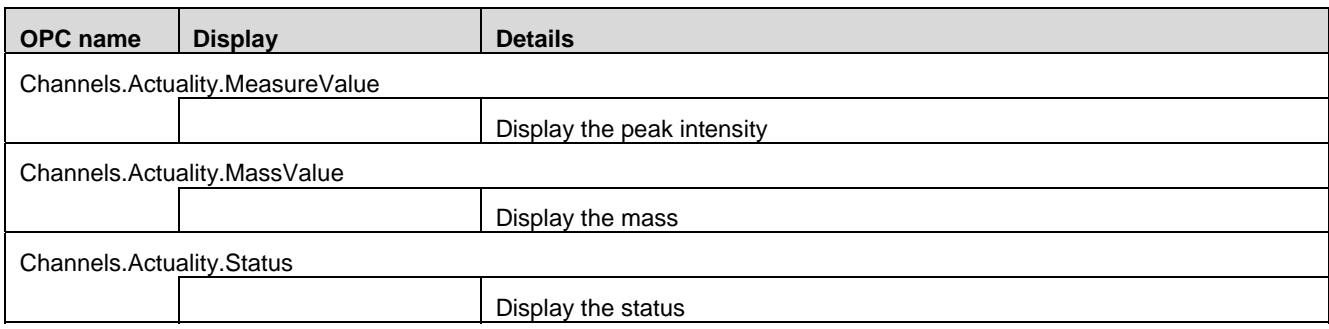

#### Screenshot Example

The following screenshot uses the Demo OPC Client made by Softing AG to show the names of the above OPC items and their values.

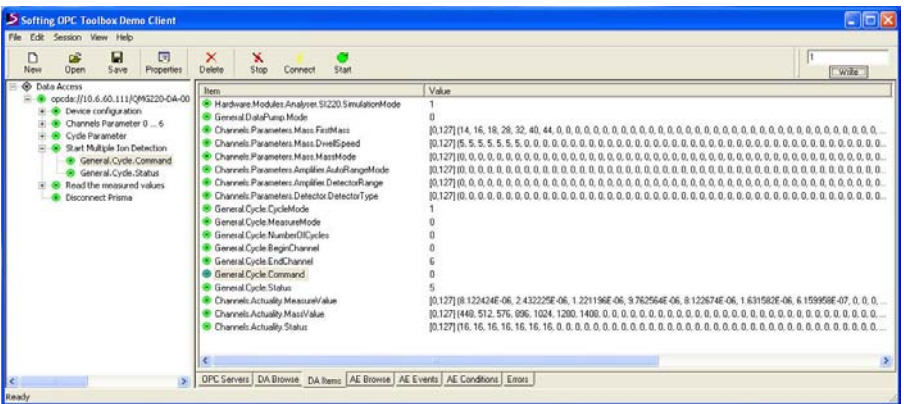

### Disconnect Prisma:

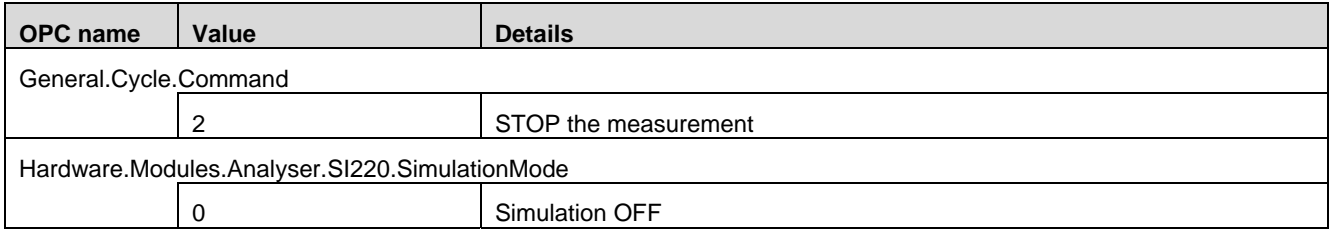

# **11.1.2 No Simulation**

Prerequisites:

- A QMS220 is connected, with analyzer.
- The ion source is optimized, e.g. by using QUADERA $^{\circ}$ .
- Feed a suitable test gas, such as air, into the vacuum chamber.

Device configuration:

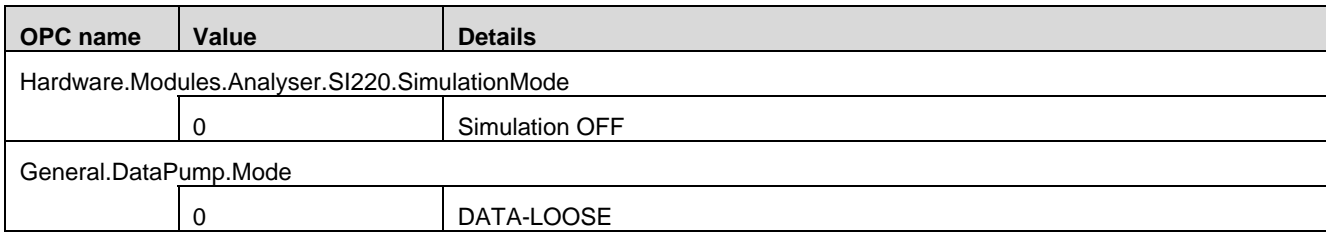

Ion source configuration:

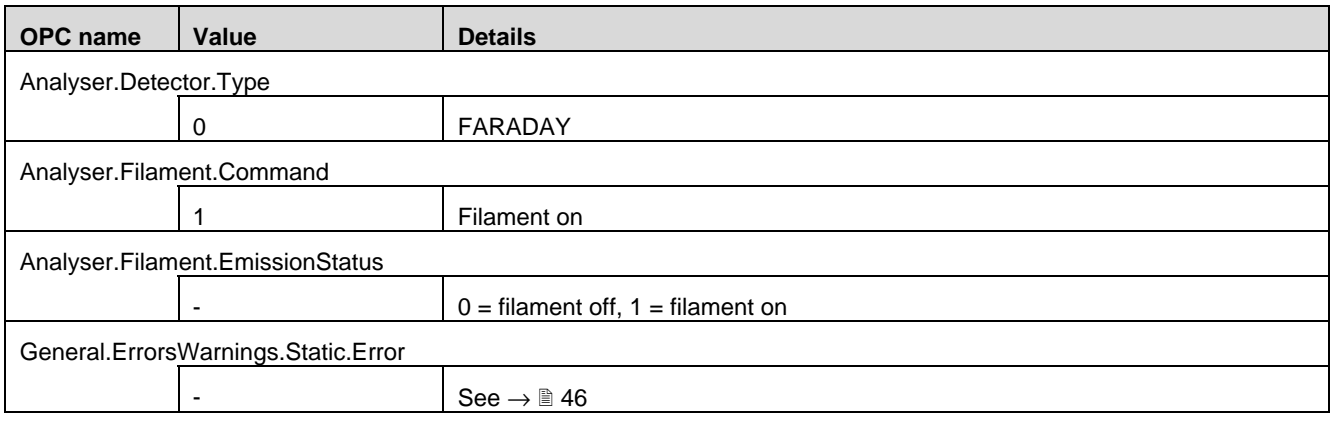

#### Channels Parameters 0…6:

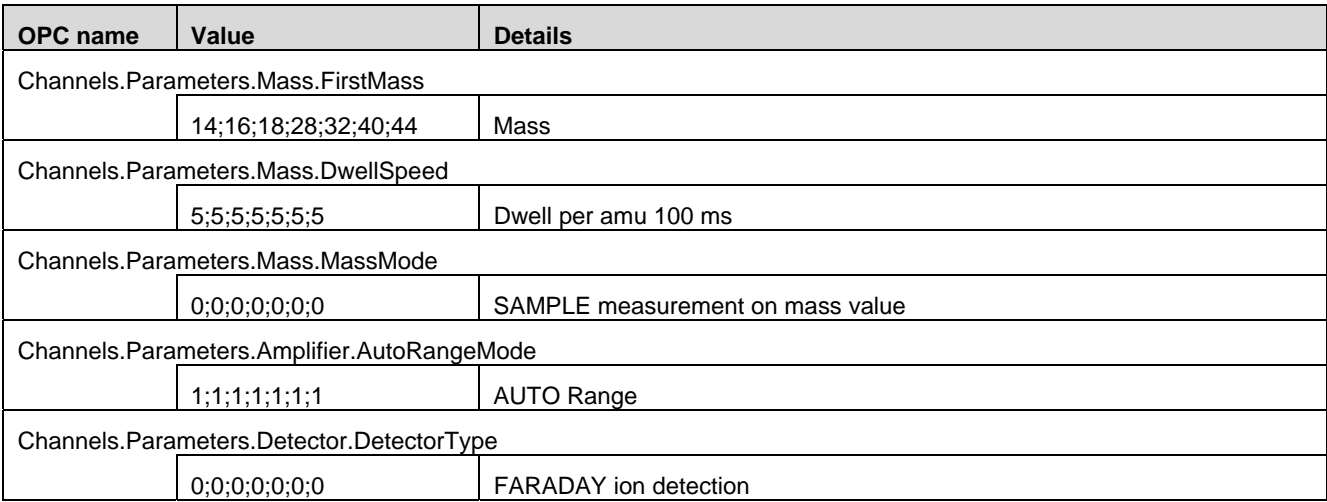

Cycle Parameters:

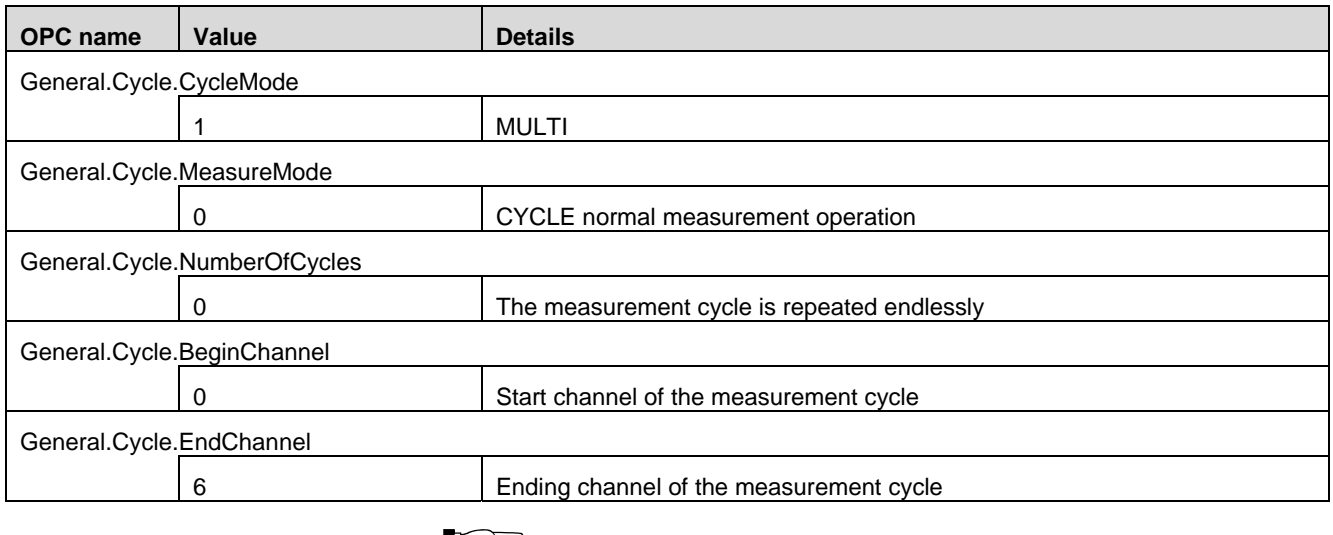

**Notice:** 

New or modified parameters for the measurement tasks are accepted by the device only after the measurement has been restarted.

#### Start MID:

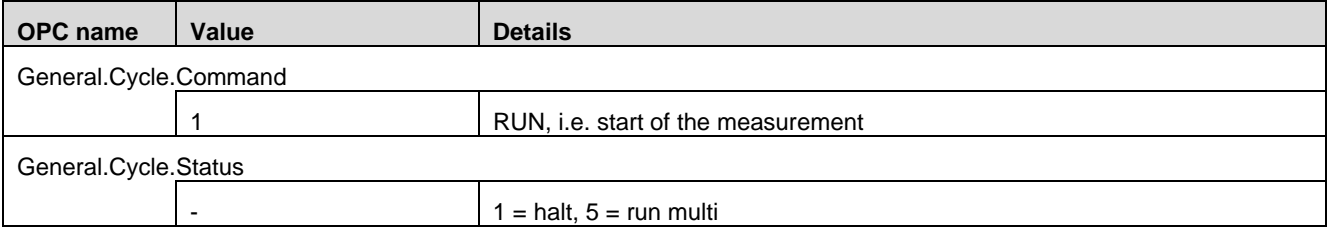

The measuring cycle for the seven gases takes about 0.756 s:  $0.1$  s/gas + pause time

#### Read the measured values:

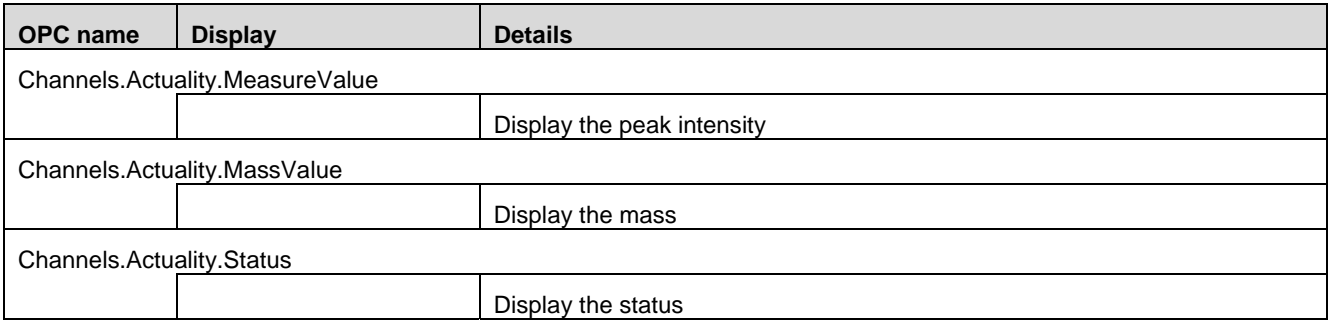

# Disconnect PrismaPlus™:

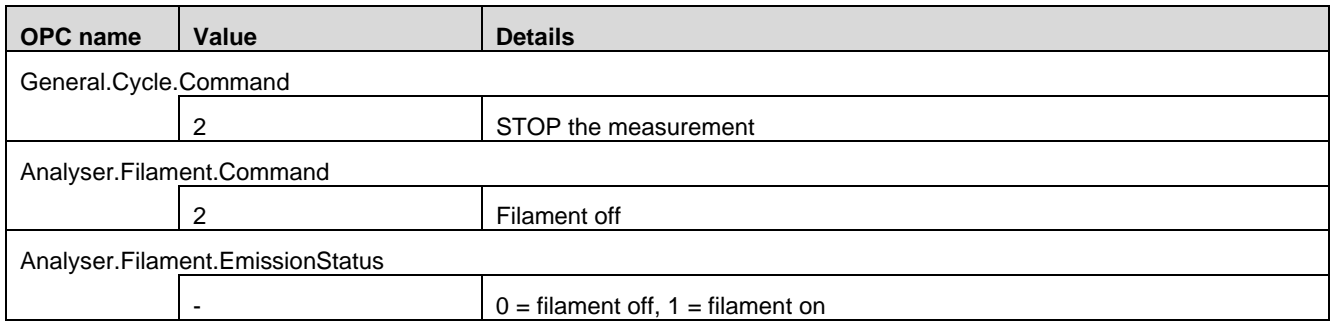

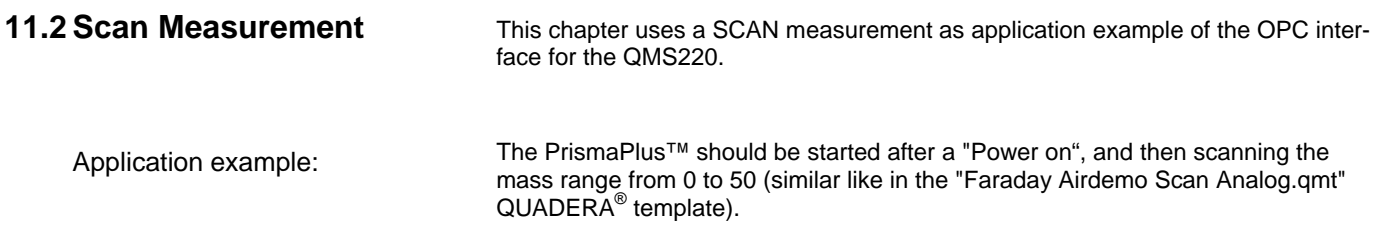

# **11.2.1 Using Simulation**

Prerequisites:

• A QMS220 is connected, with or without analyzer.

Device configuration:

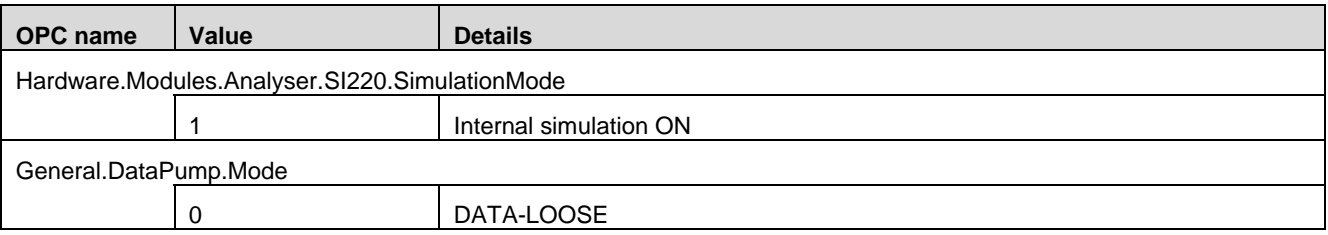

#### Channels Parameters 0:

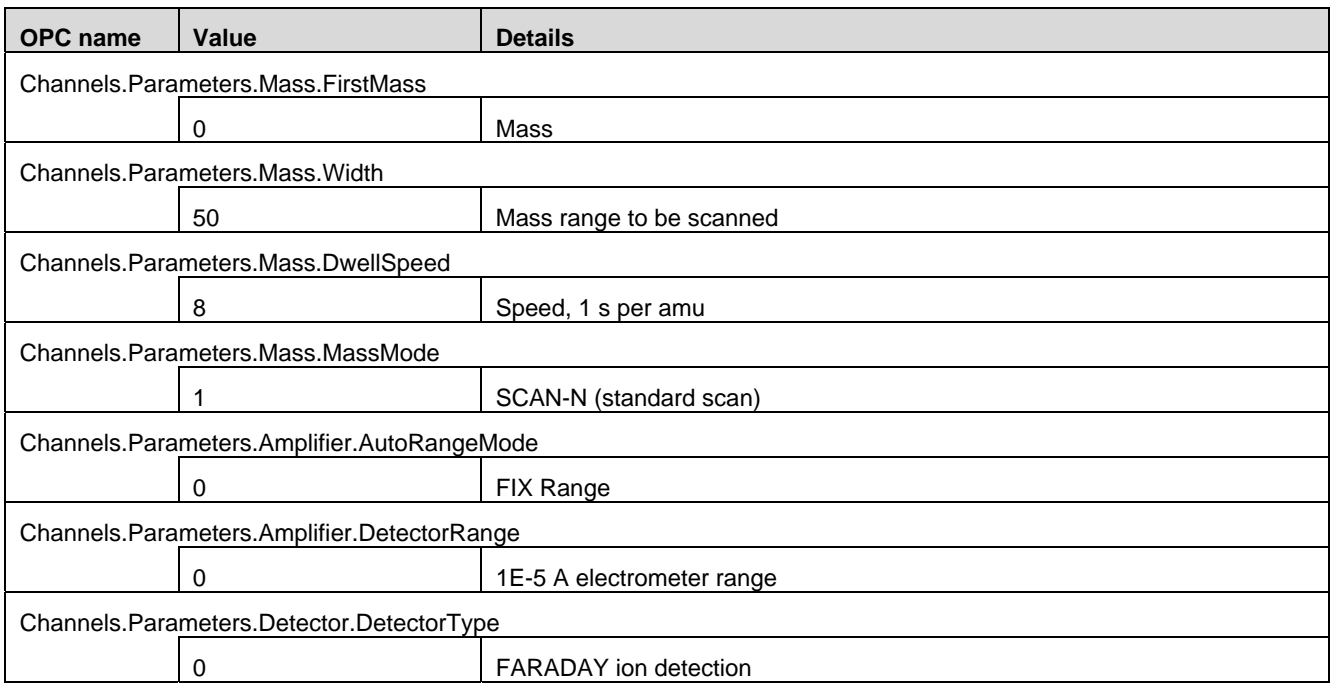

Cycle Parameters:

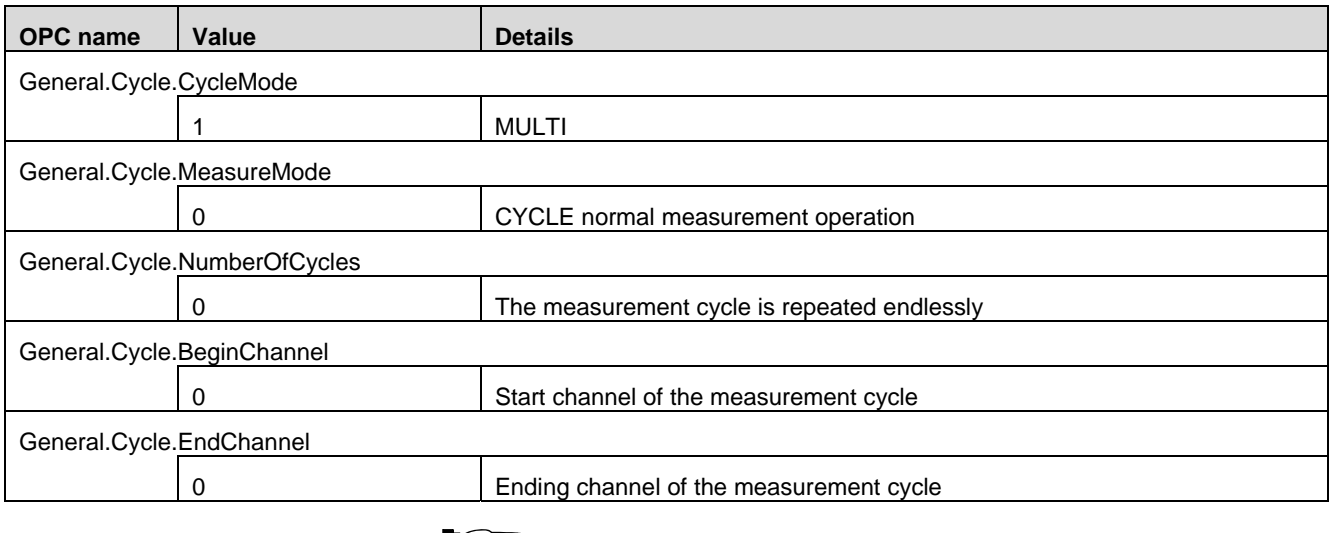

# Notice:

New or modified parameters for the measurement tasks are accepted by the device only after the measurement has been restarted.

#### Start Scan:

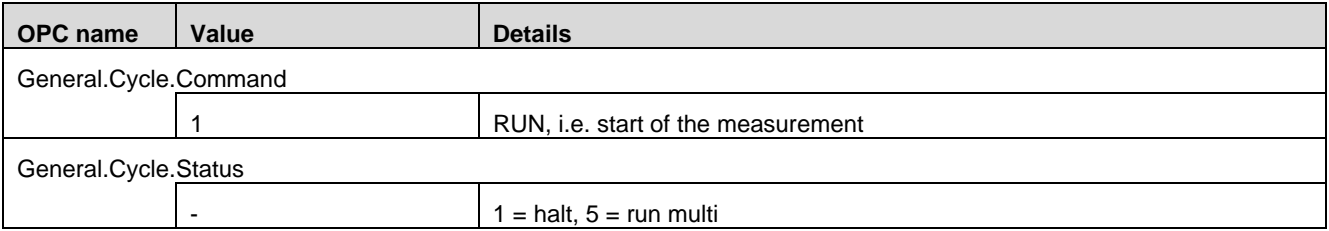

The scan over the mass range 50 takes about 50.008 s: 1 s/amu + pause time

#### Read the measured values:

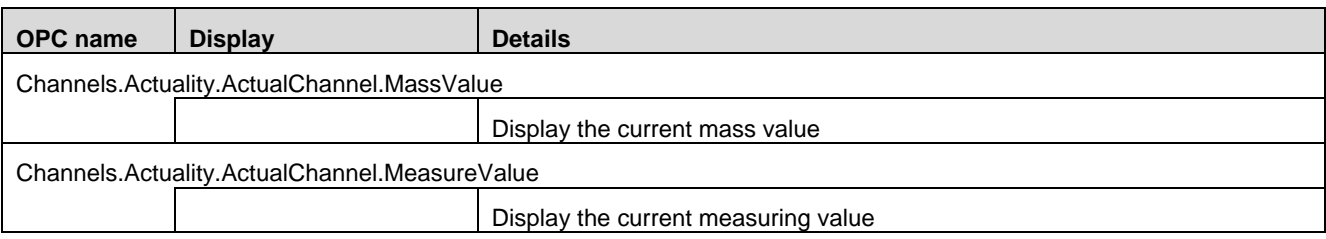

You can also use the ring buffer to read the measured values. This is absolutely required when a faster scan speed is used. Otherwise, measured data will be lost. See also  $\rightarrow \mathbb{B}$  [56](#page-55-0).

#### Read the ring buffer:

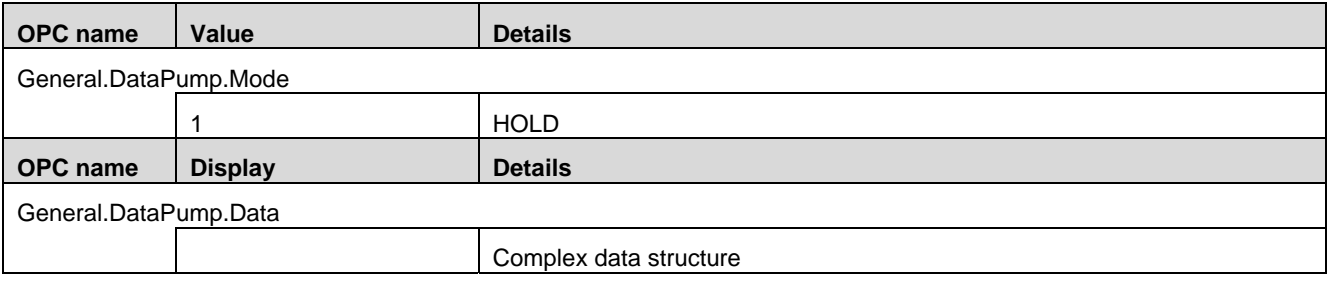

#### Disconnect PrismaPlus™:

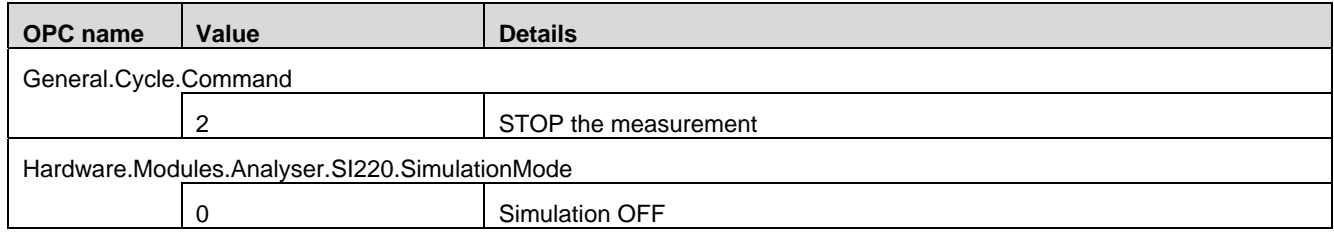

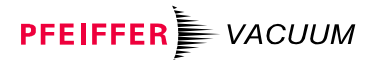

*Berliner Strasse 43 D–35614 Asslar Deutschland Tel +49 (0) 6441 802-0 Fax +49 (0) 6441 802-202* 

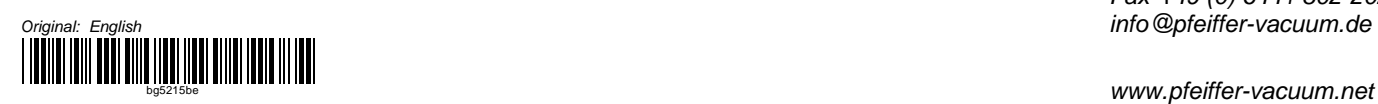

bg5215be *www.pfeiffer-vacuum.net*